# ezeio™ user manual

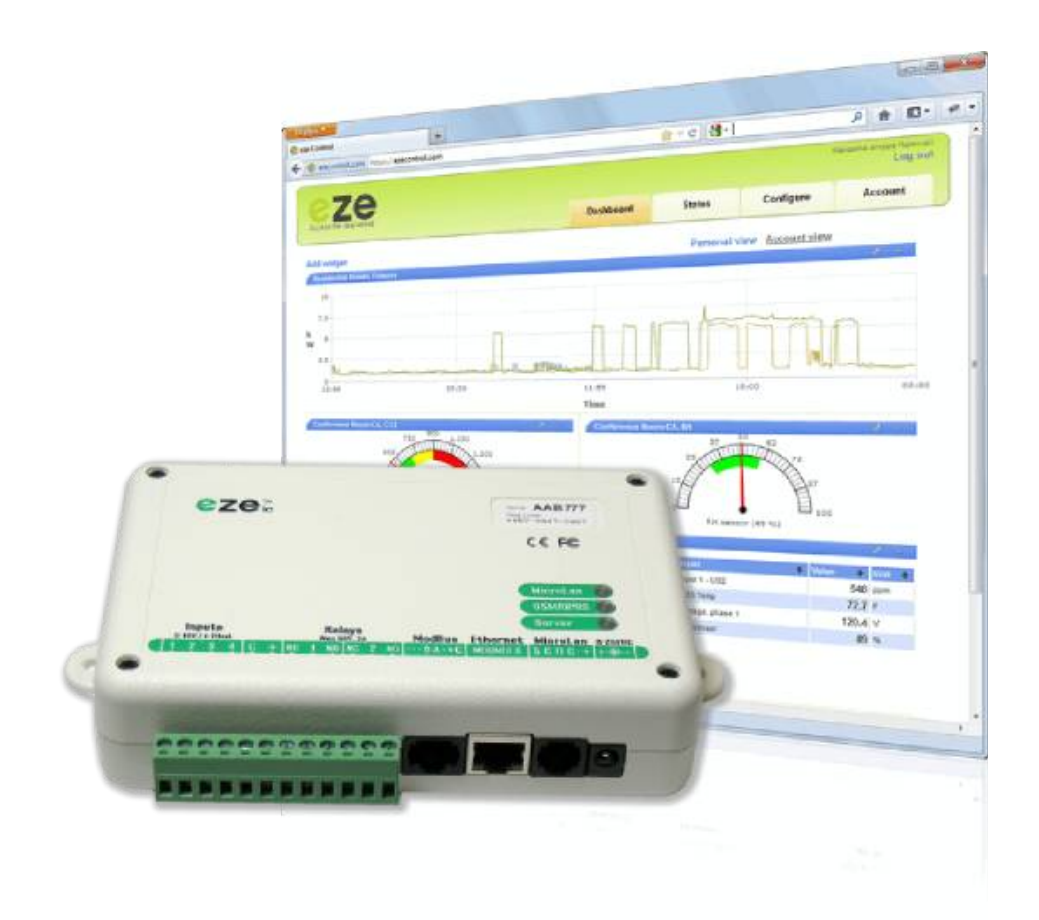

Manual version 170314 *ezeio™ models AAC – AAF*

# Important information

### <span id="page-1-0"></span>WARNINGS

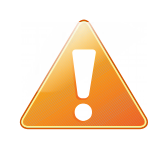

To reduce risk of fire or electric shock, do not expose this product to rain or moisture. This product is designed for use indoors and only with the supplied AC adapter.

**Unplug the AC adapter before opening the cover.**

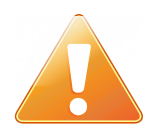

The ezeio™ is a low voltage device. **Never connect high voltage to the inputs or outputs.**

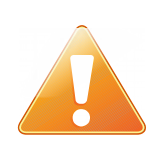

MicroLAN: Never use connectors or wires designed phone networks to connect MicroLAN devises. **Phone connectors** usually alter the polarity, and **will permanently damage MicroLAN devices**, voiding the warranty.

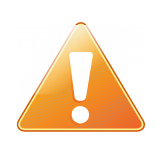

SIM Card & Cellular Antenna: **Always disconnect the power adapter from the ezeio™ when installing or removing the SIM card or antennas.**

### <span id="page-2-0"></span>Registration

This product is identified by a unique serial number and a registration code on the front of the unit.

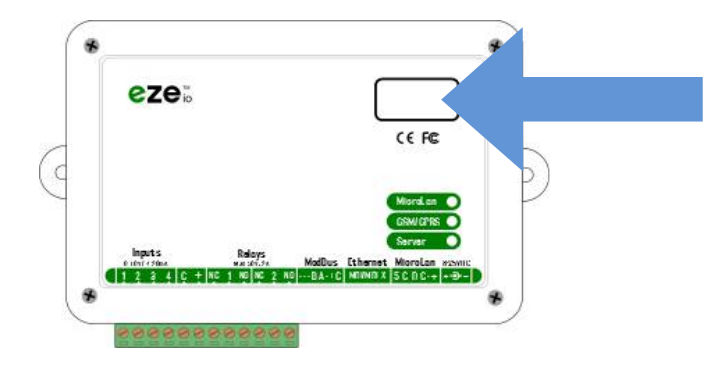

You will need this information to communicate with the product. When activating the unit, you will also be assigned an account number. Make a note of this important information below

**Account Number:** 

**Serial Number:**

**Registration code**:

### <span id="page-2-1"></span>Support contact information

Go to **[www.ezecontrol.co](http://www.ezecontrol.co/)[m](http://www.wiocontrol.com/)** for support and contact information.

# **Table of Contents**

## ezeio<sup>™</sup> user manual

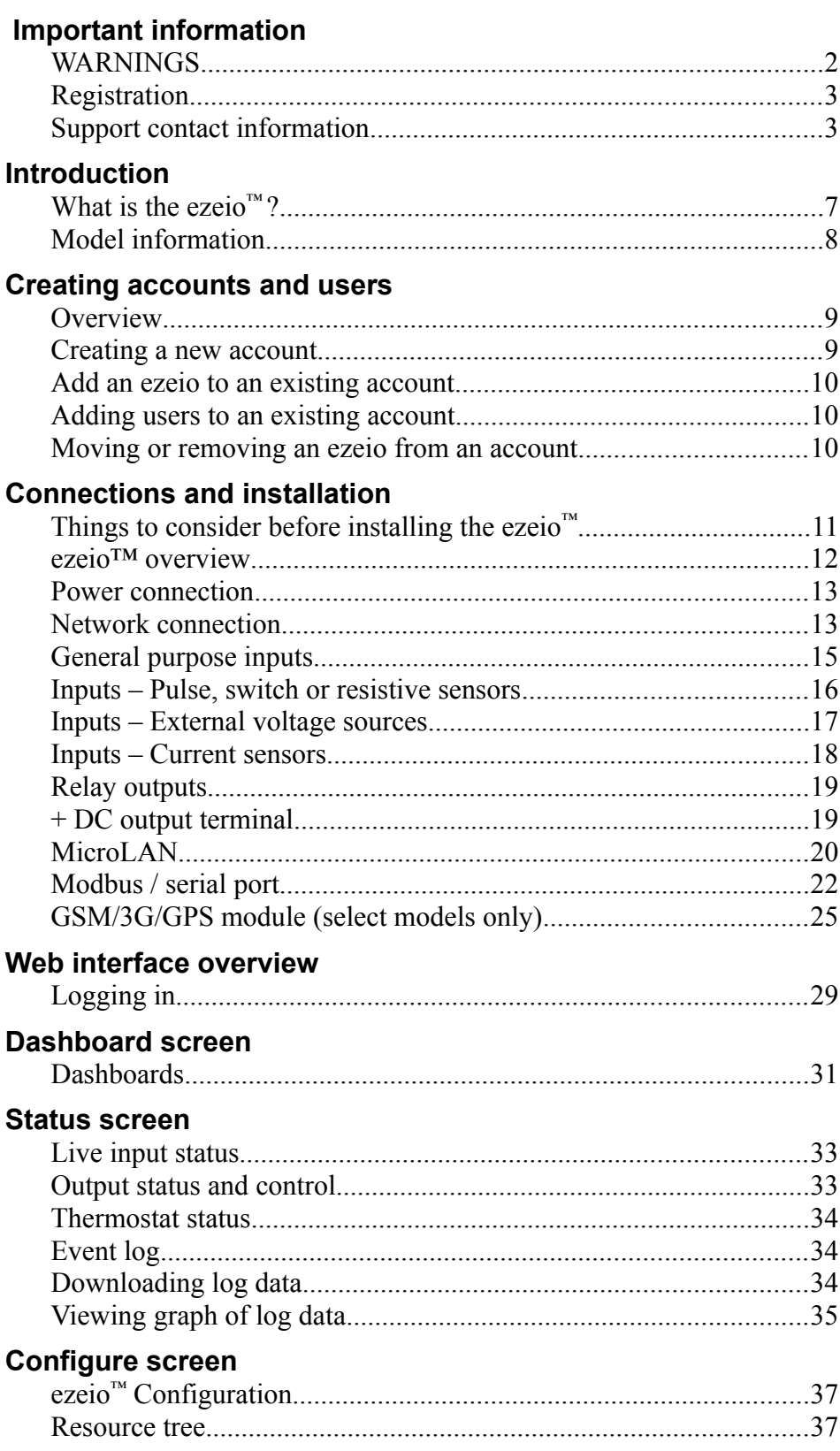

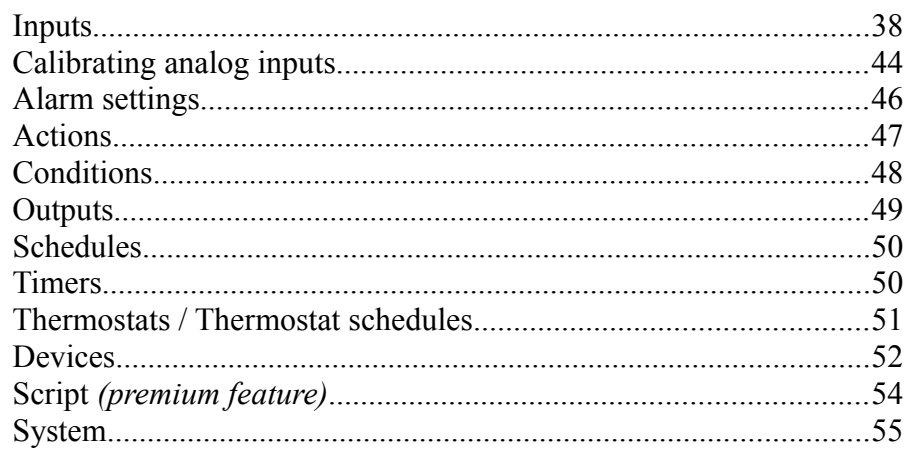

#### **Actions**

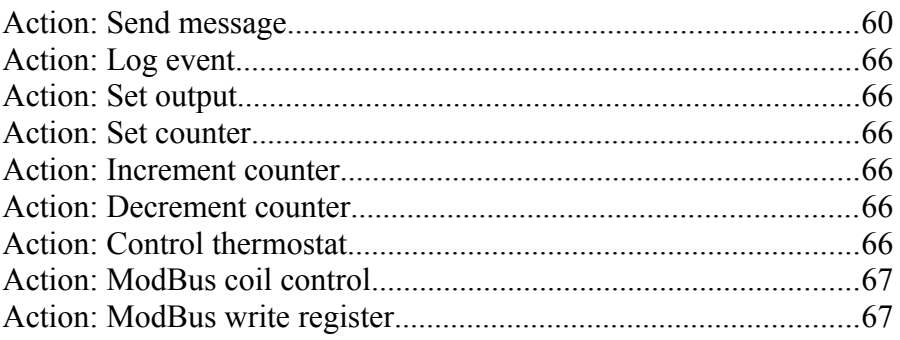

### **Account screen**

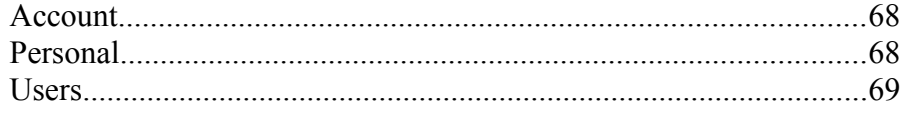

## Sending control commands

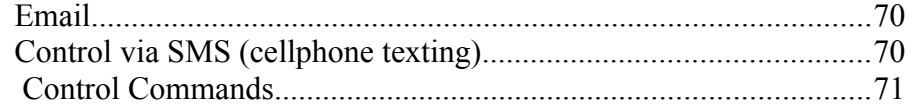

## **Server API**

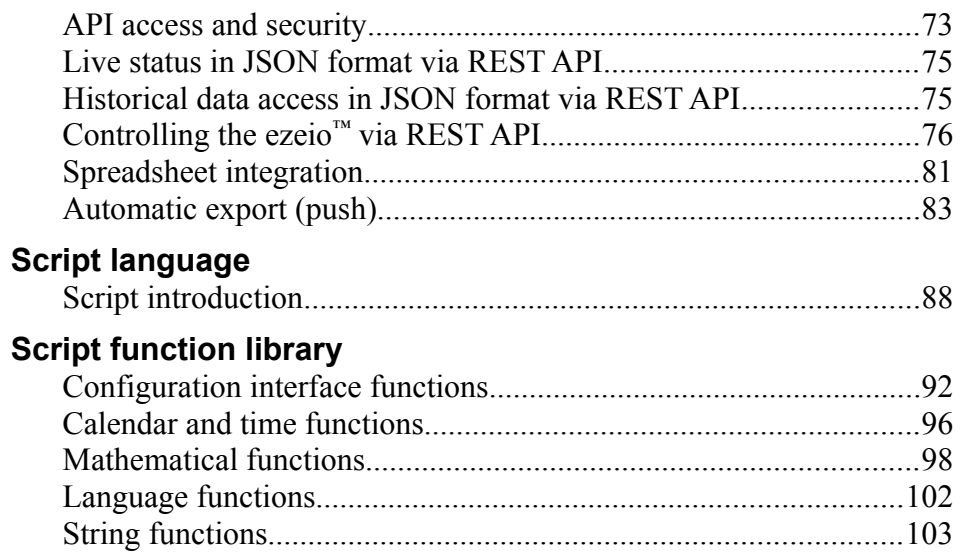

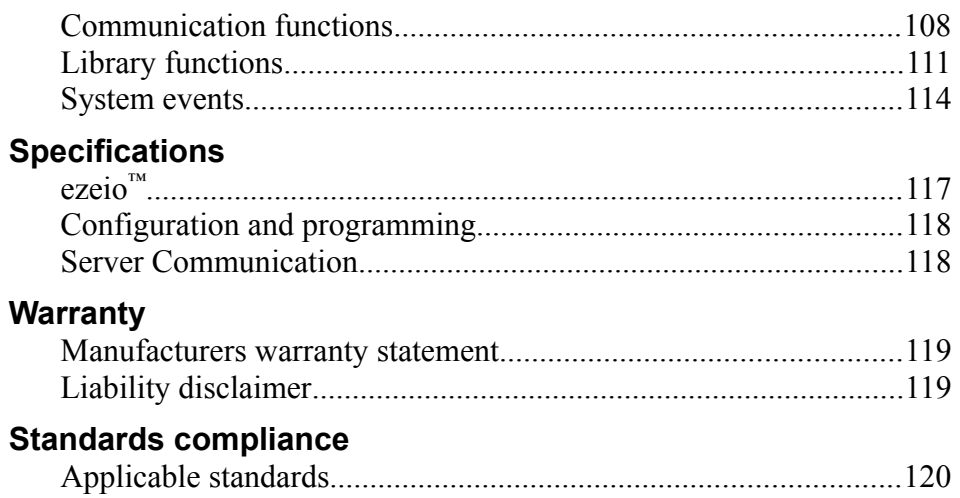

## Introduction

#### *Thank you for purchasing the ezeio™!*

#### <span id="page-6-0"></span>What is the ezeio**™** ?

The ezeio™ is a complete solution for monitoring, alarming, control and automation of commercial and industrial equipment.

The ezeio™ hardware connects to sensors, meters, thermostats, VFD's and other control devices locally via a number of industry standard interfaces.

It connects securely and seamlessly via the Internet (Ethernet or Cellular) to the **ezecontrol.com** cloud application, where the user can access all data in real time as well as historical.

All configuration settings and programming is done via the cloud interface, allowing multiple concurrent users, automatic synchronization and secure access from anywhere without any special software or setup.

Common applications include:

- + Monitoring energy meters (electrical, water, gas)
- + M&V applications (energy saving, improvements)
- + Monitoring refrigeration systems (temperature, pressure)
- + Controlling & monitoring HVAC systems (thermostats, room sensors)
- + Construction site monitoring (cement curing, heating/cooling, alarms)
- + Automating thermal energy storage systems (\*TES)
- + Technical alarm systems (fan monitors, temperature, tank levels)
- + Lighting control, monitoring and scheduling/automation
- + Sprinkler control, monitoring and scheduling/automation
- + Battery / EV charging, monitoring and control
- + Vehicle tracking, monitoring (GPS)

The ezeio™ system is designed for easy deployment in geographically spread out, multi-dicipline applications where traditionally several single-purpose systems were needed.

The ability to support different kinds of sensors, meters, actuators and applications within a single, low cost yet complete and secure system makes the ezeio™ system unique.

### <span id="page-7-0"></span>Model information

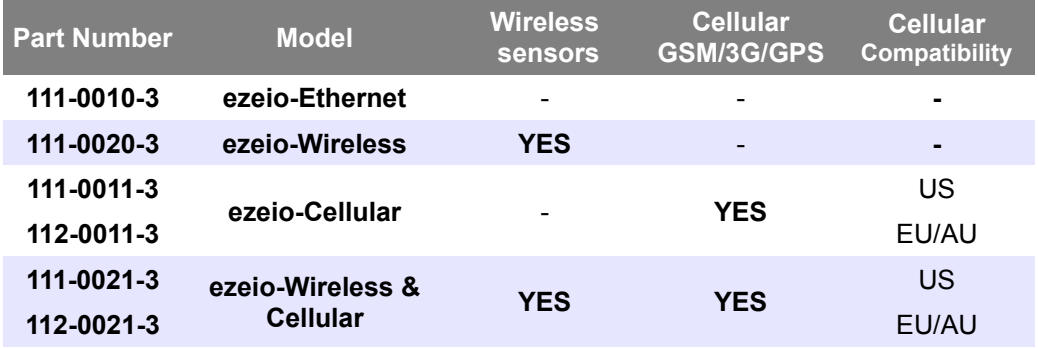

The ezeio<sup>™</sup> is available in the following configurations:

#### Base model

The ezeio™ connects to the Internet via standard  $10/100$  Ethernet and uses wired peripherals via Modbus, MicroLAN and general purpose in/outputs.

#### Wireless sensors

ezeio™ models equipped with a wireless transceiver module allow for communication with wireless sensors and expansion units. The wireless protocol is encrypted and only wireless devices from eze System can communicate with the ezeio™ over this network. Typical indoor range is about 50m (160ft) but depends on wall material and other environmental factors.

#### GSM/3G/GPS

When configured with a built-in GSM Cellular modem, the ezeio™ can communicate with the Internet via cell service. This requires service from a local cell provider and only GSM systems are supported. The ezeio™ will use the physical Ethernet path if it is available, but automatically switches to GSM if it can't communicate over Ethernet.

The GSM modem also supports GPS, so with the addition of an external antenna, the ezeio™ will have access to its position in real time.

#### Common features

All versions run the same software and all other features are the same.

Some features depend on the service level. All versions come with four (4) months of Basic Service, which allows for logging data from five inputs. See our web page at **www.ezesys.com** for all the details about service levels and the monthly cost.

Script support (page [88\)](#page-87-1) can be added to any ezeio™. Please contact eze System for more information.

#### <span id="page-8-0"></span>**Overview**

To configure your ezeio™, you need to create an account on the server and associate the ezeio™ with that account.

**This is important to understand to effectively manage your systems:**

- **(!!)** Each ezeio™ is associated with a single account.
- **(!!)** Each user is associated with a single account.
- **(!!)** An account may have any number of ezeio™ units and any number of users associated with it.

Note that you can register several ezeio™ units under the same account. This allows you to access all of them from a single login. See [Add an ezeio to an](#page-9-0)  [existing account](#page-9-0)*,* page [10.](#page-9-0)

All users on the same account will have access to all the ezeio units on that account. If you prefer to separate user access, simply create unique accounts for each ezeio. There is no per-account cost, but having a lot of accounts may become difficult to manage.

#### <span id="page-8-1"></span>Creating a new account

Go to **[www.ezecontrol.com](http://www.ezecontrol.com/) →** Click **Create a new account**

#### Step 1:

The system will ask you for the ezeio serial number, and the registration code. These are printed on a sticker located on the front of your ezeio.

Serial: AAA-555 Realcode: 1234-ABCD-5678

Enter them exactly as they show on the sticker.

#### Step 2:

Enter your user info: Name, Email, Phone & Company or Account Name

#### Step 3:

Enter a User Name & Password. Click to send the verification email.

#### Step 4:

Open the email, click the link, and enter your password. You're done!

In addition to your login name and password, the system assigns you an account ID. You will need the account ID every time you log in. Make sure to take a note of it. It is also included in the confirmation email.

### <span id="page-9-0"></span>Add an ezeio to an existing account

Log in to your account and click the **Configure** tab.

In the Account section in the left column, click the **Add controller** button and enter the serial number and registration code.

The ezeio™ will be immediately added to your account.

If you receive an error, the ezeio™ may already be assigned to a different account. See below for how to remove or move an ezeio™.

### <span id="page-9-1"></span>Adding users to an existing account

To minimize the workload on the account owner, users register themselves.

You (the administrator or "admin") need to provide each new user with the serial number and the registration code to one of the ezeios on your account. It doesn't matter which ezeio you use. The information is just used to link the user to the correct account.

Instruct the new user to go to the web page and click the **Create a new account** link. Then enter the ezeio serial number and registration code.

Then follow the rest of the sign-up instructions.

The process is basically the same as creating a new account. See page [9.](#page-8-1)

This will automatically link the new user with your existing account, and you will receive an email informing you that a new user has been added.

By default, new users have minimal privileges. You can log in and change the privileges for each user by going to Account  $\rightarrow$  Users and click on the user in the list.

### <span id="page-9-2"></span>Moving or removing an ezeio from an account

As mentioned above, an ezeio can only be added to an account if it is not already assigned to an account. To remove an ezeio from an account, go to Configure → System and click **Delete Controller**.

This will remove the association with the account. The configuration of the ezeio is not changed, and any data stored with the ezeio is kept.

Creating the account and adding users does not require the ezeio to be connected to the network.

Configuration can also be done with the ezeio offline. See page [36.](#page-35-0)

### <span id="page-10-0"></span>Things to consider before installing the ezeio**™**

The ezeio™ is designed for indoor use and should be installed in a dry and clean location. Do not expose the ezeio™ to rain or water, and avoid extreme temperatures. See the technical specifications for acceptable ranges.

The ezeio™ is a low voltage device. Never connect high voltage to the inputs or outputs, and only use the supplied AC adapter to power the ezeio™.

Do not run wires that connects to the ezeio™ (Inputs / outputs / MicroLAN / Ethernet / Modbus / power or antenna) together with high voltage wiring. Use separate conduits whenever possible, and avoid environments with excessive RF or magnetic radiation as this may interfere or even destroy the ezeio™.

Take necessary precautions to avoid large static discharges to the ezeio™ connections.

MicroLAN: Never use connectors or wires designed for phone networks to connect MicroLAN devices. **Phone connectors** usually alter the polarity, and **will permanently damage** MicroLAN devices, voiding the warranty.

<span id="page-11-0"></span>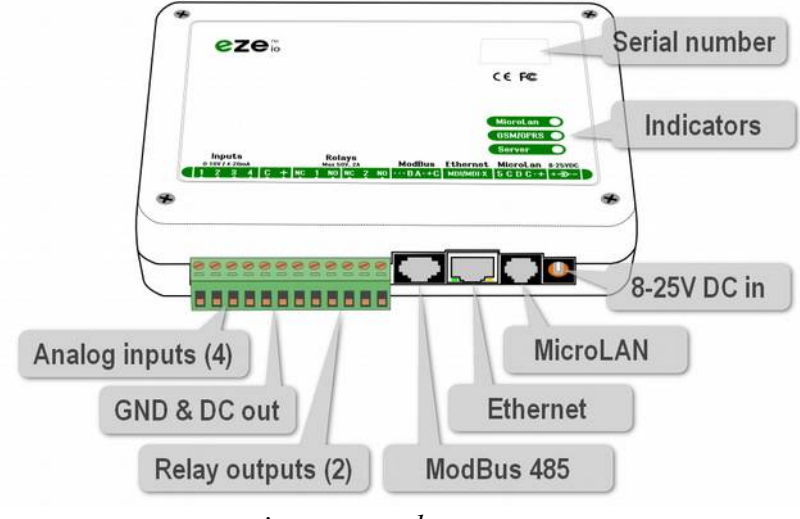

*ezeio™ external connectors*

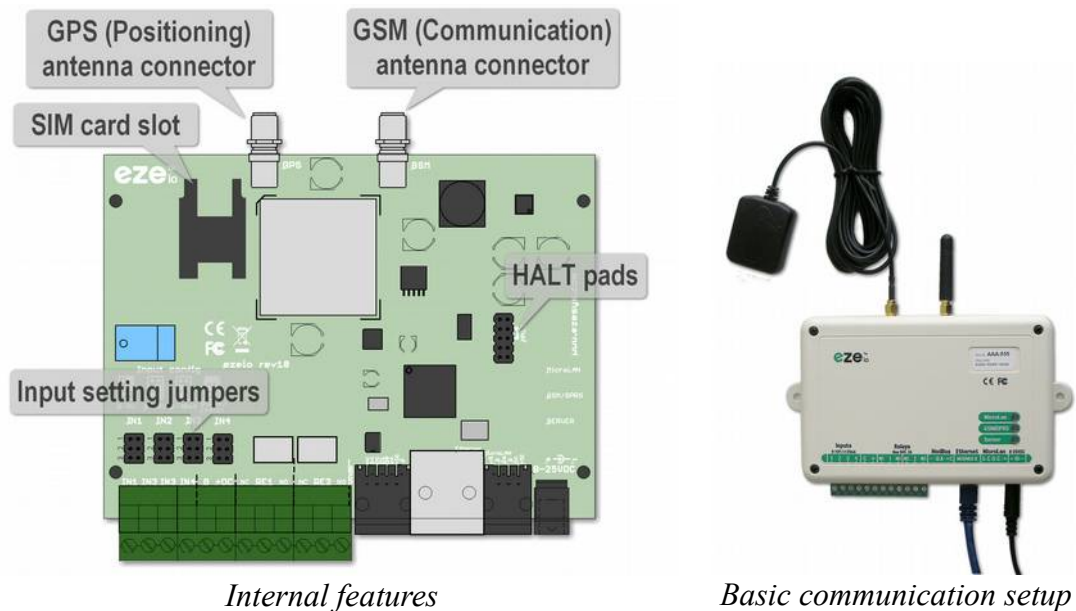

*(SIM and antenna connectors only on GSM model)*

*(Antennas only on GSM model)*

#### <span id="page-12-0"></span>Power connection

Use the included AC adapter to connect to mains power.

The ezeio<sup>™</sup> does not have an on/off switch, so as soon as the AC adapter is connected, the ezeio™ will operate.

Typical power consumption is very low  $\ll 2W$ ), and the ezeio<sup>™</sup> is designed to be always on.

#### <span id="page-12-1"></span>Network connection

The ezeio™ has a standard TP 10/100 Ethernet connection. Use the included network cable to connect to a nearby Ethernet hub/switch/router that provides a link to the public Internet. If you use your own Ethernet cable, ensure the length does not exceed 30m (100ft).

There are two jacks on the ezeio™ where an Ethernet cable fits. Take care connecting your Ethernet cable to the one with a metal frame, marked "Ethernet" (NOT the Modbus jack).

All communication parameters are pre-programmed in the ezeio<sup>™</sup>, so there is nothing to set up. The ezeio™ will automatically contact the servers.

The ezeio™ automatically establishes IP information through DHCP. Ensure your network connection supports DHCP and that the DHCP server provides valid gateway and DNS information.

For static IP setup see page [14.](#page-13-0)

The green LED on the Ethernet jack lights up as soon as there is a physical connection available.

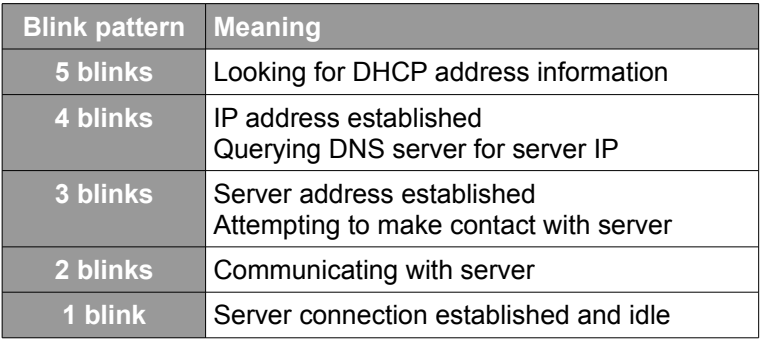

Check the SERVER LED on the ezeio™ front for connection status:

#### <span id="page-13-0"></span>Setting a static (fixed/manual) IP

The ezeio™ by default expect a DHCP service to provide the correct network settings for the device when it is connected to the network.

In some installations, it is required to supply specific network settings manually to each device to allow it to communicate on the network.

However this change can only be made from the system settings on **ezecontrol.com**. Thus, the ezeio™ needs to be connected to a network that supports DHCP temporarily. Ethernet settings Williams All Albert Williams

To apply manual network settings, navigate to the Configure  $\rightarrow$  System screen and enter IP addresses in the Ethernet settings section (see example to the right).

Please make sure all settings are correct before applying them. Incorrect settings will

cause communication to fail. As soon as the settings are synced the ezeio™ will loose contact with the servers via the DHCP network. It can now be

moved to the network that requires fixed IP.

#### Restoring DHCP functionality

To restore DHCP support, first remove the fixed IP settings on the server by blanking out the IP field and click Save Changes. If the ezeio™ is still communicating via fixed IP, the settings will be automatically synced and applied after the next reset of the ezeio™.

If the ezeio $\mathbb{I}^M$  is not communicating, the reset procedure is as follows:

**1)** Remove power from the ezeio

**2)** Open the enclosure and locate the holes marked HALT (see picture to the right)

**3)** Apply a jumper between the two holes and make sure it stays in place, connecting the holes.

**4)** Connect power to the ezeio. keeping the jumper in place.

The LED's will blink very fast, and the ezeio™ will attempt to use DHCP to connect to the servers.

Verify that the ezeio™ connects by checking the status on **ezecontrol.com**.

When the "spinner" indicator stops and shows a green dot, the new configuration is saved. Power down and remove the jumper.

The ezeio™ is now back in default DHCP mode.

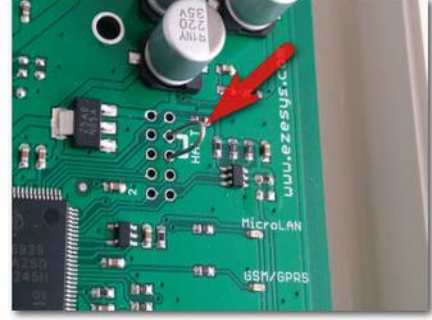

IP 192.168.1.123

Extended timeout Normal=4min Extended=20min

Net mask 255.255.255.0 Gateway 192.168.1.1 DNS 8.8.8.8

External server URL

(blank for auto)

### <span id="page-14-0"></span>General purpose inputs

The ezeio™ has four general purpose inputs. Each input may be configured individually in one of four ways described here:

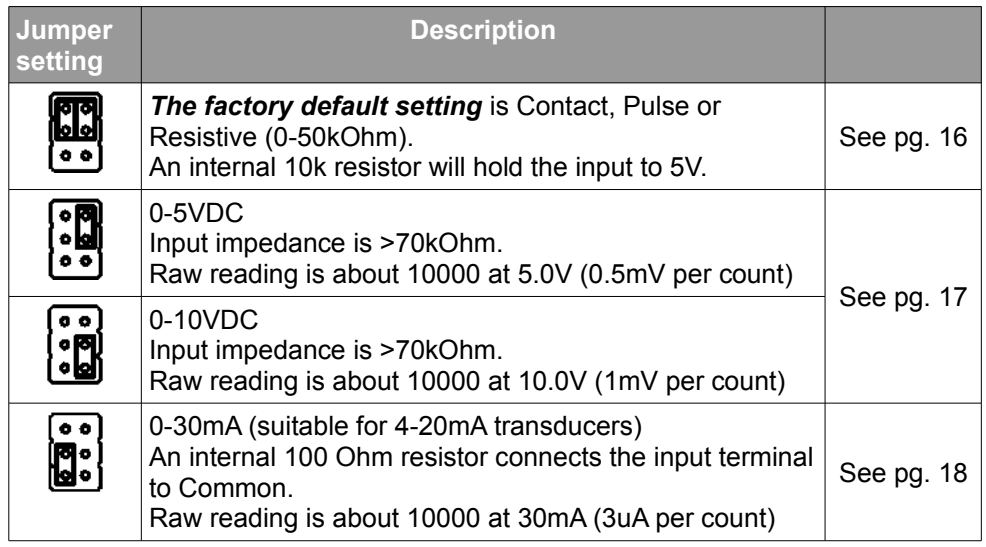

To access the input jumper settings, open the ezeio™ by removing the four black screws.

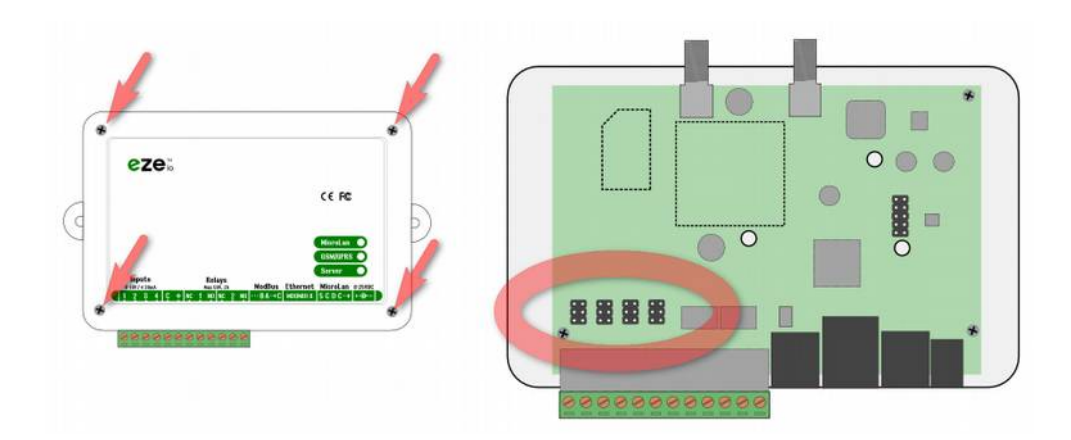

### <span id="page-15-0"></span>Inputs – Pulse, switch or resistive sensors

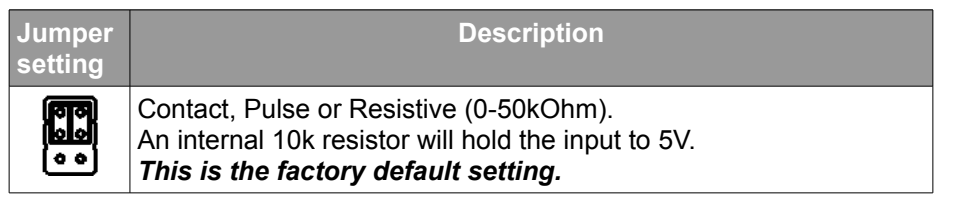

The default input configuration is suitable for connecting passive sensors, such as a switch, pulse meter or resistor.

With the jumper settings configured to Pulse/resist, (as shown above), the input has a 10kΩ pull-up resistor to +5V, allowing for variable-resistance devices or switches to be connected directly to the "C" (0 volt) terminal and one of the four input terminals like this:

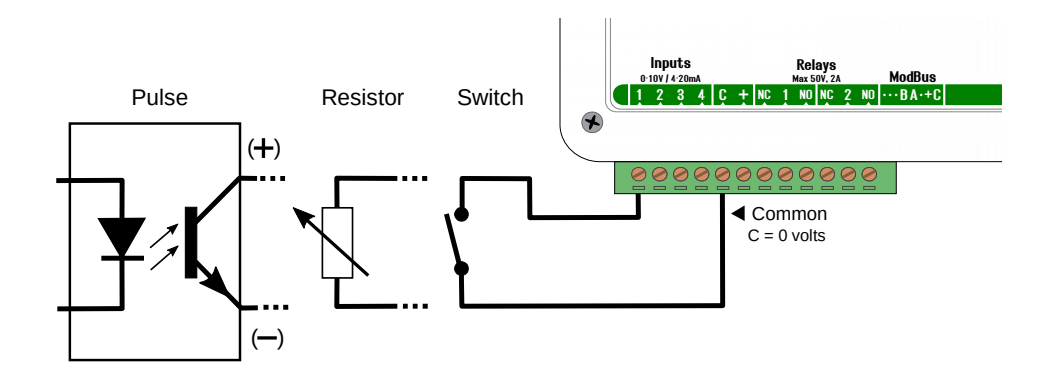

If connecting to a pulse meter output, please make sure the polarity matches the meter's. The C terminal on the ezeio™ should be connected to the meter's minus (-) or ground.

Three wire KYZ sensors (Form C) are read as two wire sensors (Form A); connect K to the ezeio's C-terminal, and Y to one of the ezeio<sup> $<sup>m</sup>$ </sup> inputs.</sup>

The ezeio<sup>™</sup> input will detect pulses as short as 1ms. Some pulse outputs may have contact bounce, and requires a special setting in the software to ignore pulses that are too short. See System Settings.

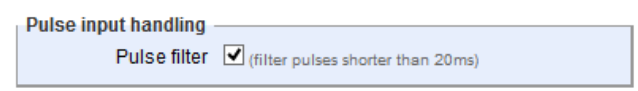

<span id="page-16-0"></span>Inputs – External voltage sources

| Jumper<br>setting       | <b>Description</b>                                                                              |
|-------------------------|-------------------------------------------------------------------------------------------------|
| $\frac{5}{2}$           | $0-5VDC$<br>Input impedance is >70kOhm.<br>Raw reading is about 10000 at 5.0V (0.5mV per count) |
| $^{\circ}$<br><b>.메</b> | $0-10VDC$<br>Input impedance is >70kOhm.<br>Raw reading is about 10000 at 10.0V (1mV per count) |

The 0-10V and 0-5V input settings are suitable for sensors with output voltage in that respective range. Simply connect the sensor to the input between the "C" (0 volt) terminal and the input as shown here:

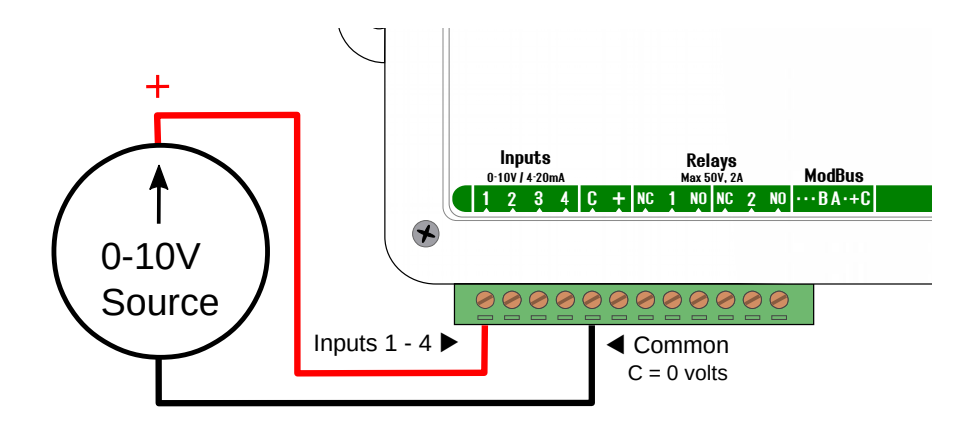

The ezeio™ is designed for low voltage connections. Never connect high voltage to the ezeio<sup>™</sup> inputs.

A series resistor can be added to increase the range of an input. Use a 100kOhm resistor to allow measuring up to 20V. Use a 390kOhm resistor to allow measuring up to 50V. Contact eze System if you need to measure higher voltage than 50V.

<span id="page-17-0"></span>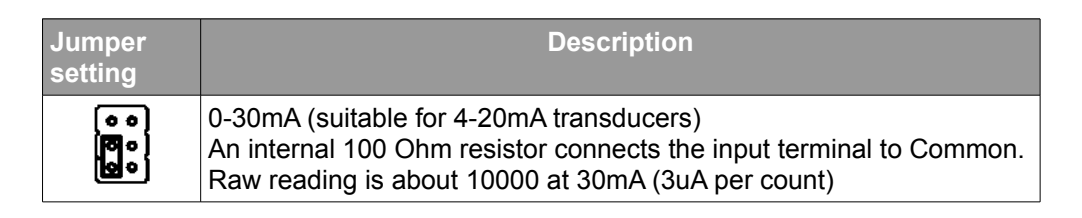

To use 0-30mA (or 4-20mA) sensors, after setting the input jumper as explained above, connect the current loop sensor between the +DC output terminal and the input, like this:

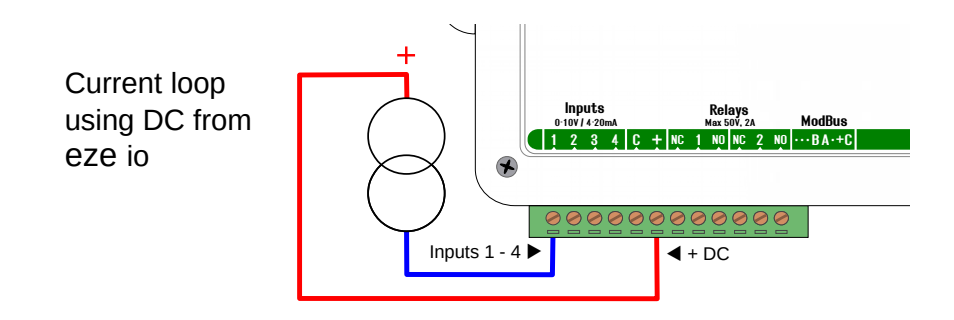

The +DC output provides nominally 1V less than the voltage on the DC input. The standard DC adapter shipped with the ezeio™ outputs just over 12V. If a higher voltage is required for the current loop sensor, either use a different adapter for the ezeio™, or feed the current loop from an external source, like this:

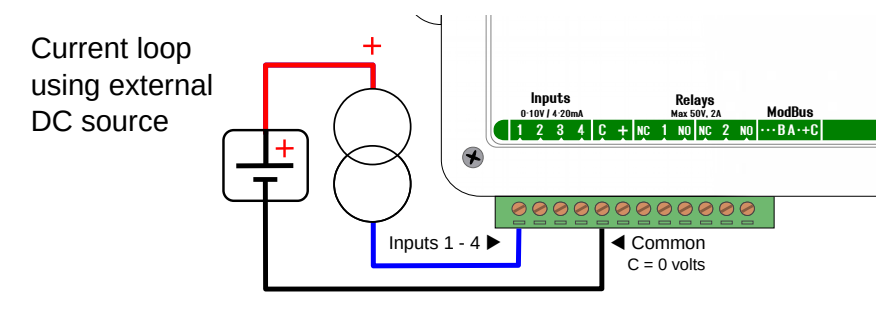

The internal current sense resistor in the ezeio<sup>™</sup> is 100 $\Omega$ , so the loop voltage drop at 20mA will be  $2V (U = R \cdot I)$ .

Check the data sheet for your current sensor and make sure the voltage source is at least 2V higher than the minimum voltage for your sensor.

### <span id="page-18-0"></span>Relay outputs

There are two relay outputs on the ezeio™. Each output has three screw terminals;

**NC** (Normally Closed) **RE** (center) **NO** (Normally Open)

The RE terminal is connected to NC when the relay is not energized, and to NO when the relay is energized.

#### **Examples of how to connect a load (here shown as a light bulb):**

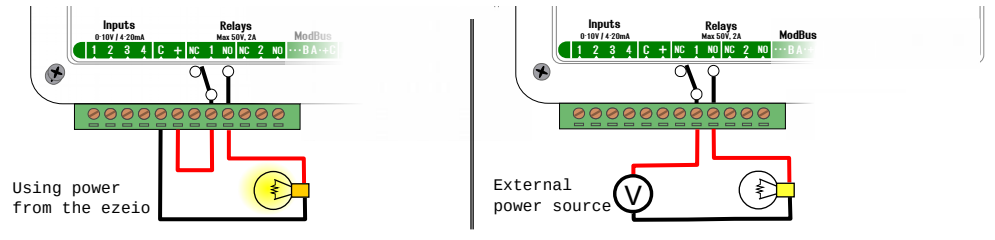

The relays are rated 50V and 2A. Higher voltage or current can cause permanent damage to the relays.

The relay outputs are dry contacts. If the load is inductive, please apply appropriate protection such as spark inhibitor and/or flyback diode.

### <span id="page-18-1"></span>+ DC output terminal

The  $\triangle$  output terminal can be used to power external sensors or relays. The voltage on this terminal is nominally 1V lower than the input voltage on the DC input jack. The + DC output can supply up to 200mA.

### <span id="page-19-0"></span>MicroLAN

MicroLAN allows you to connect temperature and RH sensors to the ezeio<sup>™</sup>. The system automatically detects the type of sensor connected, and adds it to the configuration.

The ezeio™ supports up to 20 devices connected to the MicroLan connector.

Only MicroLAN devices supplied by eze System will work with the ezeio™. Supported sensors are automatically detected and added to the configuration.

#### MicroLAN indicator

The MicroLan LED indicates the status of the MicroLan device communications according to this table:

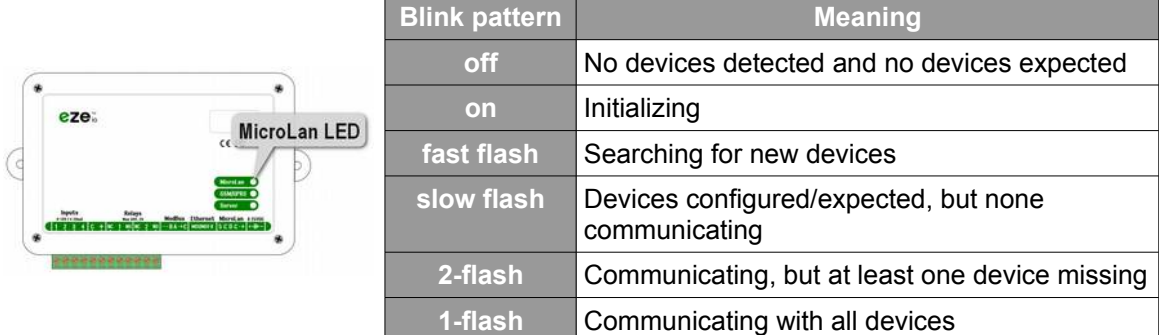

#### Connecting a MicroLAN device

To add a MicroLan device to the ezeio<sup>™</sup>, remove power from the ezeio<sup>™</sup>, connect the new sensor and power up the unit. The ezeio<sup>™</sup> will automatically detect the type of sensor and add it to configuration.

See [ezeio™ Configuration](#page-36-0) on page [37](#page-36-0) for more information.

To connect multiple MicroLAN devices, use MicroLAN splitters and extension cables as illustrated below.

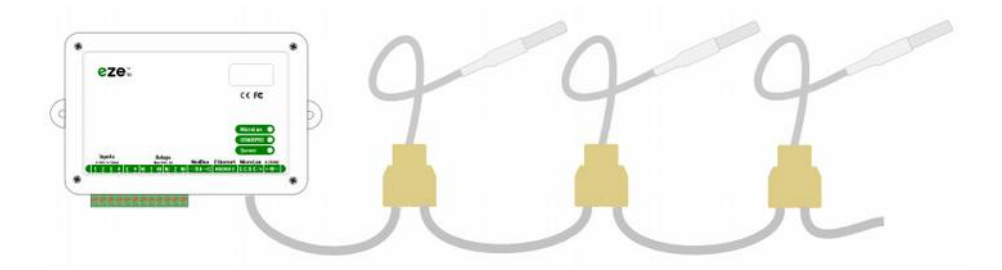

Do not exceed 150ft (50m) total wire length on the MicroLAN network.

#### MicroLAN connector pinout

The MicroLAN connector looks similar to phone connectors, but note that MicroLAN is using all six conductors, while phone networks typically only use four.

Never use connectors or wires designed phone networks to connect MicroLAN devises. **Phone connectors** usually alter the polarity, and **will permanently damage MicroLAN devices**, voiding the warranty.

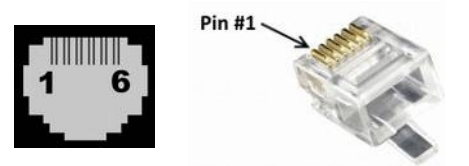

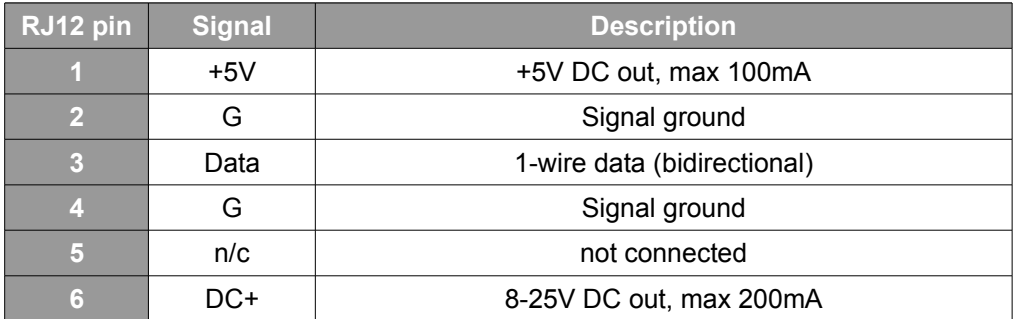

#### MicroLAN extension cables

Twisted pair cable, such as Cat3 or Cat5, AWG22-24, is recommend to ensure signal quality. Cables **must be terminated with straight through pinout** (see diagram below).

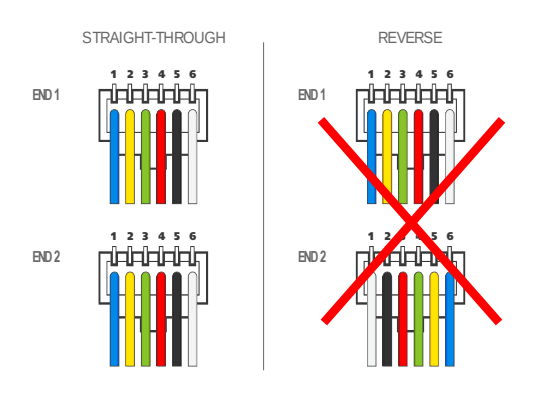

Do not exceed 50m (150ft) total wire length on the MicroLAN network.

### <span id="page-21-0"></span>Modbus / serial port

The ezeio™ has one Modbus RTU master port.

The communication default settings are **19200bsp, 8 data bits, No parity**. The bit rate can be changed from the **Configure**→**System** screen.

Up to 20 Modbus devices (slaves) can be connected to the same Modbus RTU network, and the network can be up to 1000m (3000ft) long. Note that the wire length may in some cases be limited by the device specifications and environmental factors.

#### RS-485/Modbus RTU port pinout

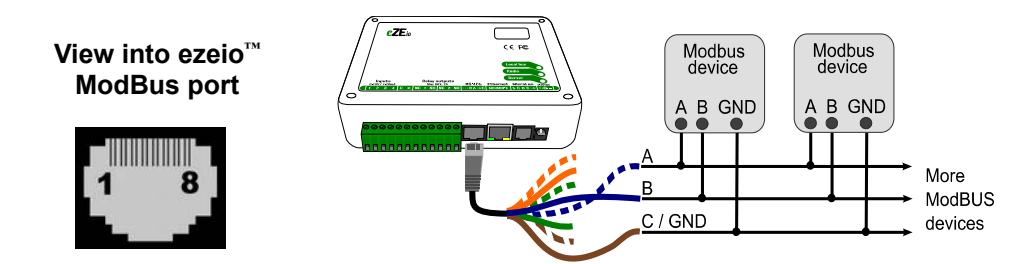

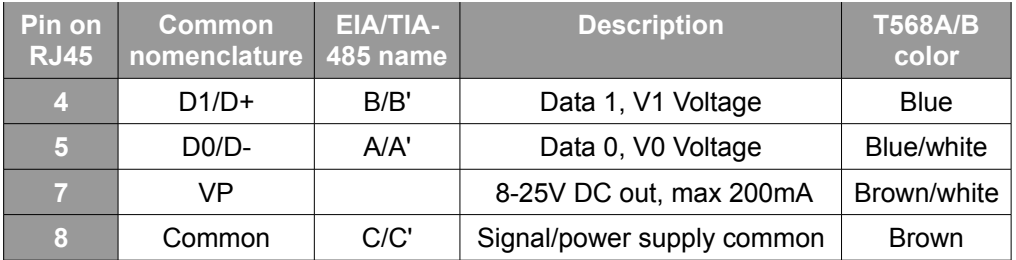

This pin arrangement conforms to the Modbus specification, 2W-MODBUS (see **[www.modbus.org](http://www.modbus.org/)**). Pins not listed above are not connected.

Standard Ethernet patch cables are suitable for extending the Modbus signals. Make sure your cables conform to the T568A/B standard. For long runs (>100m/300ft) and where interference may be an issue, please consider using shielded cable and end of line resistors.

We recommend using the color scheme described in the above table.

#### Connecting a Modbus device

Each Modbus device will need to be configured to a unique bus address and for the same communication settings as the ezeio™. Refer to the device manual for details on how to configure the device.

In some cases the device can be powered from the ezeio™. In other cases the device needs a separate power supply. Refer to the device manual for details.

The ezeio™ needs to be configured with the device address to communicate with the new device. Refer to [Configuring Modbus Devices](#page-51-1)*,* page [52](#page-51-1) for details.

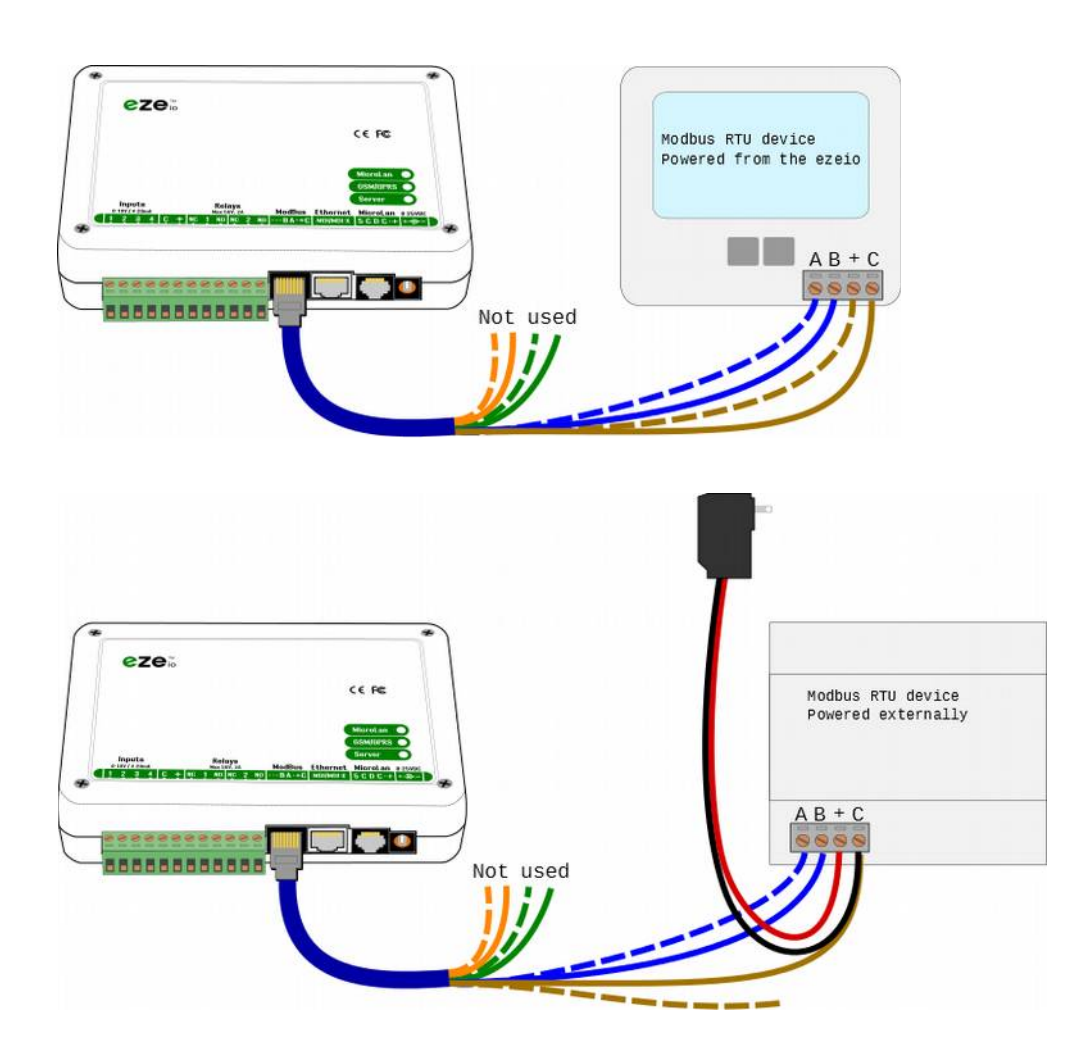

Always run the Common/Ground wire to all devices on the bus.

Note that some devices have other markings for A/B, such as "D0/D1" or " $+/-$ ". Do not confuse bus  $+/-$  with power terminals. Connecting power to A/B terminals will likely damage the equipment.

#### About Modbus

Modbus is a very common protocol used in data acquisition and control applications. Note however that just because some device supports Modbus, it doesn't mean it automatically works with any other Modbus device.

The ezeio has support for over 50 different types of devices. Contact us for the complete list and to explore adding support do devices not already on the list.

Every Modbus network requires one 'master' and one or more 'slave' devices. The master device will send out periodic questions, and the slave devices will reply to those questions. Slave devices must never transmit unless specifically requested by the master.

The ezeio is always a Modbus RTU master.

The Modbus protocol can be transported over several different physical networks. The most common are RS-485 and Ethernet.

**Modbus RTU** (a.k.a. Modbus RS-485) is a robust multi-drop serial network. This means that all the devices connected to the network communicate over the same pair of wires. The signal rate is typically 19200 bits per second, which is usually more than enough for the types of devices used in ezeio applications.

**Modbus TCP/IP** use Ethernet hardware to connect the devices. The data rate is much higher than on RS-485, but that also limits the range (typically to 100m/300ft). Ethernet uses switches to which all devices needs to be connected (star topology).

While the fundamental protocol is the same over Modbus RTU and TCP/IP, the IP network requires additional consideration to have the data correctly routed and correctly addressed. In common data acquisition and control applications, Modbus TCP does not provide any functional benefit, but adds significant complexity to the setup process.

The ezeio support Modbus RTU.

While Modbus TCP is not supported by the ezeio<sup>™</sup>, there are protocol converters for Modbus TCP to Modbus RTU. Contact eze System for details.

### <span id="page-24-0"></span>GSM/3G/GPS module (select models only)

ezeio™ models equipped with a GSM/3G/GPS module are capable of communicating with the Internet via mobile cell service.

The GSM/3G signal is used to communicate with the server if the Ethernet connection is not available. The switch between Ethernet and GSM is automatic.

When the Ethernet connection is available, the ezeio<sup>™</sup> automatically communicates via the wire. If the Ethernet connection is not usable, the ezeio™ uses the cellular service to connect to the servers.

A valid SIM card with data service is required to use the GSM connection.

eze System can provice SIM and cellular service in some areas. Contact us for details.

Always disconnect power from the ezeio<sup>™</sup> when installing or removing SIM card or antennas. Do not power up the ezeio™ without a cellular antenna connected.

#### *Inserting the SIM card*

To insert the SIM card in the holder inside the ezeio™, remove the four screws retaining the enclosure cover, and slide in the SIM card in the holder, (as shown below).

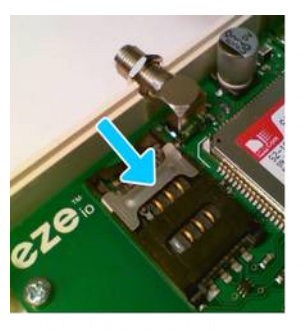

Slide the metal latch down to release hinged lid.

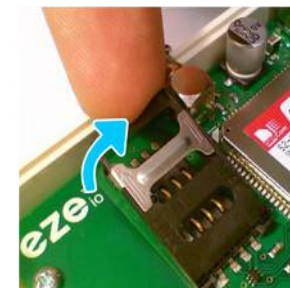

Lift the hinged lid up.

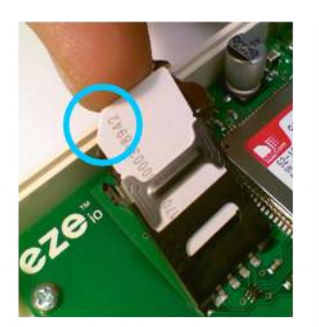

Insert SIM card into the lid. Orient cut corner top left.

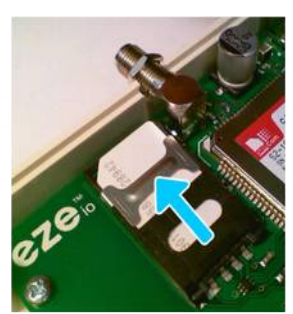

Push down and lock by sliding the metal latch back up.

### *Attaching the GSM (communication) antenna*

The supplied GSM antenna should be mounted on the **right**-hand antenna connector. Mount the ezeio™ with the antenna in a vertical position for best reception.

Always disconnect power from the ezeio™ when installing or removing SIM card or antennas. Do not power up the ezeio<sup>™</sup> without a cellular antenna connected.

#### *GSM service*

Your GSM service must allow data connectivity. The ezeio™ will only use cellular data. It does not use voice minutes or text messages.

Typical data usage for a full month is about 7-15 MB, but may vary depending on how frequently logging data is captured and other configuration parameters.

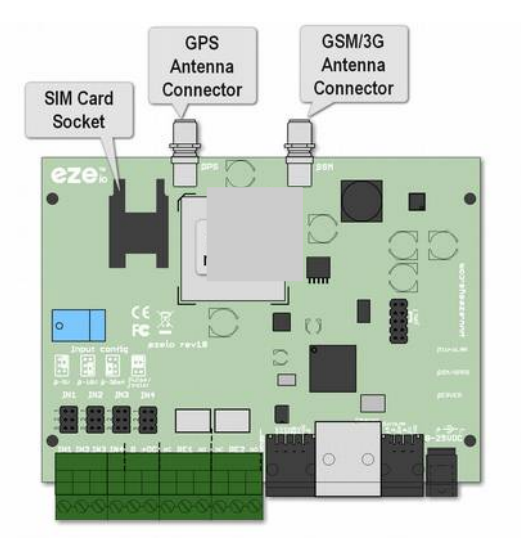

Make sure the cellular antenna is connected in the connector to the **right**. Do not use tools to tighten the antenna nut. It only needs to be finger tight.

#### *GPS (positioning) antenna*

The optional GPS antenna (purchased separate) connects to the left antenna connector. Make sure the GPS antenna has a clear view of the sky.

#### GSM Settings

In some cases, depending on your wireless carrier, you may need to enter the GPRS APN, GPRS Login and GPRS Password on the system configurations screen. These settings are different depending on your wireless carrier. You should have received this information with your SIM card if they are required.

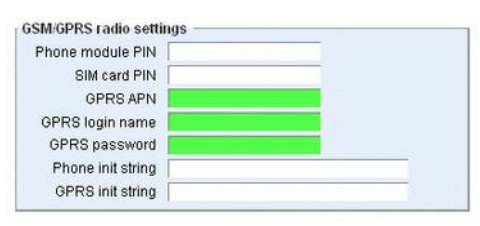

Note that these settings have to be downloaded into your ezeio™ **before** the GSM will work. The ezeio™ must connect through the Ethernet port to a working network before you insert the SIM card.

#### GSM (Cellular) indicator

The GSM LED indicates the status of the cell radio as described in the table below.

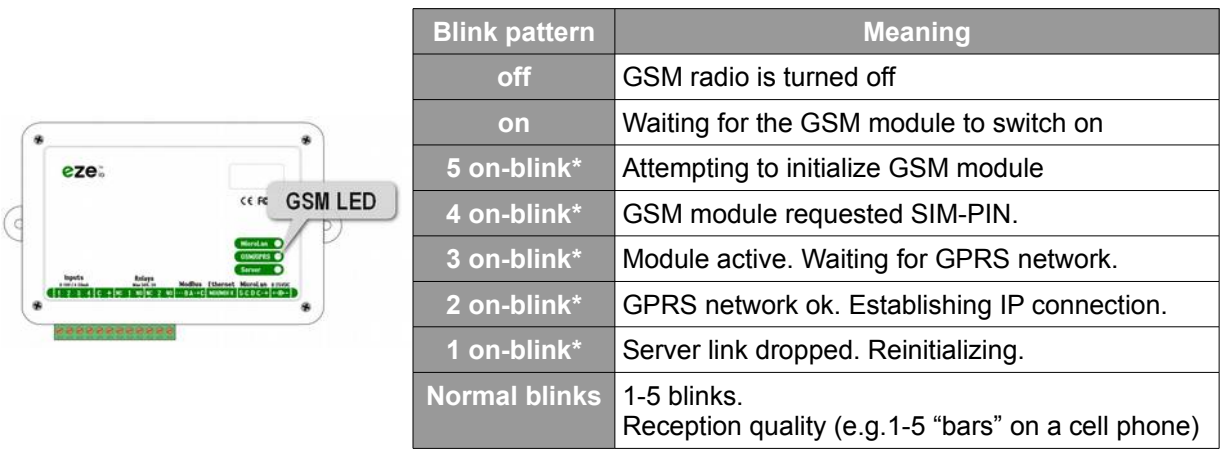

\* "on-blink" refers to that the LED is on most of the time and pulses off.

#### GPS position

The GSM/3G transceiver module has built-in support for satellite GPS positioning, but requires a separate antenna (not included, visit our website for details)

To use the GPS feature, attach the GPS antenna to the **left** antenna connector and mount the antenna with a clear view of the sky. The ezeio™ may need to be restarted to recognize the GPS antenna. It may take a few minutes for the ezeio™ to find enough satellites and lock in an accurate position.

The GPS position will be available on the status page.

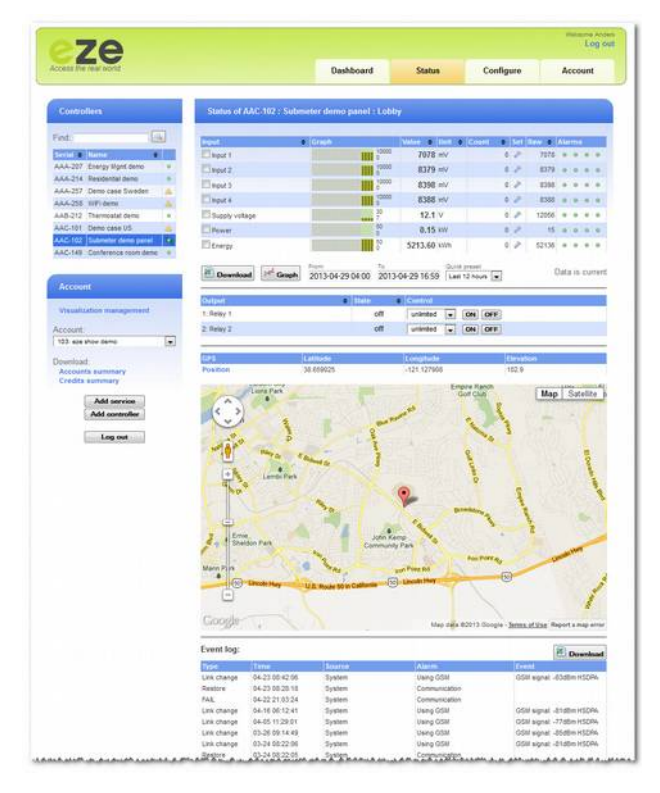

The GPS position is mapped as inputs on the ezeio<sup>™</sup> as follows:

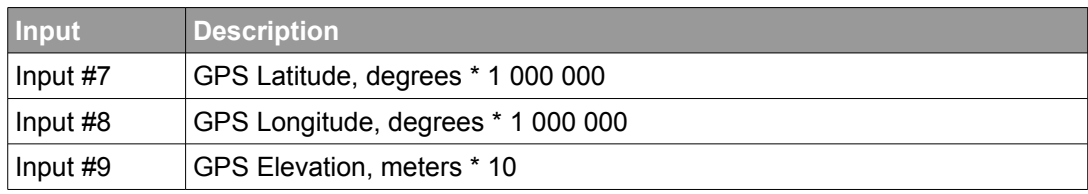

# Web interface overview

When the ezeio<sup>™</sup> is online (Server LED flashing once every few seconds), the data from that ezeio<sup>™</sup> is directly available from the web.

The web interface can be accessed even if the ezeio™ is not online, but only historical data will be available, and any changes to the configuration will be saved and committed to the ezeio<sup>™</sup> once it's back online.

### <span id="page-28-0"></span>Logging in

Go to **[www.ezecontrol.com](http://www.ezecontrol.com/)** and log in to your account. You need your account number, user name and password.

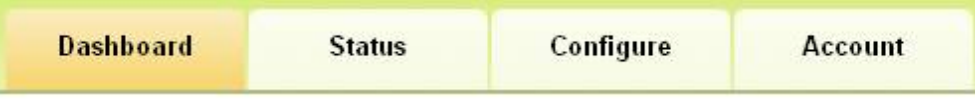

There are four main sections of the web interface:

**Dashboard** – a configurable overview of all ezeio<sup>™</sup> units on the account

**Status** – full live status of one ezeio<sup>™</sup> at a time

*Configure* – settings for each ezeio™ unit

*Account* – account and user settings

Access to the individual features on the web site is controlled by the user privilege settings and the service level of the ezeio™. For example, the configuration tab is not visible for users with minimal privileges.

Access to the web page is secured with SSL. If your browser or IT policy does not allow this, the system can be accessed without encryption, but is **not recommended**, using: **www.ezecontrol.com?insecure**

There are no restrictions on the number of simultaneous users or on using the same user login from multiple computers. Each user will be logged out after 60 min of inactivity.

# Controllers Panel

The functions in next two sections of the web interface, *Status* and *Configuration*, are ezeio™ specific.

Click on *Status* or *Configuration.* Use the *Controllers* panel on the left to select the ezeio<sup>™</sup> unit you want to view or configure.

The table displays the Serial number, Name and the communication status:

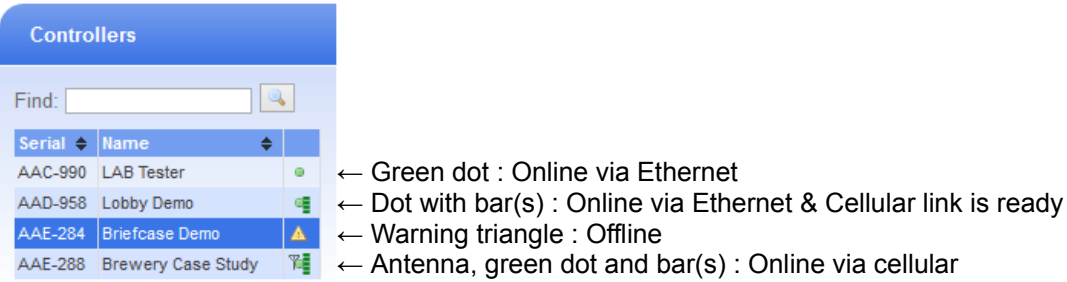

Hovering over the icon will give you addition information.

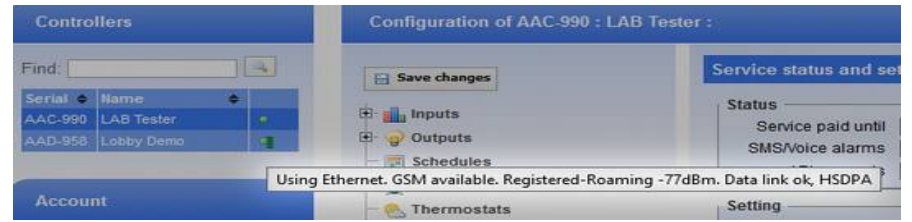

Right click the ezeio™ entry to access the drop-down menu:

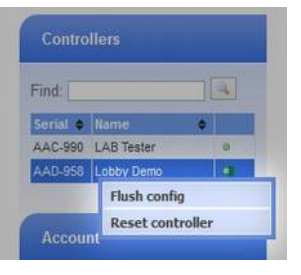

**Flush Config** will download all configuration into the ezeio™ unit. This may be useful if a lot of configuration changes has been made to make sure all settings are aligned between the servers and the ezeio™.

**Reset Controller** will cause the ezeio<sup>™</sup> unit to reboot. It does not change any configuration settings or logged data.

# Dashboard screen

### <span id="page-30-0"></span>**Dashboards**

After logging in, the Dashboard is always shown first. Here you can graphically display data from any ezeios on the account.

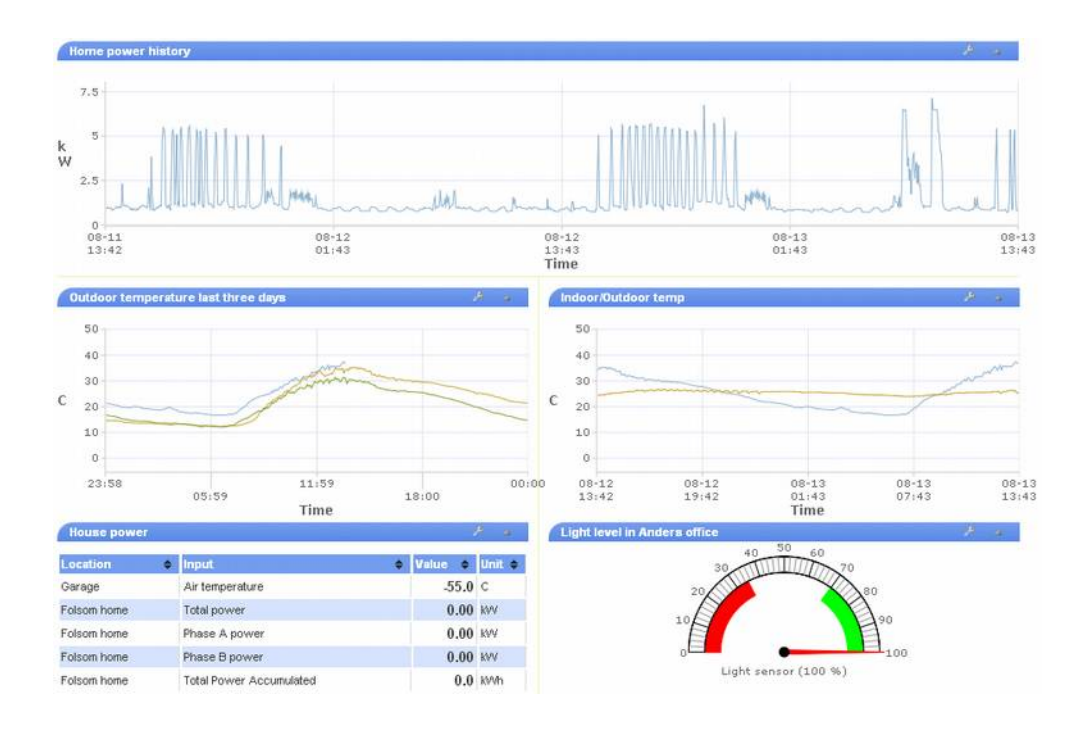

There are two Dashboard views; Personal and Account.

The Personal view is only accessible by the logged in user, while the Account view is common for all users on the same account. Only users with privilege to change account information can alter the Account view.

Each Dashboard consists of configurable blocks, called "widgets". There are many widget types to choose from, and each user may set up the widgets to his/her liking. Click on **Add widget** in the upper left of the screen and select from the options in the dialog box.

The widgets can be positioned on the Dashboard screen by dragging the blue header.

The configuration screen for each widget is accessed by clicking the small wrench-symbol in the blue header.

# Status screen

The Status screen shows the live status for a single ezeio<sup>™</sup> at a time. The available ezeios are listed in the left on the screen and their online status is shown as a green dot if online with an Ethernet connection or a warning triangle if offline.

In addition to the green dot, GSM equipped ezeios will show an antenna symbol and signal strength in green bars when they are connected by GSM.

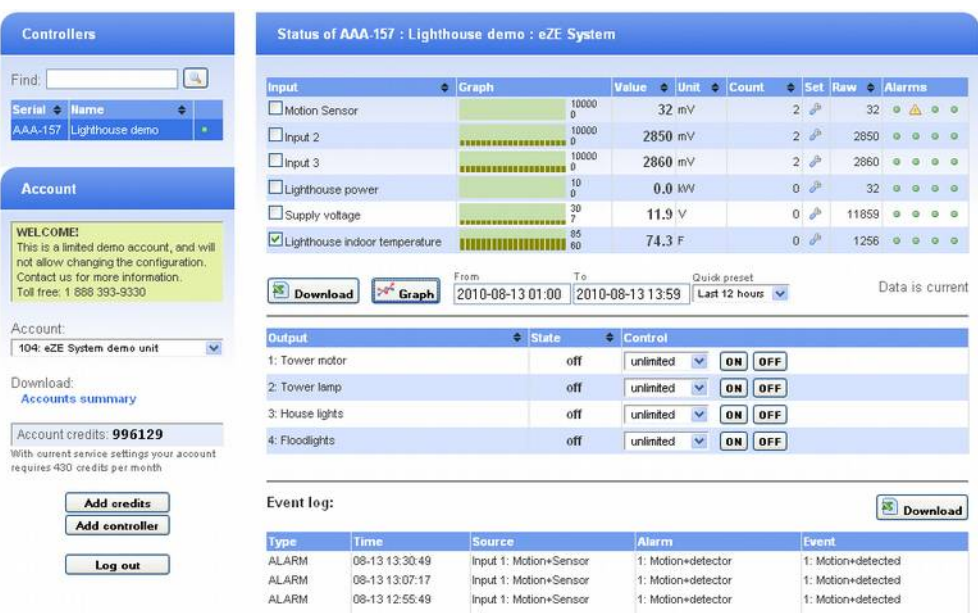

Even if the ezeio<sup>™</sup> is online, it may take a few seconds for the status screen to refresh with live data.

### <span id="page-32-0"></span>Live input status

All configured inputs of the ezeio™ are listed in the Inputs table.

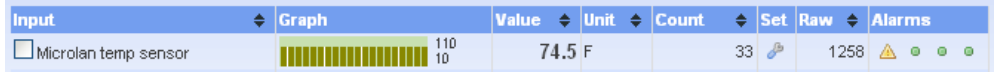

The *Graph* column shows a rough bar graph of the last minutes' data with the most recent data to the right.

The *Value* and *Unit* columns show the current converted value of the sensor input.

The *Count* column shows the number of pulse counts for the input. You may alter this value manually by clicking the wrench icon next to the counter.

The count value is stored in non volatile memory every 90 seconds and automatically restored on reset.

The *Raw* column shows the value from the hardware input before converting it to a real world unit.

The *Alarms* column shows the current status of the four possible alarm settings. Hover the mouse cursor over the symbols to see their meaning.

### <span id="page-32-1"></span>Output status and control

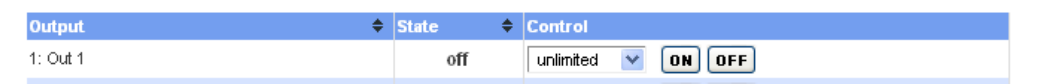

The outputs of the ezeio<sup>™</sup> can be controlled directly with the **on/off** buttons in the output table. The drop-down box allows automatic shutoff after the selected time.

### <span id="page-33-0"></span>Thermostat status

If the ezeio<sup>™</sup> is connected to one or more thermostats, they will automatically be listed on the status screen. The current temperature, set points, calls, override status and schedule settings are displayed and updated every few seconds.

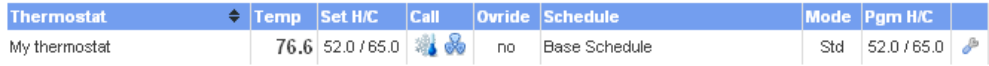

The temperatures are shown in the unit used in the schedule.

The override status shows the number of minutes left on the override cycle. If the number shown is negative, that means the override is a demandresponse adjust.

The wrench-symbol in the leftmost column brings up a dialog box that allow for direct control over the demand-response feature.

As of this printing, the only supported thermostat is the T-32-P, available from eze System.

### <span id="page-33-1"></span>Event log

At the bottom of the screen, the ezeio<sup>™</sup> event log is shown. Any recent events are temporarily highlighted.

### <span id="page-33-2"></span>Downloading log data

Select the input or inputs to download data from by checking the boxes, next to the input name, in the input list, and enter the desired time span in the *From*/*To* boxes or select from the quick presets, drop-down menu.

Click the *Download* button to start the download of a CSV (comma separated) file that may be opened in Excel, Calc and many other programs.

```
Time,"Power A (W)","Power A count","Power A alarm"
 2016-07-27 08:00:39,294.3,0, 2016-07-27 08:00:39,294.3,0, 2016-07-27 08:01:39,294.1,0, 2017
 2016-07-27 08:02:39,294.3,0, ...
 2016-07-27 08:03:40,294.1,0, ""
 2016 - 07 - 27 08:04:40,294.1,0,...2016-07-27 08:05:40,294.3,0, ""
 2016-07-27 08:06:40,294.7,0, ""
<u>እየውን ለመጣጣ ያግልግራል በአመለ መጨረሻ የአ</u>
```
### <span id="page-34-0"></span>Viewing graph of log data

Select the input or inputs you want to graph by checking the boxes in the input list. Then enter the desired time span in the *From*/*To* boxes or select from the quick presets, drop-down menu.

Click the *Graph* button to view the graph.

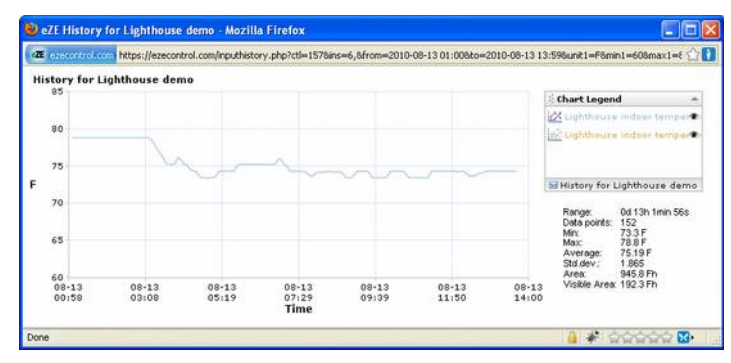

The statistics to the right in the graph-window updates automatically if the graph view changes by zooming in/out.

Note that the "Area" and "Visible Area" values really only make sense if the sensor used is a power or flow sensor.

#### Controlling the graph

By hovering the mouse cursor over the graph, information about each sample will be shown.

The graph window allows zooming by highlighting a section with the mouse (drag from top-left to bottom right) or by using the mouse scroll wheel. Reset zoom by dragging right-to-left.

Panning is done by dragging using the right mouse button.

The legend allows turning on/off individual graphs by clicking on the "eye" icon in front of the name.

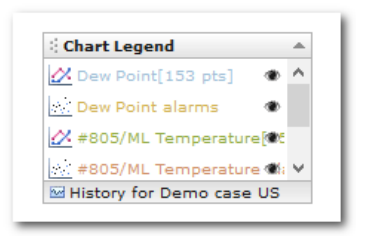

# <span id="page-35-0"></span>Configure screen

#### Service status & settings

With the ezeio™ selected in the left hand column, click the **Configure** tab to get to the **Service status and settings** screen:

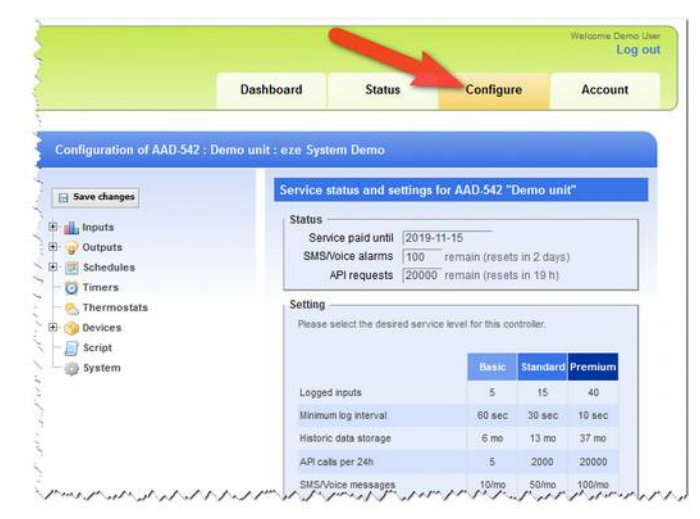

#### Service status

The top section shows when the service for this ezeio<sup>™</sup> unit will expire, the number of SMS/Voice alarms remaining this month, and the number of API requests remaining for the current 24h interval.

#### Service settings

If the service settings are not shown, your account is managed by your installer/reseller.

Please contact the person you purchased the ezeio<sup>™</sup> from.

In the settings box, you may select the level of service desired for this ezeio™. You may change the service level at any time, and the system will automatically pro-rate the expiration date based on the service time remaining.
# ezeio**™** Configuration

 The **Configure** screen allows access to all the configurable parameters of each ezeio™. Configuration can be done even if the ezeio<sup>™</sup> is not accessible (off line). The changes are then committed as soon as the ezeio™ comes back on line.

Click the **Configure** tab and then select the ezeio<sup>™</sup> to configure in the table to the left.

# Resource tree

In the center of the page, the resources of the ezeio<sup>™</sup> are shown in a structured tree form. The tree can be expanded by clicking the plus icons.

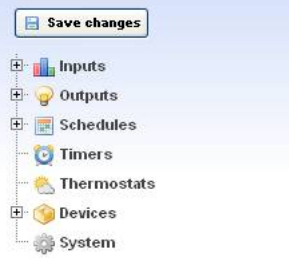

Click the name of each object to see more information on that object.

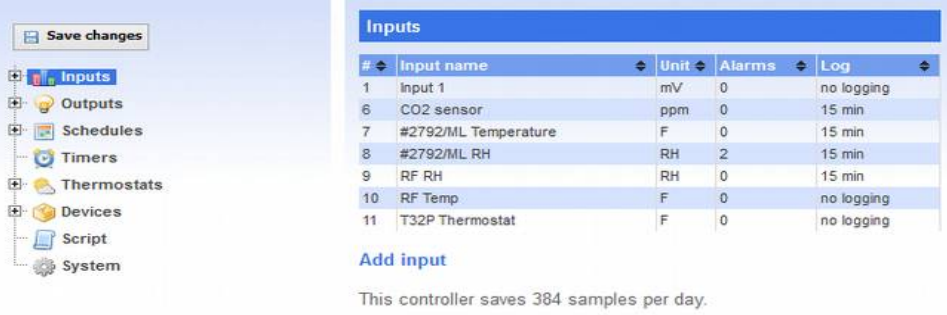

Click on an item on the list to view or modify

Click on the **Add**-link to create new items

To commit changes, simply click the **Save changes** button. This will commit the changes to the database, and also synchronize the changes with the ezeio<sup>™</sup>. If the ezeio<sup>™</sup> is temporarily unavailable, the changes will be transferred as soon as the ezeio™ communication is re-established.

### Inputs

Each ezeio<sup>™</sup> can support up to 40 inputs. Each input has the following settings:

#### Input name

A user defined name to identify the input.

#### Unit

The unit for the input, for example "Volt", "kW" or "C".

#### Decimals to show

The number of decimals to show when the converted value of this input is displayed. Valid range is  $0 - 8$ .

#### Autoscale

If this checkbox is checked, the two following controls (Max/Min value in graphs) are ignored and the graph min/max values will be automatically chosen to fit the data. By default this is unchecked.

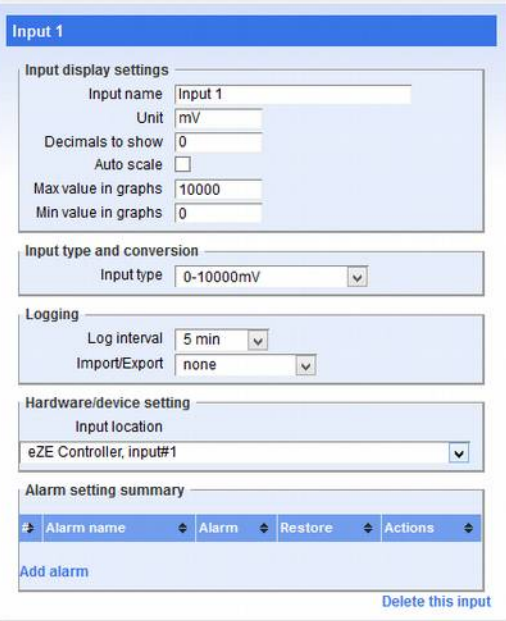

#### Max value in graphs

The maximum value on the vertical scale in graphs. Only relevant when autoscale is inactive.

#### Min value in graphs

The minimum value on the vertical scale in graphs. Only relevant when autoscale is inactive.

Display and Type/Conversion settings only affect the way the data is displayed. It does not change the raw stored data.

#### Input type

The type of this input. This defines how the raw value from the input will be converted to a user defined unit. A number of standard conversions are selectable from the drop-down list, others require manual entry of units and conversion equations. (see following page)

#### Input type – custom

If "Custom" is selected, more fields are displayed to allow customization; Raw-to-Unit, Unit-to-Raw, Digital Pulse and Text Status (See below).

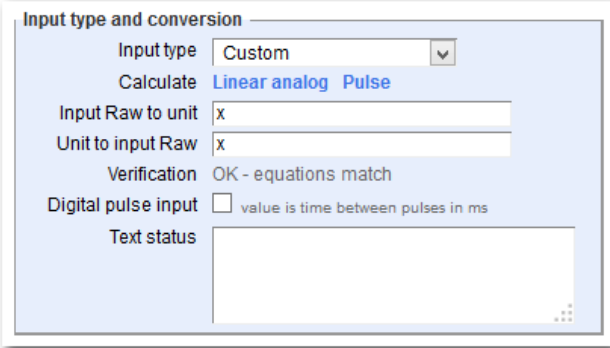

#### Input Raw to unit

The math used to convert from the raw input value to a real world unit. The symbol "x" represents the unconverted input value in the equation.

**DO NOT LEAVE THIS BOX BLANK.** It has to contain valid math to provide a value to the input. If unsure, just enter "x" in this box.

The math boxes must to contain valid math expressions. The input raw value is represented by a lower case 'x'.

### Unit to input Raw

The math used to convert from the real world unit back to the raw input value. This should be the *inverse function* of the Input Raw to Unit function.

Examples of inverse functions:

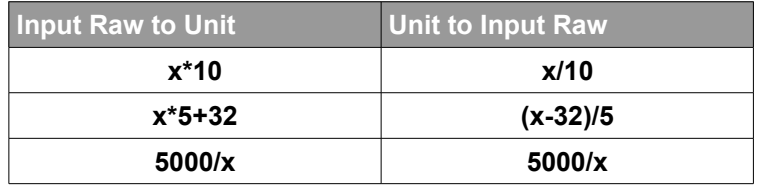

Simply speaking, if you take the output from the first function for any value of x, and plug that into the x of the second, you should end up with the value you started with.

If a "WARNING" text is displayed next to Verification, this means the second math is not the inverse function of the first. Please correct the math.

### Raw reading / ADC resolution

The built-in ADC converter converts the voltage on the input to a number between 0 and 1023 (10 bit). This number is further scaled internally to 0- 10000.

To calibrate the raw ADC reading to the desired unit, use a 2-point calibration and the helper feature in the web software.

See [Calibrating analog inputs](#page-43-0) on page [44](#page-43-0) for details

The tables below are average readings and can be used as a guide for calibration. This table only apply to the physical inputs on the ezeio™.

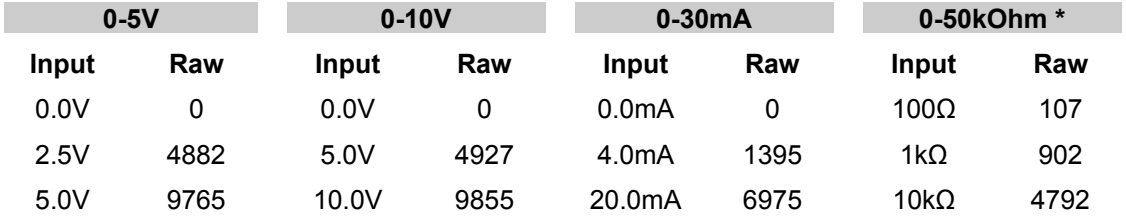

Note that when configured for resistance, the raw-to-Ohm relationship is not linear.

Other devices may use other scaling on the inputs. Consult the device manual for details.

# Digital pulse input

Normally the value of an input represents a voltage, current or resistance. If the sensor connected is of pulse type (such as a S0 pulse), the input can be defined as a *Digital Pulse Input* by enabling this check box.

When this box is checked, the input value will reflect the time between the two last transitions from low  $(<0.9V$ ) to high ( $>1.1V$ ) on the input. The time is presented as milliseconds, and range from 4 to 99999999  $(\sim 28h)$ . If no pulses are detected, the max value will be returned.

The shortest pulse that can be detected in this mode is 2ms.

When in Digital pulse input mode, the count register will automatically count up for each pulse.

The Digital Pulse input type is supported by the four inputs on the ezeio™ and the eze System "Wireless I/O Expander".

Consult the device manual for other device types.

### Text status

This allows displaying a text in addition to the value. For example, one may want to display "OPEN" and "CLOSED" based on the input value being low/high. This would be achieved like so:

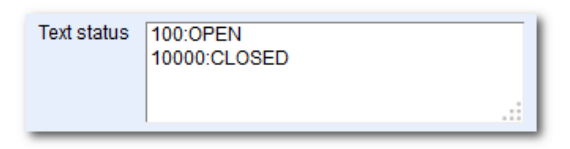

Thus, if the value is 100 or less, the text "OPEN" will be displayed, and if the value is 101 up to 10000, the text "CLOSED" will be shown. Values larger than 10000 will show as blank.

Each line needs to have a number, a colon (:) and a text following the colon.

You may enter multiple text status lines. The numbers must be in increasing order. The program will search the list from top to bottom order. The first line with a number higher or equal to the current input value will be shown.

The text will be shown in the space for alarm status on the status screen, and in the widget "Live Input Alarm Table" on the dashboard.

Alert messages may also show this text by using the **#STAxx#** designator in the message body (see [Notes about the Message field](#page-60-0) page [61\)](#page-60-0).

#### Log interval

This setting selects how often the value on the input is logged to the database. **The actual log value will be the average for the log interval**.

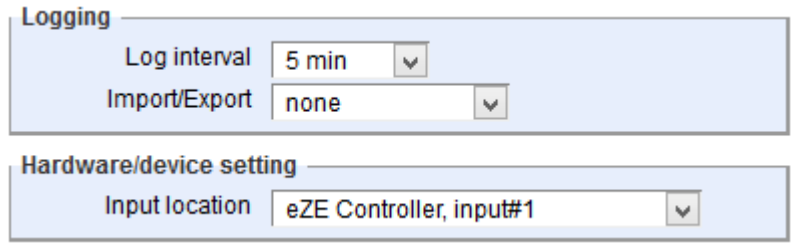

#### Input location

This defines the source from which the input receives its values. These can be from the ezeio<sup>™</sup> unit, a ModBus device, a MicroLAN device or an eze System wireless expander.

In addition to physical sensors or connected devices, input values can be software driven. The setting "Special/Software" allows script, external commands or API calls to set the value of the input.

#### Input locations for the ezeio**™**:

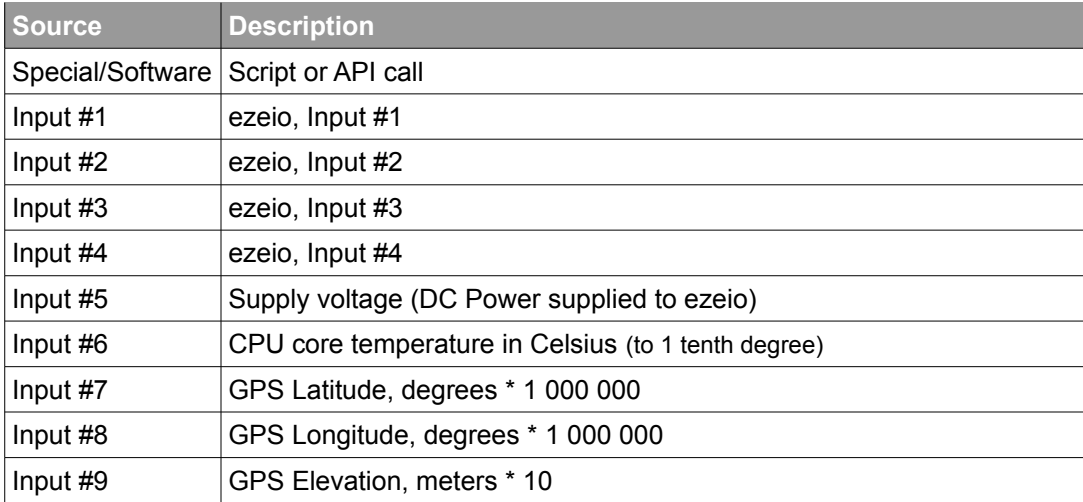

### Input conversion helper dialogs (calibration)

The **Linear analog** and **Pulse** links are visible when the **Input type and conversion** is set to **custom**.

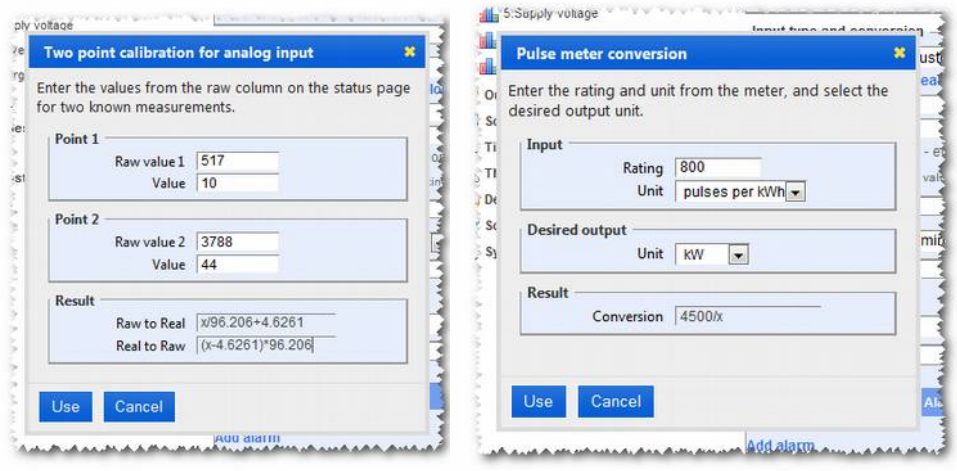

These will open conversion helper dialog boxes useful for calibration.

The Use key will copy the math from the dialog into the Input Raw to Unit and Unit to input Raw conversion fields. Don't forget to click Save Changes after using the Custom helper function.

Also see the section about calibration on the following page.

# <span id="page-43-0"></span>Calibrating analog inputs

With any type of sensor connected to an analog input, either directly to the ezeio™ or on one of the expansion modules, calibration may be necessary for accurate readings.

To calibrate the system you will need two reference points. Ideally these points should be well separated but within the expected operating range of the application.

In this example we will calibrate a current sensor, but the procedure is the same regardless of the type of sensor or unit.

- 1. Connect the sensor to the ezeio<sup>™</sup> or the expansion unit and make sure we get a reading of the sensor on the status page in the **raw** column. Do not worry about setting up the correct type at this point. We will only need the raw reading.
- 2. Apply the first reference current to the sensor and let the sensor stabilize.

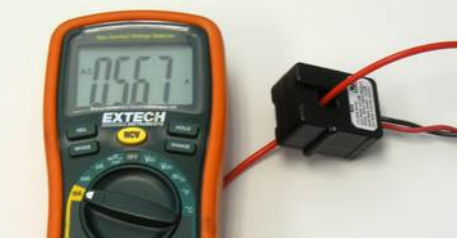

**Current sensor and reference meter, 5.67A**

3. When stable, make note of the **raw** reading from the status page, and also what the reference current is, so in this example we got "1693 at 5.67A"

| Input          | ٠ | Graph<br>10000 | Value<br>٠ | <b>NUMBER</b><br>٠ | Count         |                               | $\textcolor{red}{\bullet}$ Set Raw $\textcolor{red}{\bullet}$ Alarms |           |         |                                |
|----------------|---|----------------|------------|--------------------|---------------|-------------------------------|----------------------------------------------------------------------|-----------|---------|--------------------------------|
| nput 1         |   | ----           | 1693 mV    |                    |               | 0 <sup>b</sup>                | 1693                                                                 |           | ø       | 10<br>in.                      |
| $\Box$ Input 2 |   | 10000          | 8786 mV    |                    |               | $0 \circ$                     | 8785                                                                 | 荷         | m       | $\circ$ $\circ$                |
| $\Box$ Input 3 |   | 10000          | 8548 mV    |                    |               | $d^{\beta}$<br>$\overline{0}$ | 8548                                                                 | ø         | ō       | 00                             |
| Input 4        |   | 10000          | 8538 mV    |                    |               | $0$ $d^3$                     | 8538                                                                 | $\bullet$ | $\odot$ | $\circ$<br>$\bullet$           |
| Supply voltage |   | 30             | 14.4V      |                    | $\mathfrak o$ | $\delta^{\rm b}$              | 14375                                                                | O         |         | $\circ$<br>$\bullet$ $\bullet$ |

**Status screen, RAW column for input 1 showing "1693"**

4. Apply the second reference current, let it stabilize and again note the RAW and the reference current. In our example, we read raw 58 at 0.015A.

We now have the data points we need. Navigate to the **Configure**->**Input** screen and select the input. In the **Input Type** box, select **Custom**. Then click the **Linear Analog** link to open the **Two point calibration** dialog:

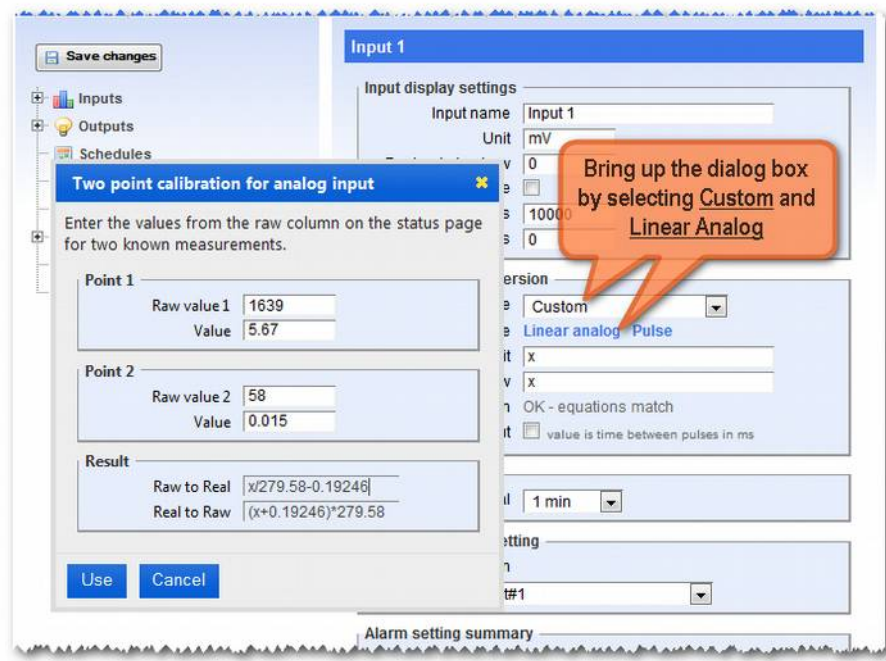

5. In the dialog box, enter the raw and reference value currents in the Point1 and Point2 fields as seen in the image above. Click the Use button to apply the conversion to the input. Don't forget to click Save Changes to finish.

The input is now calibrated.

# Alarm settings

For every input, up to four (4) alarms can be defined. Each alarm has the following settings:

#### Alarm name

A user defined name to identify the alarm.

#### Threshold for alarm

The threshold where the alarm should activate.

#### Alarm holdoff

Delay in seconds. The input value will need to exceed the threshold for this time interval for the alarm condition to occur.

#### Threshold for restore

The threshold where the alarm condition should clear.

#### Restore holdoff

Delay in seconds. The input value will need to exceed the threshold for this time interval for the alarm condition to clear.

If the alarm threshold is lower than the restore threshold, the alarm function is reversed. The alarm will activate when the input value is lower than the alarm threshold and restore when the input value exceeds the restore threshold.

If both thresholds are set to the same value, the alarm will never activate.

# <span id="page-46-0"></span>Actions

Actions describe what should happen when an alarm condition occurs or restores.

There may be up to four (4) actions on each alarm, and four (4) actions on each restore.

The settings for each action are as follows:

#### Action name

A user defined name for the action

#### Action type

Depending on the action type selected, different options are presented. See below.

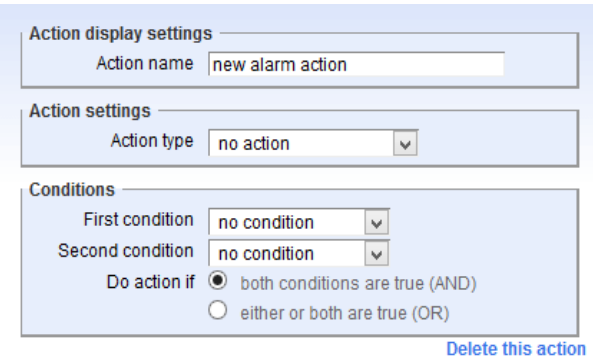

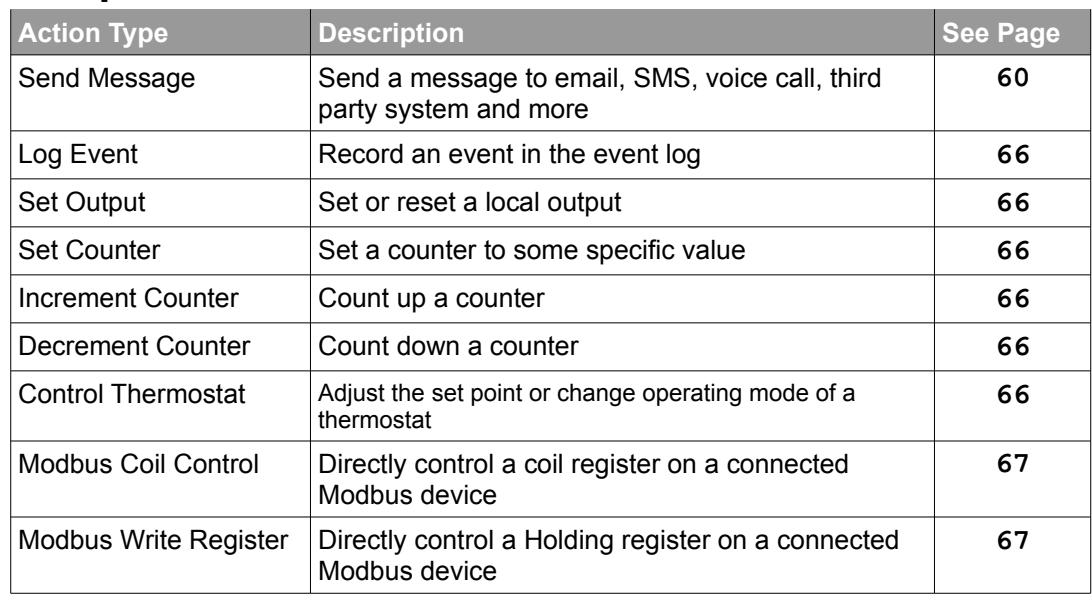

#### List of possible actions

# <span id="page-47-0"></span>**Conditions**

Conditions give you the option of executing an action only if certain conditions are fulfilled. Conditions add second layer of logic to alarms and actions.

For simple alarms, the conditions should be left at **No Condition**.

When selecting the condition type, additional controls are shown depending on the condition type.

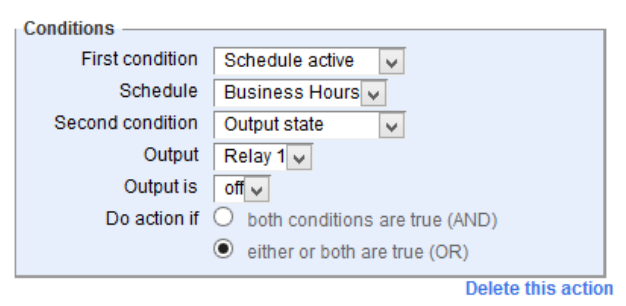

Two conditions can be set for each action, and the logic can be either that both conditions have to be true at the same time (AND), or that at least one of them is true (OR).

The possible condition types are:

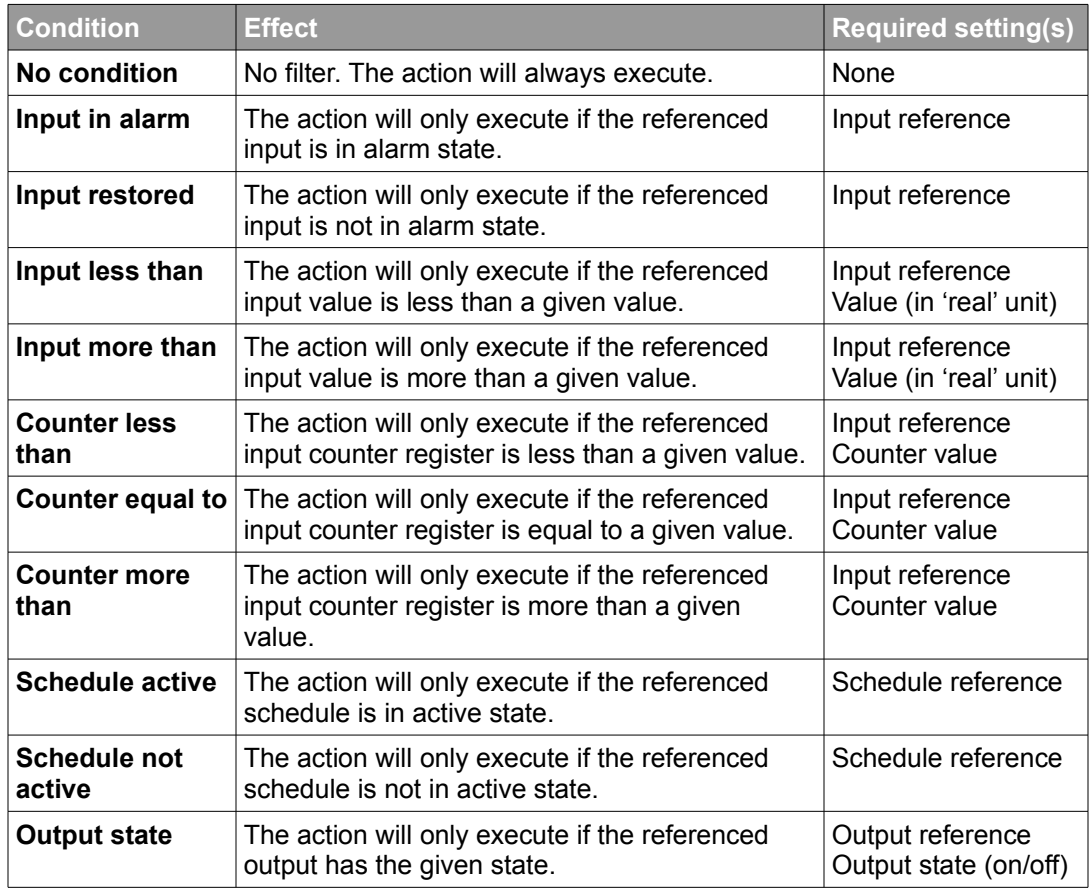

# **Outputs**

Each ezeio™ supports up to 40 outputs. Each output has two possible states: on or off.

Outputs can be controlled by events or states.

### Event controlling outputs

Event triggers include alarm actions, timer actions, schedule actions, email and text commands, or manual toggling of the buttons on the **ezecontrol.com** Status page.

When triggered, the ezeio™ will send a single command to the selected output. This method will control the relay state until the next command is received.

### State controlling outputs

Relays can be directly controlled by conditions. By checking the **Use only conditions** box, event commands and manual controls will be disabled. The ezeio<sup>™</sup> will continuously force the state of the output as long as the conditions selected are true (see [Conditions,](#page-47-0) page [48\)](#page-47-0).

The settings for each output are:

### Output name

A user defined name for the output.

#### Output location

This defines the hardware where the output is located.

#### One-shot coil msg

This setting only applies to modbus connected output devices. If checked, the set command will only be sent when the output status changes. The default

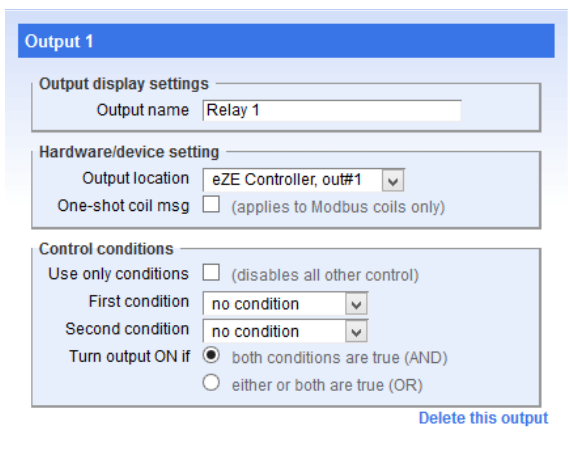

(unchecked) is that the modbus set command is repeated every 20 seconds.

### Use only conditions

If this box is checked, the conditions will continuously be re-evaluated, and the output set accordingly. That means that any other attempts to control the output will be overruled.

Leaving this box unchecked means that the condition settings are not used. The output state is set by manual commands, alarm actions, remote commands or script.

For more details on conditions, see [Conditions](#page-47-0)*,* page [48.](#page-47-0)

# **Schedules**

The ezeio<sup>™</sup> supports up to 20 schedules.

Schedules can be used in condition logic to only cause actions during specified times, or can be used to directly trigger actions.

Each schedule can define up to four intervals, and each interval can be active on any day of the week.

To define a new schedule, click **Schedules** in the object tree, and then click **Add schedule**.

Select the days of the week when each interval should be active, and the start and stop time in 24h format (HH:MM).

If the start time is before or equal to the stop time, the interval will not be processed.

Up to four actions can be defined for when a schedule enters a defined interval, and an additional four actions can be defined for schedule interval exit.

For more information about actions, see [Actions](#page-46-0)*,* page [47.](#page-46-0)

### Timers

Timers are a simplified form of schedules. Up to 20 timers are supported for each ezeio™.

When a timer reaches its defined point in time, it will run the defined actions (up to four actions per timer), and count down its recursion count.

Recurrence can be unlimited or set between 1 and 254 counts. When the counter reaches zero, the timer will not trigger any more. Timers can be set to reoccur indefinitely by entering 255 in the count field.

Leaving all drop down fields set to "- any -", the timer will trigger every minute, until the count runs down to zero. Specify the minute, to limit triggering to once per hour. Specify the minute and hour to limit to once per day and so on.

Timers can be set from external messaging, such as email. See [Sending](#page-69-0)  [control commands,](#page-69-0) page [70](#page-69-0) for details.

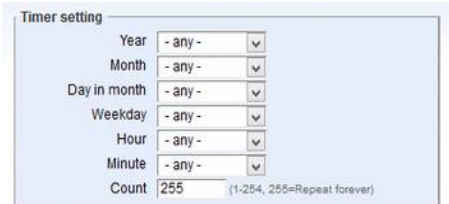

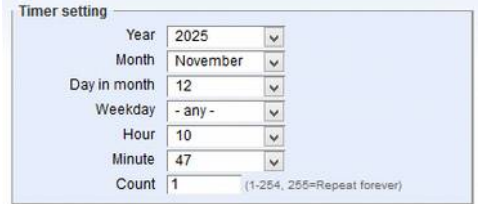

*Every minute, on the minute Once, on Nov 12, 2025 at 10:47*

# Thermostats / Thermostat schedules

The ezeio™ can communicate with up to 10 thermostats connected to the Modbus network. The thermostats are controlled by thermostat schedules that are defined under the **Thermostats** menu.

Every ezeio<sup>™</sup> supports up to four (4) thermostat schedules, and each thermostat schedule can control up to four (4) physical thermostats, with a total maximum of 10 thermostats per ezeio™.

To associate a thermostat to a thermostat schedule, first define the thermostat schedule, then find the thermostat under the **Device** menu, and select the appropriate thermostat schedule.

All thermostats that are associated with schedules will be listed on the status page automatically, where the current status of the thermostat will be shown.

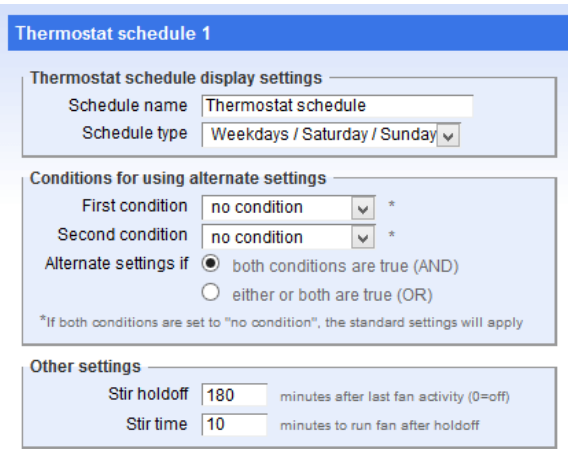

#### Conditions for using alternate settings

Associated thermostats will be switched to alternate mode if the conditions selected evaluate to "true".

### Other settings / Stir

The stir feature monitors the activity of each thermostat, and will ensure that the fan runs with the set interval as a minimum. If the thermostat automatically uses the fan for heating or cooling, the stir timer is reset to avoid unnecessary fan activity.

**Stir holdoff** sets the maximum number of minutes the fan is allowed to be off.

**Stir time** sets the number of minutes the fan should run if there is no other activity.

### **Devices**

The **Devices** branch in the configuration tree lists all the defined hardware in the system.

The first item is always the ezeio<sup>™</sup> itself.

Do not delete or rename the ezeio™ controller device. It's required by the system.

The other items are MicroLan, Wireless, and Modbus devices that the system has knowledge about.

#### Configuring Modbus Devices

To add a Modbus device, first ensure the bus address is unique (see the manual for the Modbus device for details on how to configure the specific device with its address and communication settings).

All devices sharing the Modbus communication line needs to be set for the same speed and format. The default is 19200 bps, 8 data bits, no parity.

Click the **Devices** root item in the configuration tree, and then click **Add Device**.

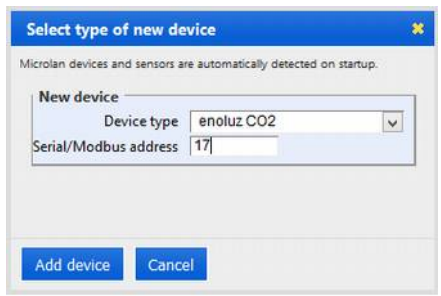

In the dialog box, select the type of device you are adding, enter its address, and click **Add Device**.

Devices listed have been tested for compatibility by eze System. Contact us to evaluate a new device for integration.

Be sure to give your new device a name so its easy to refer to in.

The device resources will now be available in the system. You can Add inputs/outputs and select the source from the **Input location** drop down menu.

### Wireless devices

As of the release of this document, two wireless models of wireless expansion modules are available from eze System;

- Wireless I/O Expander (4 inputs / 2 outputs) p/n 130-0020-0
- Wireless Temp & RH (battery powered) p/n 130-0030-0

Both communicate with ezeio<sup>™</sup> models equipped with 868/916 MHz radio modules.

A single ezeio™ can support up to nine (9) wireless devices.

### Configuring wireless devices

Click the **Devices** root item in the configuration tree, and then click **Add Device**. Select **Wireless device** from the drop down menu and enter the serial number of the new device. Click **Add Device** and **Save Changes**. The device is now added to the system and you can add inputs and outputs tied to the RF units.

### Wireless Pairing

After adding the device, power up the wireless expander. The signal LED will blink slow until the communication with the ezeio™ is established, this may take up to 4 minutes. Short (1 sec) flashes indicate normal operation and communication with the ezeio™.

A paired expansion unit will only communicate with its designated ezeio™. Multiple radio networks can overlap, but each expansion unit will only communicate with a single ezeio™.

### Break pairing

To break pairing, power cycle the Wireless expander 5 times, removing the power during the time when the LED is lit. The LED will blink rapidly on the 5th power up to indicate it is reset.

Be sure to delete the device from the previously paired ezeio<sup>™</sup> to avoid conflict.

# Script *(premium feature)*

Script is a premium feature that can be enabled for advanced programming of the ezeio™. Please contact eze System if you wish to use this feature.

If enabled, a "Script" option will be displayed in the resource tree and an online script editor is made available.

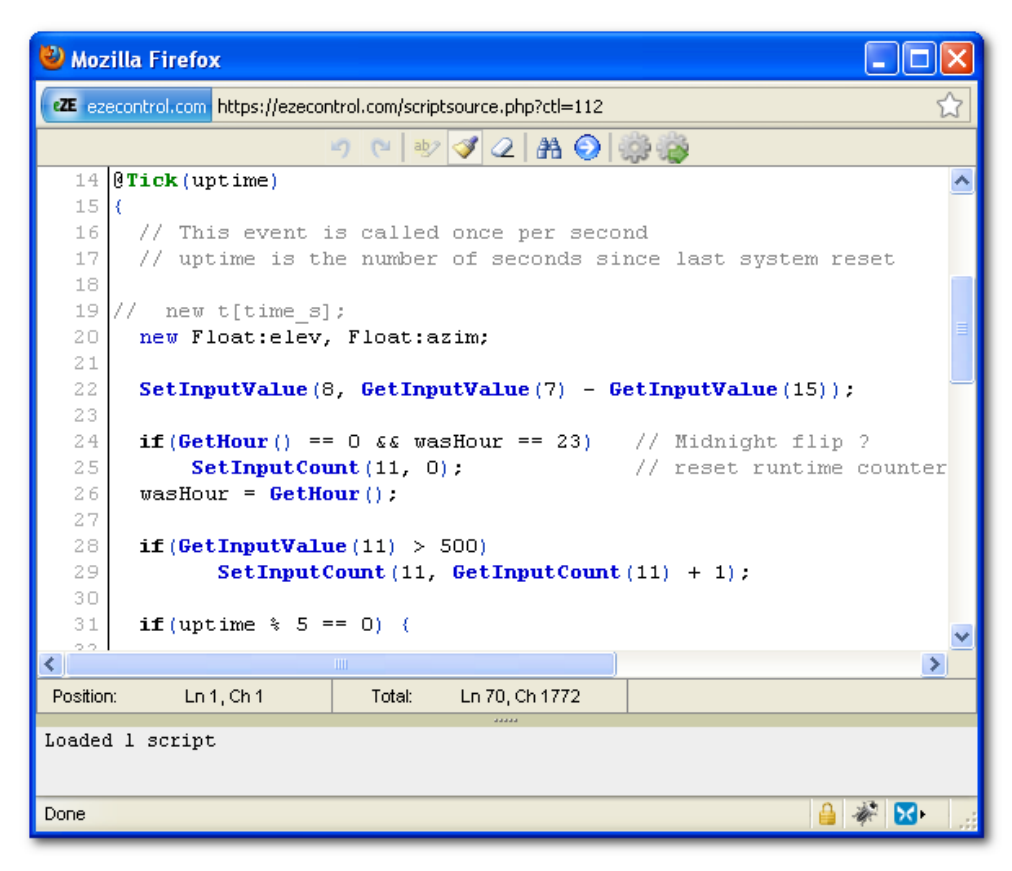

Please refer to the section about the [Script language](#page-87-0) starting on page [88.](#page-87-0)

# System

The system screen has the following settings:

### Controller name

A user defined name to identify the ezeio™.

### Controller location

A user defined text to identify the ezeio's location.

### <span id="page-54-0"></span>System info address

If you enter an email address here, the system will send informational messages to this address when the ezeio™ communication with the server fails/restores, or when the ezeio™ changes from communicating over Ethernet to GSM and back. Copies of these emails are also sent to the accounts system info address (see [System info address,](#page-67-0) page [68\)](#page-67-0)

### Time zone

The time zone where the ezeio<sup>™</sup> is installed.

#### **\*\* SECURITY ALERT \*\***

The fields under **Access Control Settings** enable external systems to access/control your ezeio™. To disallow any external access, leave these fields blank. If they are used, use strong passcodes and keep them safe.

### Read passcode

This code is used to authorize external access to data, such as API functions and status requests. The code needs to be at least three characters long to be accepted. Only data retrieval is allowed with this code. No changes to the system are possible. To disable external access, leave this field blank.

### Control passcode

This code is used to authorize external commands, such as output state changes or setting timers. The code needs to be at least four characters long to be accepted.

To disable external commands, leave this field blank.

### Registration code

This code is used to authorize new users to the account, or to register the ezeio™ with a different account.

To allow a different account owner to take over the ezeio<sup>™</sup>, that user will need this code. In addition, the ezeio™ needs to be deleted from the current account in order for it to be re-registered.

### Allow firmware update

If unchecked, firmware updates will not be applied to this ezeio™. This may be desirable in critical systems, where the installation has passed extensive testing. Usually we recommend leaving this checked.

#### Allow config update

If unchecked, no configuration changes will be downloaded to the ezeio™. Changes are still allowed on the server, but they are not synchronized.

#### Allow dealer access

This checkbox is only visible if the ezeio<sup>™</sup> is serviced by one of eze System's authorized resellers/dealer. The owner of the ezeio™ may choose to allow configuration access to the dealer by checking this box.

The name of the reseller is visible to the right of the checkbox. Click the name for contact information.

### Delete controller

Click **Delete controller** if you want to remove the ezeio™ from your account. The ezeio™ will be returned to an internal "pool" and be made accessible to other account holders for re-registration – provided they have the correct Registration code.

Note that all settings, and the log history for the ezeio™ will be retained even if it's deleted.

To move a ezeio™ from one account to another the ezeio™ first has to be 'deleted' in order to be available to add to the new account. Deleting an ezeio™ (**Configure**→**System**→**Delete Controller**) only removes the association with the account.

It does not alter any configuration or captured data.

### Ethernet settings

The settings for IP, Net mask, Gateway and DNS should normally be left blank, which will enable standard DHCP. The settings only apply to the physical Ethernet connection and if used, all four fields must have valid IP settings.

If the IP settings are incorrect, the ezeio™ will not be able to communicate with the server. To temporarily change back to DHCP, apply the HALT jumper during power up. See page [14](#page-13-0) for details.

### External server URL

This setting is used by the script function **ExtAPICall** (page [108\)](#page-107-0). This function can be used to send a message from a script directly to a third party server, using html-post, json or xml formatting. The url must start with one of:

```
http:// or https://
```
**-** message parameters will be sent using http-post formatting.

```
json:// or jsons://
```
**-** message parameters formatted as a json object.

**xml:// or xmls://**

**-** message parameters formatted as xml.

The call will be to port 80 or port 443 (if using SSL). For verification of the data, a header "X-HASH" is added with a MD5 sum of the full submitted text concatenated with the read passcode from the ezeio™ configuration. Se[e](#page-83-0) [Verifying the validity of the data](#page-83-0) on page page [84.](#page-83-0)

### Phone module PIN

This should be set to the PIN code on the GSM module. If the module does not have a PIN code programmed, this field should be left blank.

### SIM card PIN

This should be set to the PIN code on the GSM SIM card. If the card does not have a SIM PIN code programmed, this field should be left blank.

# GPRS APN, login name , password

These fields need to be set to the APN, login and password of the GSM operator. Contact your GSM service provider for details.

An incorrect APN / login name / password will prevent the ezeio<sup>™</sup> from communicating. Make sure you have the correct settings.

# Phone init string

Additional commands to the GSM module. Usually this should be left blank.

# GPRS init string

Additional commands to the GSM module. Usually this should be left blank.

*Phone module PIN, SIM card PIN, GPRS settings and init strings only applies to ezeio™ models with built-in GSM transceiver.*

#### Clone Controller

If the account has more than one ezeio™ associated, this function will allow copying all settings and data from any other ezeio™ to the current ezeio™. This will overwrite any settings and data that exists on the current ezeio™.

For Cloning to work, the current ezeio™ need a service setting equal or higher than the ezeio™ that will be cloned.

#### Modbus speed

This setting selects the communications speed on the Modbus interface. Possible settings are 300 bps to 57600 bps. 19200 bps is the (default).

The port always use 8 data bits, no parity.

### Use slow polling

Some Modbus hardware require a delay between data exchanges. If this checkbox is active, a 50ms additional delay is added between packets.

### Custom protocol

This setting will disable the Modbus functionality completely, and allow the user to write custom script functions for the communication on the serial port. See the **SerialSend** fuction on page [110.](#page-109-0)

### Type of controller

The hardware type of ezeio<sup>™</sup> (usually 1)

### Firmware version

The ezeio™ firmware version

### Last system reset

Time and date of when the ezeio™ was last reset.

### Last comm reset

Time and date of when the ezeio™ last renegotiated contact with the server.

### Last contact

Time and date of when the ezeio™ last communicated with the server.

### Last endpoint

IP-address and port of the ezeio™ when it last communicated with the server.

### Last local IP

The local IP of the ezeio™ when it last communicated with the server.

# Actions

Inputs, Schedules and Timers can trigger actions.

# List of possible actions:

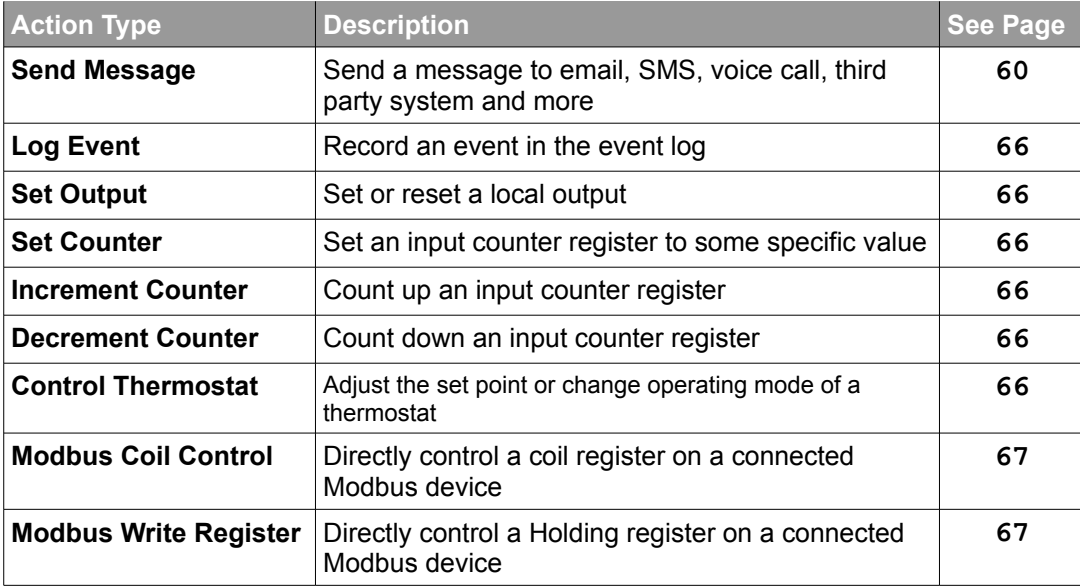

# <span id="page-59-0"></span>Action: Send message

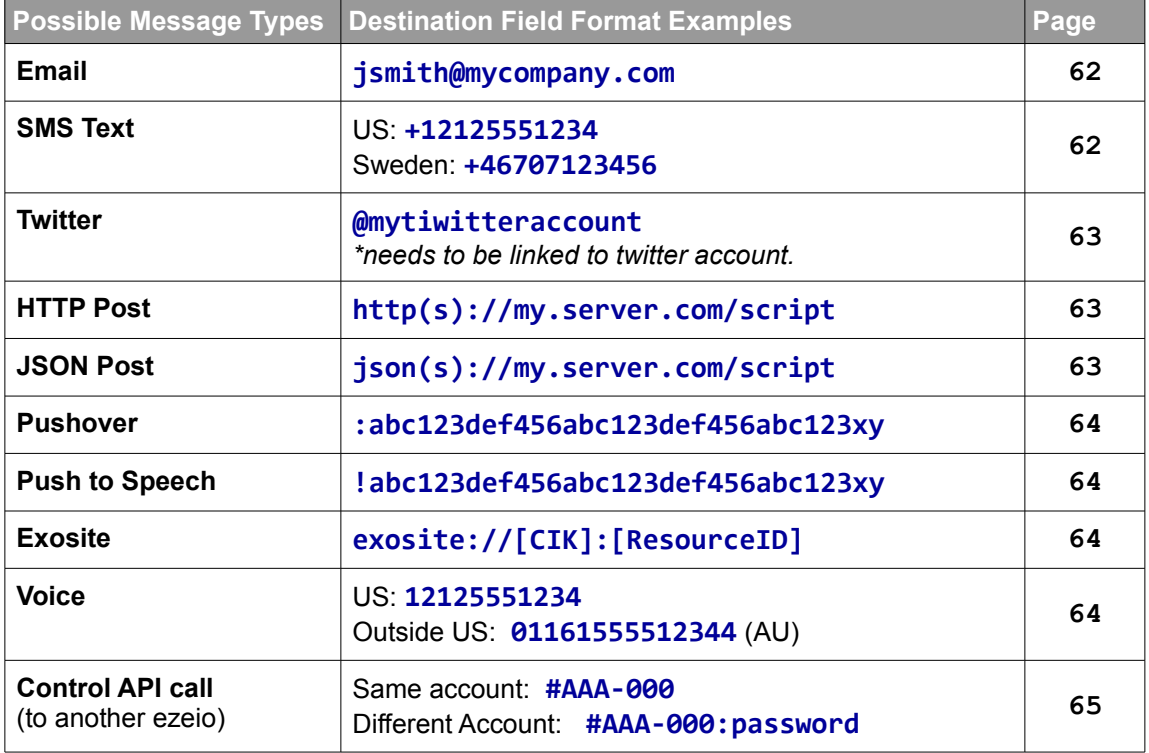

This will send a message to the defined destination.

SMS recipients must begin with a plus (**+**) and Country Code.

Voice recipients outside the USA must begin with **011** & Country Code.

You may combine destinations by separating them with commas or semicolons, like in this example:

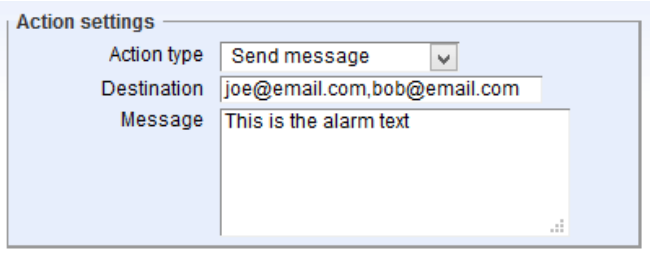

It is possible to send an alarm message to email, twitter, HTTP POST and place a voice call to multiple recipients all on the same alarm. The Destination field is limited to 200 characters.

#### <span id="page-60-0"></span>Notes about the Message field

After selecting **Send message** or **Log event** from the **Action type** drop down menu, a default message will be generated containing the Alarm name and Input name.

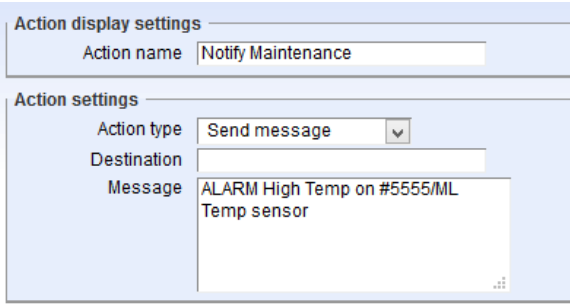

You may replace the message with your own text. The message can be up to 4000 characters long, and can contain special references to insert values from the system. References always start and end with a **#**-character.

This table lists the possible parameters:

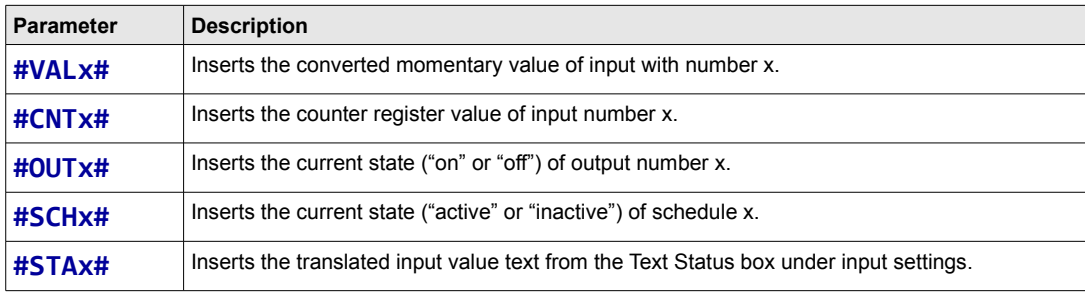

Example of a message using references:

**Warehouse temperature is #VAL8# and exhaust fan is #OUTx#**

The input/output/schedule number can be looked up by clicking the root nodes in the resource tree.

Up to four (4) references are allowed in a single message.

### <span id="page-61-0"></span>Email

To send a message to an email recipient, simply enter the email address in the Destination field.

To enter multiple recipients, separate the addressees with a comma or a semi-colon.

Each email will include boilerplate information such as ezeio™ name, reason for the alarm etc. To remove the boilerplate text and only send the message text, put the message in double quotes (").

Please make sure that your email provider does not filter email from **ezecontrol.com**. If you are missing emails, please look in your spam folders.

### **Controlling the email subject**

When sending emails, the subject field defaults to the text "ALARM" or "RESTORE" followed by the name of the resource that caused the alarm and the alarm name.

By inserting a vertical line character "|" in the message, the subject line will be replaced with the text before the "|", and the message body will be the text after the "|".

Example: "This is my subject This is the body text"

# <span id="page-61-1"></span>SMS Text

To send a text message, enter the recipients phone number, starting with plus (**+**) and the country code. Note that the country code is always required.

The message will include some boilerplate information (ezeio serial, location etc). To remove the boilerplate text and only send the message text, put the message in double quotes (").

### <span id="page-62-0"></span>**Twitter**

To send a message to a Twitter account, the destination should start with a '@', followed by the Twitter account name. The Twitter account needs to be linked to the ezecontrol account.

A pop-up link will be displayed when the Save Changes button is pressed. Be sure to click this link and log in to your Twitter account when asked to.

If the Twitter account name is followed by colon and one of 'name', 'url', 'location', 'description', the corresponding account setting in Twitter will be changed.

Examples:

**@mytwitteraccount** (update status) **@mytwitteraccount:description** (update twitter account description)

Twitter account messages should not be considered reliable alarm paths.

### <span id="page-62-1"></span>HTTP POST

To send a HTTP POST, enter the URL of the server starting with http:// or https://.

The message will be sent with the following POST fields:

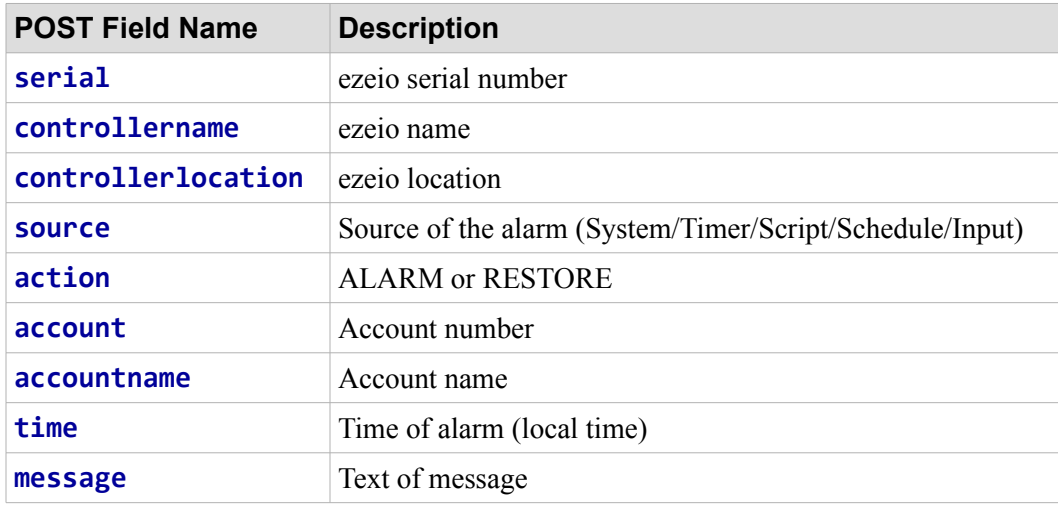

### <span id="page-62-2"></span>JSON POST

To send a JSON POST message, enter the URL of the server starting with json:// or jsons://

The message will be sent as a json object with the same fields as in the HTTP POST above.

#### <span id="page-63-0"></span>Pushover (**[http://pushover.net](http://pushover.net/)**)

Pushover is a mobile app available for iOS and Android ideal for short messages. To send messages to your Pushover app, enter the destination as your Pushover User Key (32 characters, available under the app settings) starting with a **colon**. Example: **:abc123DEF456abc123DEF456abc123Xy**

See **[http://pushover.net](http://pushover.net/)** for more information.

#### <span id="page-63-1"></span>Push to Speech (**[http://pushtospeech.appspot.com](http://pushtospeech.appspot.com/)**)

Push to Speech is a mobile app available for Android that reads out loud the messages sent to it. There is no user interaction required to receive messages.

To send messages to your Push to Speech app, enter the destination as your Device Identifier (30 characters, from the app) starting with an **exclamation mark**. Example: **!abc123def456abc123def456abc123xy**

See **[http://pushtospeech.appspot.com](http://pushtospeech.appspot.com/)** for more information.

#### <span id="page-63-2"></span>Exosite (**[http://exosite.com](http://exosite.com/)**)

The ezeio™ can send messages to the Exosite web services. Enter the destination like this: **exosite://[CIK]:[ResourceID]** The value is set to the content of your message.

See **[http://exosite.com](http://exosite.com/)** for more information.

#### <span id="page-63-3"></span>Voice

To dial a phone number and send a voice message, simply enter the telephone number in the Destination field. To enter multiple recipients, separate the telephone numbers with a comma. Each number will be dialed in turn, and the subsequent number will dialed only if the previous number does not acknowledge receipt of the call (recipients will be prompted to press five (5) to acknowledge). The number must not have any punctuation, no dashes, spaces or periods.

Calls within the US must start with 1. Calls to destinations outside the US must start with 011 immediately followed by the country code.

The voice message will include boilerplate information, such as ezeio™ name/serial, instructions on how to acknowledge etc. To send only the text in the message field, enclose the message in double quotes (e.g. "message").

### <span id="page-64-0"></span>Control API call

If the destination starts with a **#**-character, the message is interpreted as a control API call to another ezeio<sup>™</sup>. Immediately following the  $\#$ , enter the serial number of the remote ezeio<sup>™</sup>. If the remote ezeio<sup>™</sup> is on the same account, no password is needed. If the remote ezeio™ is on a different account, enter a colon (:) followed by the control password (the control password is located system .

In the message box, enter the desired parameters separated by comma. See the REST control API section, page 68 for more information.

Example to turn on output 2 for 10 seconds on ezeio<sup>™</sup> XYZ-987:

Destination: "**#XYZ-987:secretpass**" Message: "**output=2, cadence=1, duration=100**"

Note that the ezeio<sup>™</sup> that is controlled needs to have API service activated.

# <span id="page-65-0"></span>Action: Log event

This action will simply log the message in the ezeio<sup>™</sup> event log together with a time stamp.

# <span id="page-65-1"></span>Action: Set output

This action will directly affect an output on the ezeio™ or connected expansion device. After selecting a relay, two options are available: **Cadence** allows you to select the state of the output. **Cut off** will act as a timer for the output. If zero is entered the output will remain in the selected state indefinitely, or until a different action changes its state.

# <span id="page-65-2"></span>Action: Set counter

This action will set the Count register on the referenced input to a specific value.

# <span id="page-65-3"></span>Action: Increment counter

This increments the Count register on the referenced input.

### <span id="page-65-4"></span>Action: Decrement counter

This decrements the Count register on the referenced input.

# <span id="page-65-5"></span>Action: Control thermostat

If T32P thermostats are connected to your ezeio™, the control thermostat action allows you to override the scheduled operation, using the options shown below.

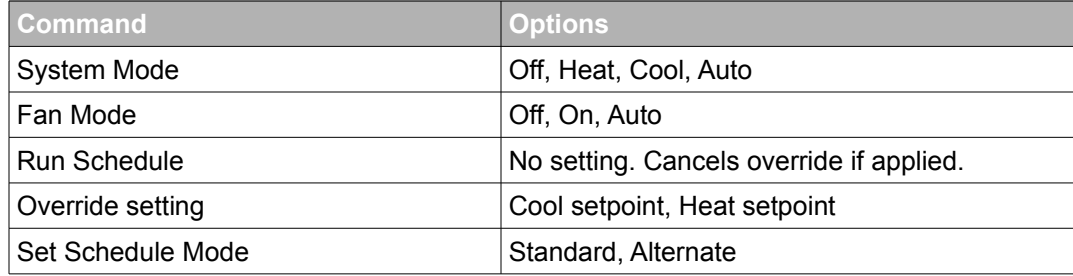

# <span id="page-66-0"></span>Action: ModBus coil control

This action allows you turn on or off a the coil of a selected ModBus device.

# <span id="page-66-1"></span>Action: ModBus write register

This action allows you to write a value to a specific write register of a selected ModBus device.

# Account screen

The account screen allows access to all settings for to manage account and users. Only account administrators are allowed to change account information and edit other users.

Depending on user privileges, there are up to three tabs on the account screen:

**Account** - Generic account information

**Personal** - Own settings

**Users** - Settings for the other users on the same account.

### Account

The settings under this tab are informational in nature. They do not change the functionality of the eze<sup>™</sup> system.

#### Contact email

The contact person and email is referenced in emails for supporting users on the account, and is also sent an informational email when new users register.

#### <span id="page-67-0"></span>System info address

If you enter an email address here, the system will send informational messages to this address when an ezeio™ on this account fails/restores contact with the server, or when an ezeio™ changes from communicating over Ethernet to GSM and back. Copies of these emails are also sent to the ezeio™ **system info** address, see page [55.](#page-54-0)

#### Account status

By checking the Accept New Users checkbox, new users can register with the account, provided they have a ezeio™ serial number and registration code of an ezeio™ that is already enrolled with the account, see [Adding users to an](#page-9-0) [existing account](#page-9-0) on page [10.](#page-9-0)

# Personal

The personal tab allows access to information about the logged in user. The user can edit these settings if the **edit own info** privilege is set for the user.

If the user attempts to change the email address, a confirmation email will be sent to the new address. The user must retrieve a confirmation code from that email and enter it in the **Confirmation Code** field in order for the new email address to be accepted.

The Confirmation code is only required when changing email address.

# Users

The **Users** tab lists all users on the account, except for the logged in user. If there are no other users registered on the account, this list will be empty.

To add users, please refer to [Creating accounts and users](#page-8-0) on page [9.](#page-8-0)

To see and edit information about a specific user, click on the row in the list.

The account administrator is able to change any information about the user, except for the login name.

Passwords are stored in encrypted form in the system, and can never be retrieved or shown.

If a user has forgotten his/her password, the administrator may assign a new password, but the old password cannot be retrieved.

### Log in

This check box must be checked to allow the user to log in.

### Edit own info

This check box allow the user to change the information under the "**Personal**" tab.

### Edit controllers

This check box allows the user access to the **Config** tab.

### Remote control

Check this box to allow the user to control outputs and timers via the web. If this box is unchecked, the user will not see the **Control Passcode** on the **System** screen.

### Release controllers

If this box is checked, the user can delete ezeios from the account.

### Manage account

With this box checked, the user can access other users information and privilege settings.

# <span id="page-69-0"></span>Sending control commands

### Email

Timers and outputs can easily be controlled via email. You will need:

- The serial number of the ezeio.
- The **Control passcode** (from the **Configure** *→* **System** screen)
- The name of the output or timer you want to control.

Create a new email and sent it to **{serial}@ezecontrol.com**

where {serial} is the serial number of the ezeio<sup>™</sup>. For example: **xyz987@ezecontrol.com**

The email subject can be left blank

The <u>first line</u> of the email shall be the Control passcode.

The following lines shall be commands. See [Control Commands,](#page-70-0) page [71.](#page-70-0)

If unsuccessful the system will reply referencing the error as communication, command syntax, or invalid ezeio ID or password.

# Control via SMS (cellphone texting)

Just as the ezeio can be controlled through email, SMS (Short Message Service) can also be used.

The message should be sent to:

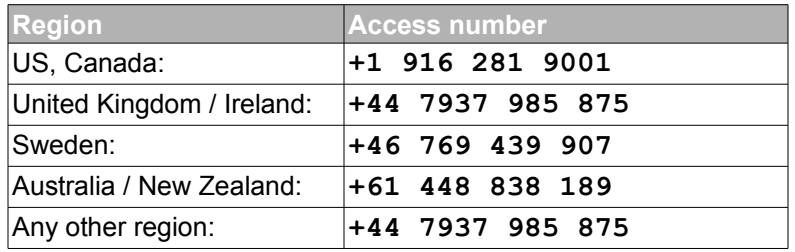

Send the message with ezeio serial number, passcode and commands separated by comma or line break.

Se[e Control Commands,](#page-70-0) page [71](#page-70-0) for possible commands and syntax.

Example:

SMS to **916 281-9001**: "**xyz987,mysecretpass,output fan on**"

(turn on the output named "fan")

The system will reply with a SMS message to acknowledge the action. If unsuccessful the system will reply referencing the error.

Unlike email commands, there will be no reply message if the ezeio ID or password is invalid.

# <span id="page-70-0"></span>Control Commands

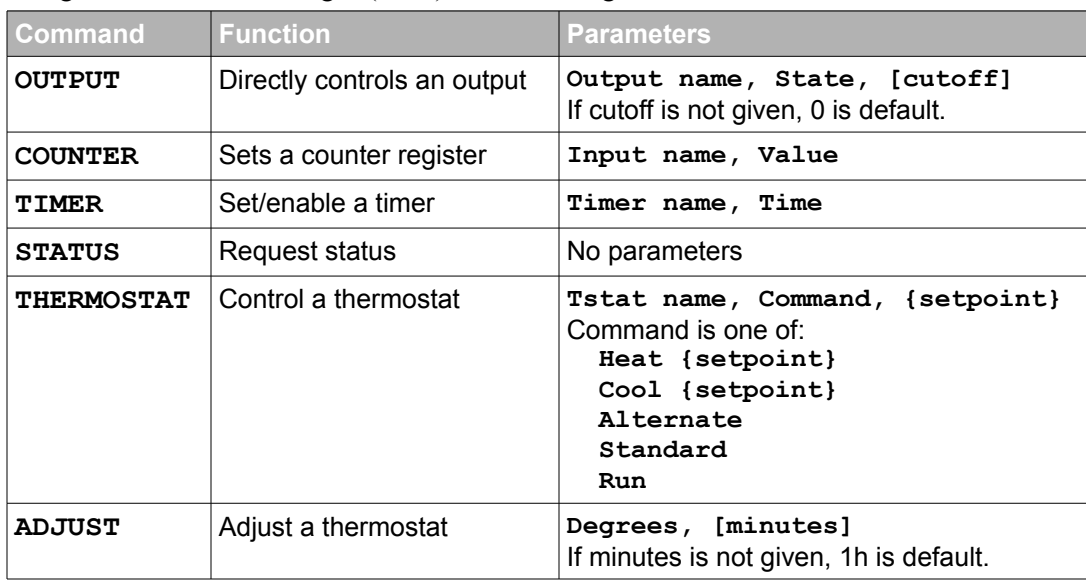

Using Email or Text messages (SMS), the following control commands are available:

The system will reply to confirm the command was understood.

Examples:

**output warehouse lights on** (turn on the output named "warehouse lights")

```
out warehouse lights on 20s
```
("output" can be abbreviated, 20s means it will be on for 20 seconds)

**timer sauna 18:00** (trip the timer named "sauna" at 6pm, once)

**timer sauna 6:15pm** (am/pm is accepted also)

```
timer sauna off
(disable the timer, set counter to zero)
```
**timer sauna 1810 x12** (colon in time is optional. Start at 6:10pm the following 12 days)

**timer sauna thursday 9:00** (Start on Thursday 9am, once)

```
timer sauna 3-27 13:45
(MM/DD or MM-DD)
```

```
tIM SAUna FRI 11:23pM
```
(case doesn't matter, and weekdays can be abbreviated, 3 chars min)
# Server API

# API access and security

The API can be accessed either through HTTP or HTTPS. We strongly advise against accessing API features through HTTP, since the communication in this case will be sent unencrypted.

```
If at all possible, use HTTPS for API access.
```
In order to use the API features, the ezeio™ must have a service level that includes enough API calls for the specific application.

Click the Configure tab to set an appropriate service level for each ezeio.

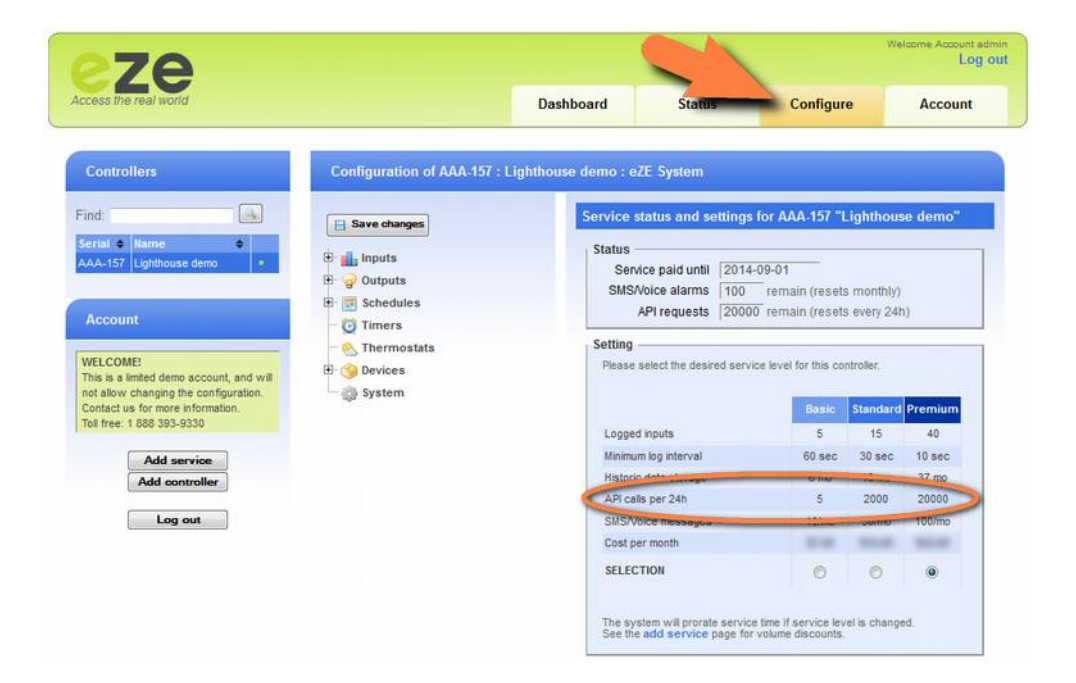

## API authentication and example

All REST/JSON calls use the Digest auth (RFC 2617) method to validate credentials for accessing data. This avoids sending access credentials unencrypted even if SSL is not used, although we recommend using SSL whenever possible.

The user name is the ezeio<sup>™</sup> serial number (e.g. 'XYZ-987'), and the password is the read-passcode for status.php and log.php calls, and the control-passcode for calls to control.php

Parameters may be passed by either the GET or POST method.

This is a simple example of how to call the log.php API from PHP code:

```
<?php
  $url = "https://ezecontrol.com/api/log.php"; // API URL
 $serial = "XYZ987"; // ezeio serial
  $pass = "supersecret"; // Read passcode
 $fields = array(<br>"input" => 4,
\blacksquare input" => 4, \blacksquare "from" => "2010-08-22", // start time
    "to" => "2010-08-24" // end time
  );
 $ch = curl init(Surl);curl setopt($ch, CURLOPT RETURNTRANSFER, 1);
 curl_setopt($ch, CURLOPT_HTTPAUTH, CURLAUTH DIGEST);
 curl_setopt($ch, CURLOPT_USERPWD, "$serial:$pass");
  curl_setopt($ch, CURLOPT_POST, 1);
 curl<sup>setopt</sup>($ch, CURLOPT<sup>POSTFIELDS, $fields);</sup>
 $result = curl exec(\frac{5}{ch}); // send the request
 curl close($ch);
 print r (json decode($result)); // process the response
\rightarrow
```
The API can also be called directly from a browser like this:

```
https://XYZ987:supersecret@ezecontrol.com/api/log.php?
input=4&from=2010-08-22&to=2010-08-24
```
# Live status in JSON format via REST API

This API call returns the most current status of the ezeio<sup>™</sup>, including all inputs, outputs, thermostats and the last few log events.

### **<https://ezecontrol.com/api/status.php>**

The password needs to be the "Read passcode" from the system setting.

The following parameters are recognized:

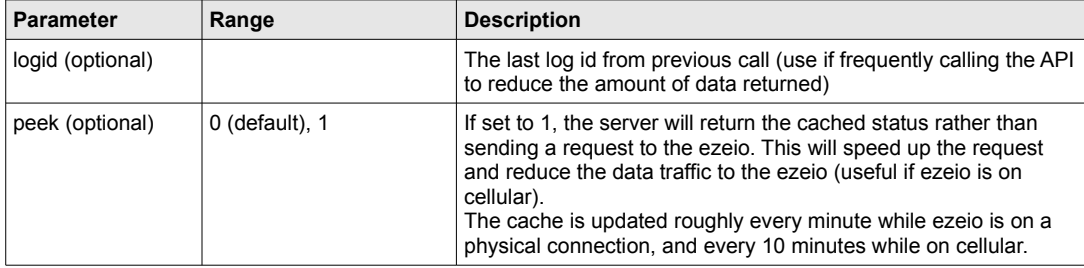

Example:

**https://ezecontrol.com/api/status.php?logid=4821349**

# Historical data access in JSON format via REST API

This API call will return historical data related to a given input:

### **https://ezecontrol.com/api/log.php**

The password needs to be the "Read passcode" from the system setting .

The following parameters are required:

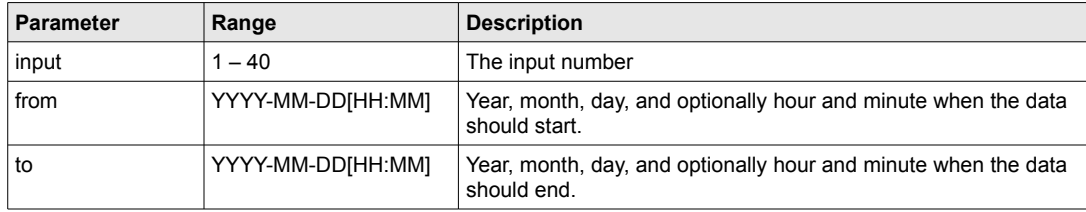

All timestamps are Zulu (GMT) time.

Example:

**https://ezecontrol.com/api/log.php?input=4&from=2009-03- 05&to=2009-03-08** 

# Controlling the ezeio**™** via REST API

The following API call allows direct control of several features:

### **<https://ezecontrol.com/api/control.php>**

The password needs to be the "Control passcode" from the system setting.

The following parameters are required in each call:

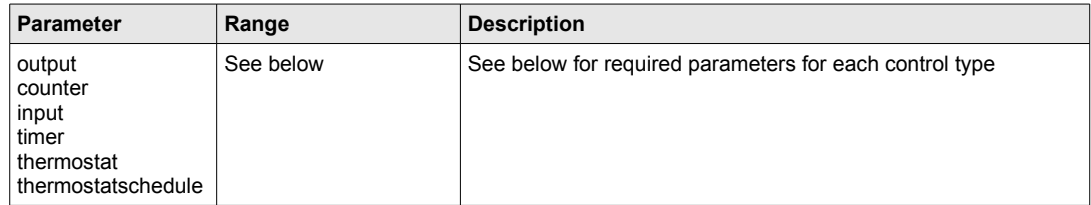

## Direct output control : 'output'

Use this command to directly control the output state.

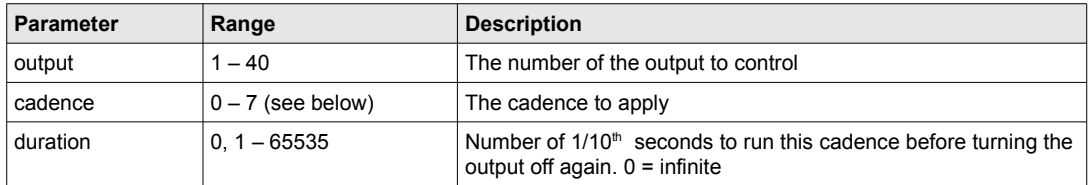

Example, turn on output 1 for 2 seconds:

**https://ezecontrol.com/api/control.php? output=1&cadence=1&duration=20** 

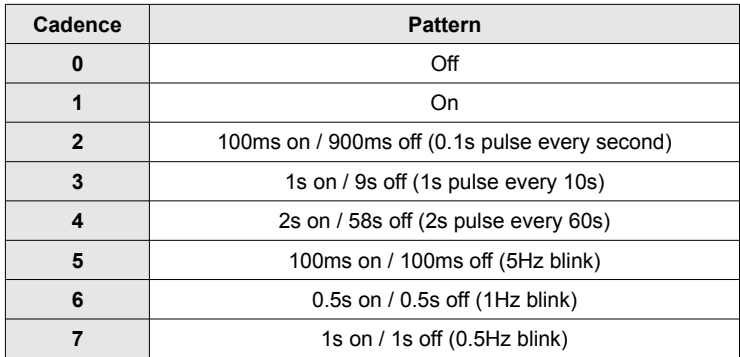

### Set input counter : 'counter'

Use this command to change the value in one of the counter registers.

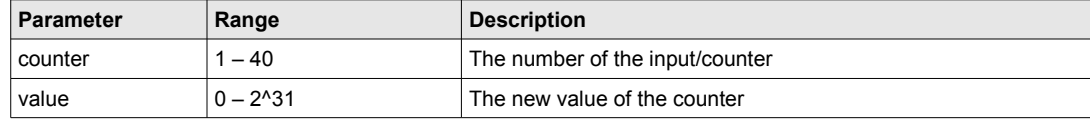

Example, set the counter value on input 5 to 12345:

```
https://ezecontrol.com/api/control.php?
counter=5&value=12345
```
#### Set input value: 'input'

Use this command to change the value of one raw input value.

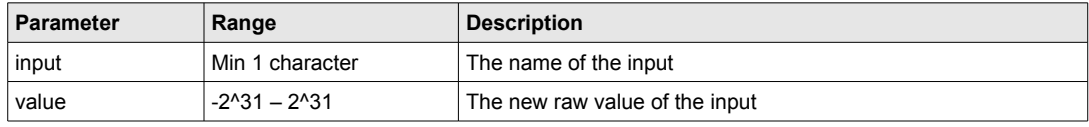

Example, set the counter value on input 5 to 12345:

**https://ezecontrol.com/api/control.php? input=5&value=12345**

# Set timer: 'timer'

Use this API to set up an existing timer.

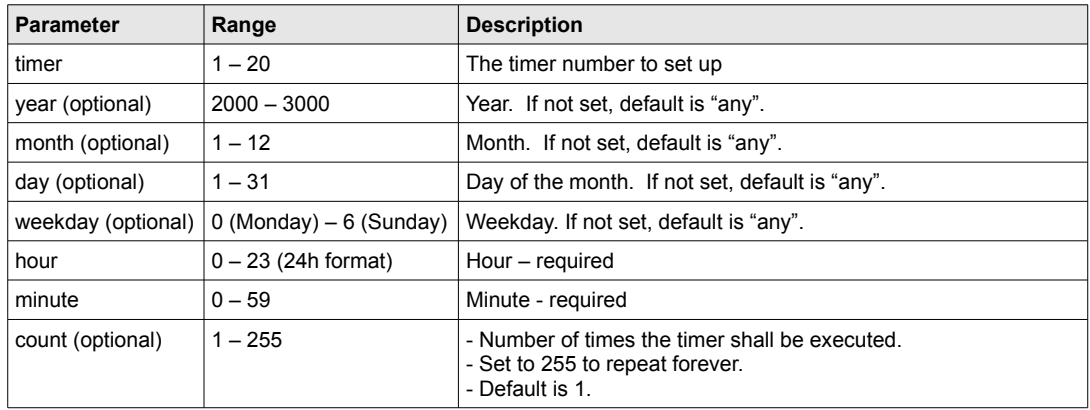

At a minimum, either hour/minute or count needs to be given for the command to be accepted.

Example, Trip timer 1 once, next Tuesday at 8:15pm

#### **https://ezecontrol.com/api/control.php?timer=1& weekday=2&hour=20&minute=15**

Example, Change the count without affecting the time setting:

**https://ezecontrol.com/api/control.php?timer=1&count=5** 

# Control thermostat: 'thermostat'

This API controls a thermostat directly

To leave a setting unchanged, just omit the parameter from the command.

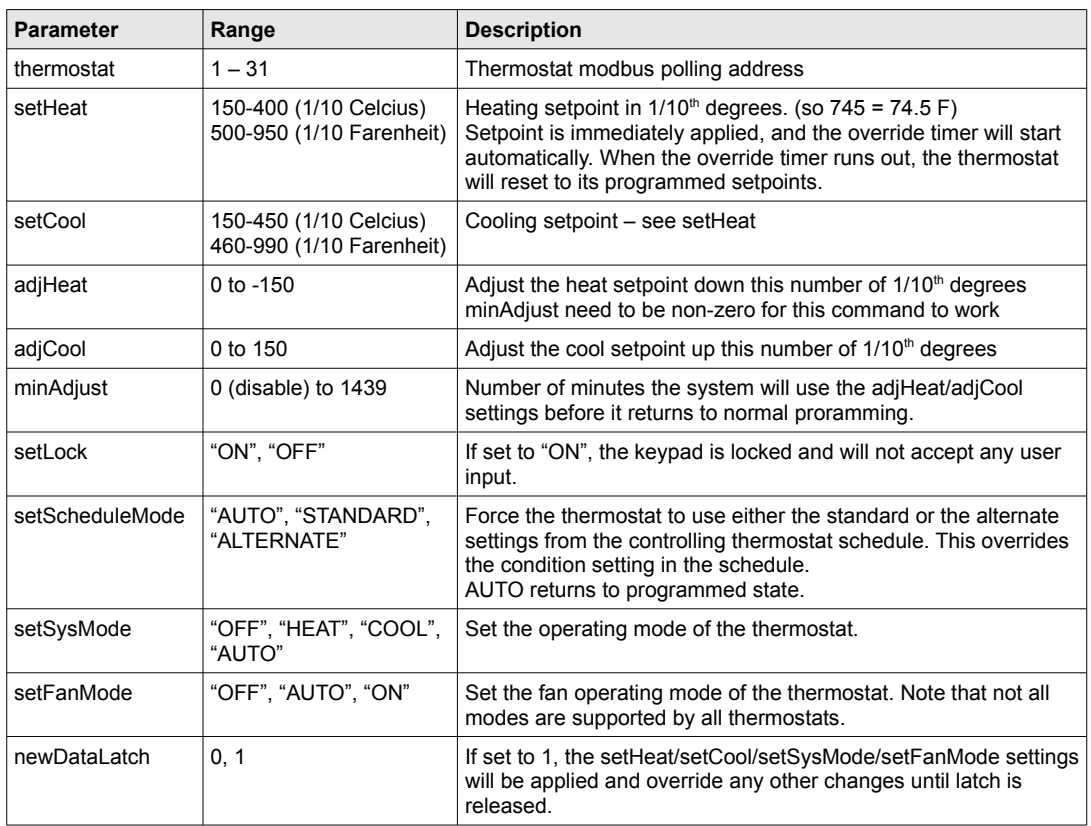

Example; adjust +/-3 degrees for 90 minutes on thermostat on address 5

```
https://ezecontrol.com/api/control.php?
thermostat=5&
minAdjust=90&
adjCool=30&
adjHeat=-30
```
(line breaks added for clarity)

### Modify thermostat schedule: 'thermostatschedule'

This API controls the settings of a thermostat schedule. To leave a setting unchanged, just omit the parameter from the command.

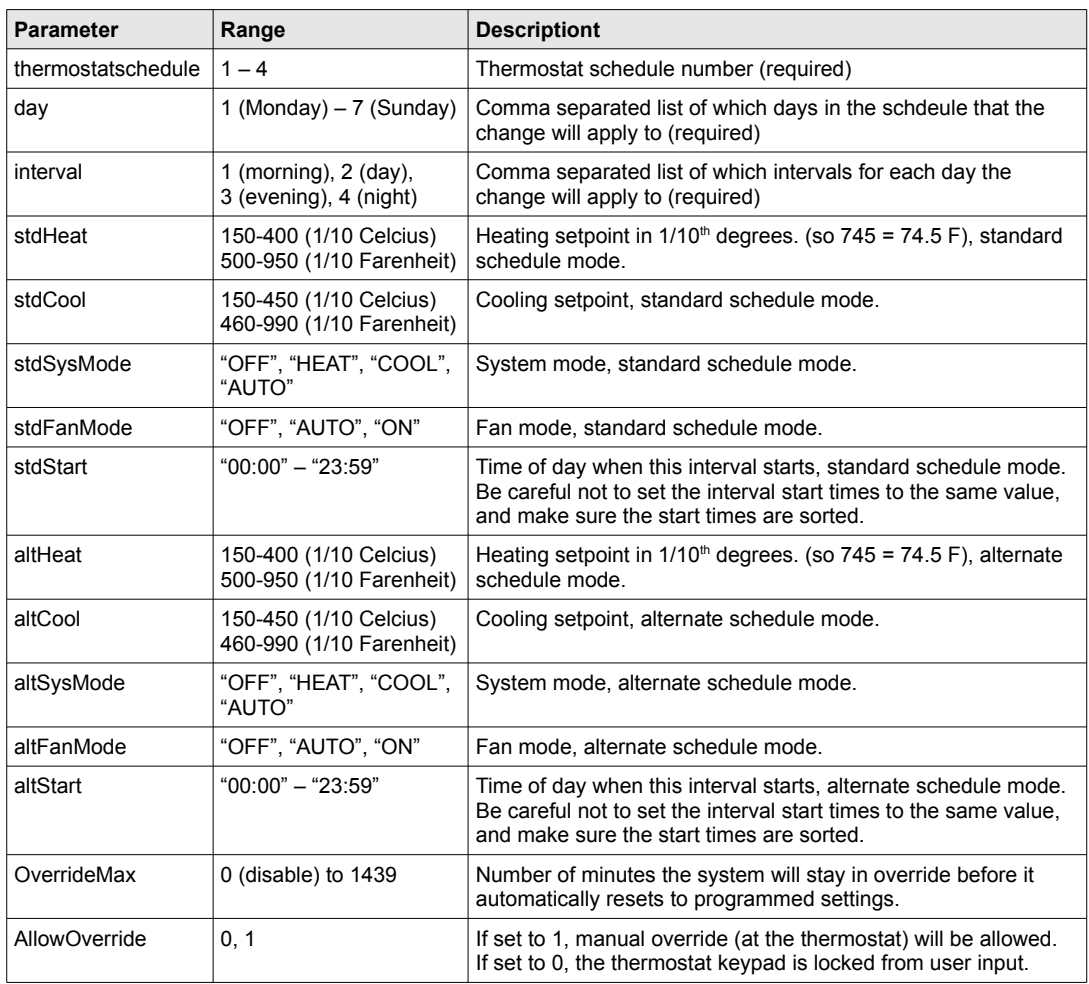

Example; Change the standard cooling setpoint in thermostat schdeule 1, all weekdays, day and night intervals to 79.5F.

```
https://ezecontrol.com/api/control.php?
thermostatschedule=1&
day=1,2,3,4,5&
interval=2,3&
stdCool=795
```
(line breaks added for clarity)

# Spreadsheet integration

Microsoft Excel® and LibreOffice Calc can be linked to the ezeio™ system so that the spreadsheet automatically updates with current data.

To use this feature, make sure the **Configure**→**System**→**Read Passcode** is set and that the service level allows API access.

## Microsoft Excel**®**

These instructions are for Office 2013. Other version may differ.

In Excel, select **Data**→**From Web**, then enter the following URL in the browser window:

#### **[https://ezecontrol.com/api/inputsnapshot.php?](https://ezecontrol.com/api/inputsnapshot.php?ser=SERIAL?pw=PASSWORD) [ser=SERIAL&pw=PASSWORD](https://ezecontrol.com/api/inputsnapshot.php?ser=SERIAL?pw=PASSWORD)**

(replace SERIAL and PASSWORD accordingly. The password is the **Read Passcode** from **Configure→System**)

Click Go. The window will populate with data from your ezeio™.

Click one of the yellow arrows to select the table, and then Import to insert it in your spreadsheet.

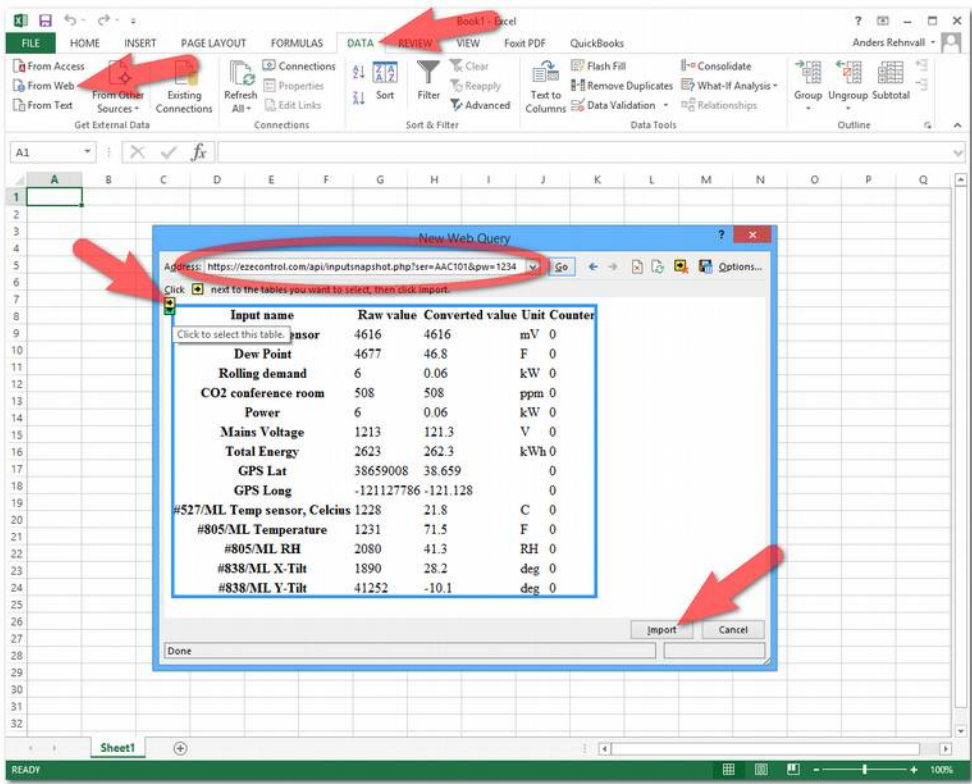

Right-click the top-left cell in the table to set up auto refresh. Refer to Excel help documents for more detail.

### LibreOffice Calc

These instructions apply to version 5.1 of LibreOffice. Other versions may differ. In Calc, select **Sheet**→**Link to External Data...**

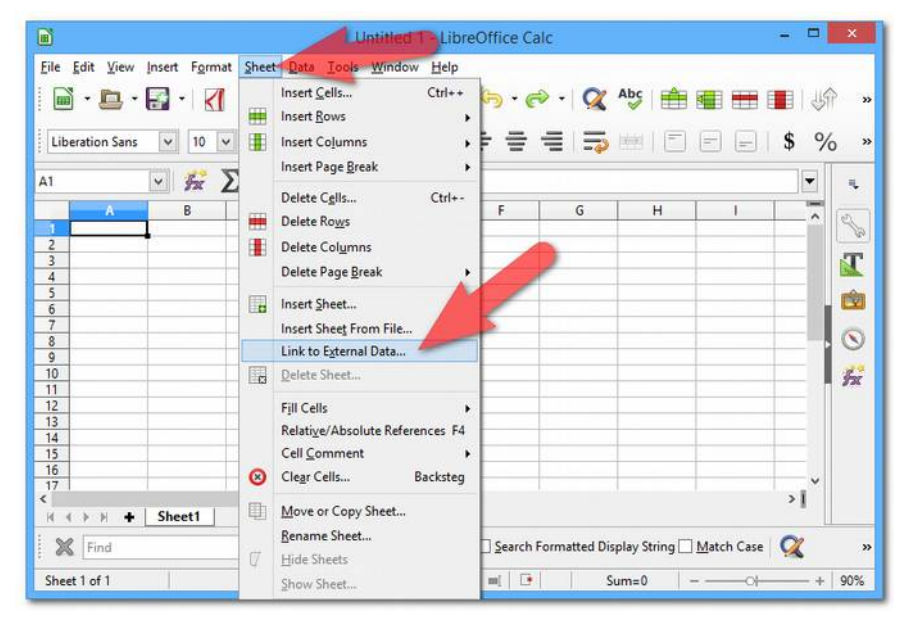

Enter the URL to your controller data in the **URL of External Data Source** field using the format below, and press Enter.

#### **[https://ezecontrol.com/api/inputsnapshot.php?](https://ezecontrol.com/api/inputsnapshot.php?ser=SERIAL?pw=PASSWORD) [ser=SERIAL&pw=PASSWORD](https://ezecontrol.com/api/inputsnapshot.php?ser=SERIAL?pw=PASSWORD)**

(replace SERIAL and PASSWORD accordingly. The password is the **Read Passcode** from **Configure→System**)

Select the **HTML\_LiveInputStatus** item list and click **OK** to insert the data into your spreadsheet.

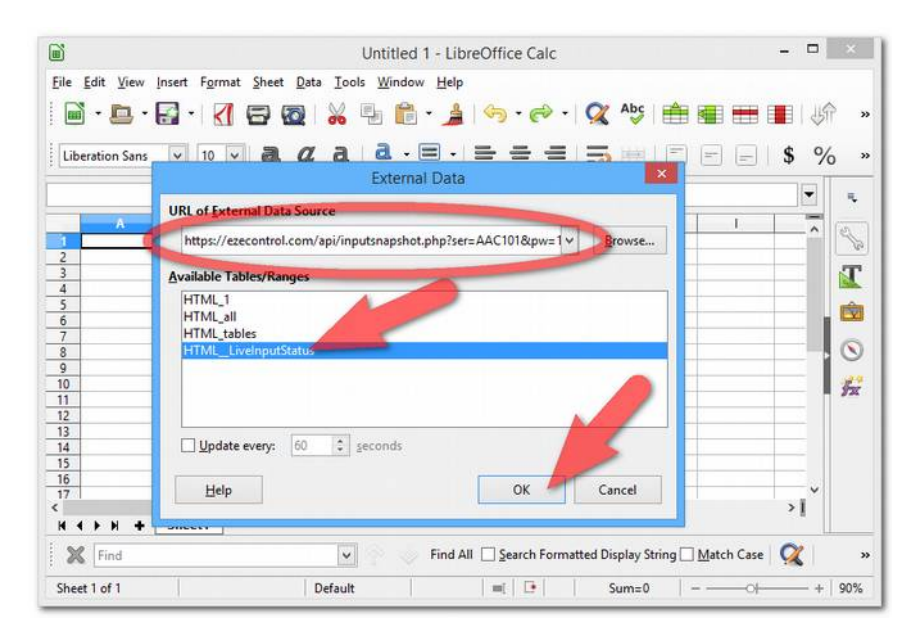

# Automatic export (push)

The ezeio™ system supports pushing input log data to a third-party server. Each input can be set up to push data to a unique external server/service. There are several export protocols, most of which are vendor specific. The first protocol, "JSON", is generic and public, and is defined here.

### Exporting using JSON push

To set up JSON push export, select "JSON" in the Export to drop-down on

the input setting screen. Enter the URL of the receiving server in the Service URL box. The export function supports **http** and **https** POST. In the Point ID box, enter an identifier to be used on the remote system to identify this input. This can be any text or number. The Parameters field is not used for JSON push.

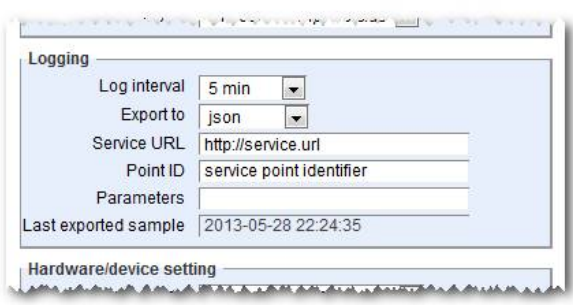

The system will start exporting data as soon as the configuration is saved. The export process runs every 3 minutes and is not adjustable.

### JSON push schema

The message sent to the remote server has the following structure:

```
{ 
   "ser" : "ezeio serial",
   "inp" : "name of the input in the ezeio config",
   "pid" : "ID of the input as set by the Point ID field",
   "unit": "the unit of the input",
   "salt": "random string",
   "data": [
\sim \sim \sim \sim \sim "time": "timestamp for the sample in ezeio's local time",
         "raw" : "raw input value",
         "val" : converted input value,
         "cnt" : "input's counter value"
       },
       { Additional samples, up to 200 per call }
   ]
}
```
### Expected return value (acknowledgement)

The receiving service is expected to return the timestamp of the last processed sample. This will be the starting point for the next batch of data sent from the server. The expected return format is as follows:

```
{ 
   "result" : "timestamp of last sample"
}
```
# Verifying the validity of the data

Each call from the ezeio™ system will include a HTTP header value called X-HASH. The value of this header is the MD5 sum of the full JSON data with the ezeio<sup>™</sup> read passcode added to the end. If the receiving service has knowledge of the read passcode, it can easily verify that the data comes from a valid source by checking this hash against the received data.

An example in PHP is below.

```
<?php
    define("READPASS", "verysecretpasscode");
   $json = file_get_contents('php://input');
   if(!isset($_SERVER["HTTP_X_HASH"]))
     die("ERROR: Missing hash");
  if(md5($json . READPASS) != $ SERVER["HTTP X HASH"])
     die("ERROR: Hash mismatch");
  if(($data = json decode($json, true)) == NULL)
     die("ERROR: Invalid payload");
    foreach($data["data"] as $sample) {
      // process the sample here
      $lastprocessed = $sample["time"];
    }
   // return the timestamp of the last processed sample
  $r = array("result" => $lastprocessed); print( json_encode($r) ); 
?>
```
For simplicity, this example has passcode hardcoded, but the user may support multiple ezeios with unique passcodes by retrieving the ezeio serial number from the JSON data before checking the hash validity.

# BuildingOS export

BuildingOS by Lucid Design Group provides advanced visualization and analytics of energy usage suitable for larger organizations and kiosk type applications. More information is available at

**<http://luciddesigngroup.com/buildingos>**

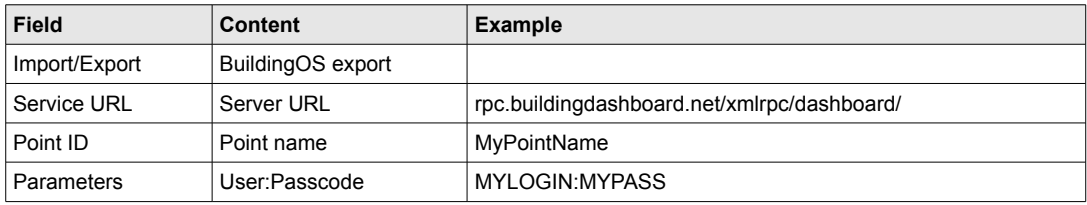

To export data to BuildingOS, enter the following:

New data will be uploaded to the BuildingOS system every 180 seconds.

## EnergyStar export

EnergyStar provides a free service called Portfolio Manager, designed for property managers to track and benchmark energy usage.

To use the EnergyStar system, you need to create an account at **<https://portfoliomanager.energystar.gov/pm/login.html>**

Make sure the meters you want to upload to are shared and allowed to "Exchange Data".

Find the meter ID by going to the "Edit Basic Meter Information" page. The last number in the URL is the meter ID as highlighted below: **<https://portfoliomanager.energystar.gov/pm/meter/edit/7654321>**

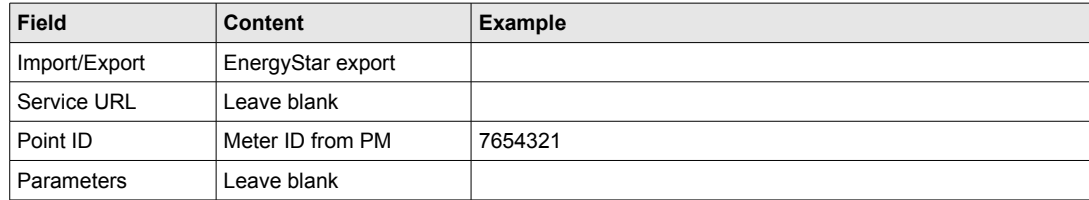

To export data to Portfolio Manager, enter the following:

New data will be uploaded to Portfolio Manager once every hour.

### eSight export

eSightEnergy provides a powerful software tool for data analytics, including reporting and billing functions. More information is available at **[http://www.esightenergy.com](http://www.esightenergy.com/).**

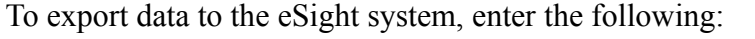

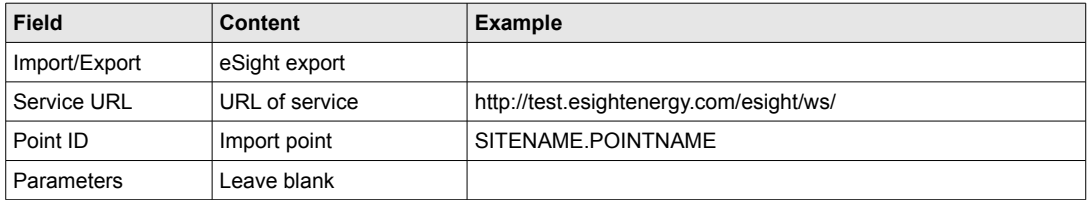

New data will be uploaded to the eSight system every 180 seconds.

### Exosite export

Exosite is a IoT dashboard SaaS provider. It is primarily suitable for resellers that want to customize and brand the user interface for their clients. To use Exosite you have to create an account at **[http://exosite.com](http://exosite.com/)** and create the "Devices" and "Data points" you want to use.

Each device in the Exosite system will be assigned a "CIK" code, and each data point will have a "RID" code. You will need to enter both these codes in the ezeio™ system to export data.

To export data to Exosite, enter the following:

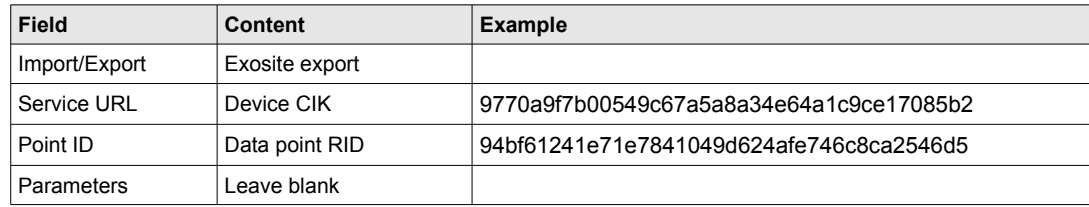

# FTP export

The ezeio™ System can upload a FTP file once a day with hourly data. An example of an uploaded file is shown below

The file name is formatted like this:

```
YYYY-MM-DD_UPLOADHOUR_CONTROLLERID_INPUTNO.txt
```
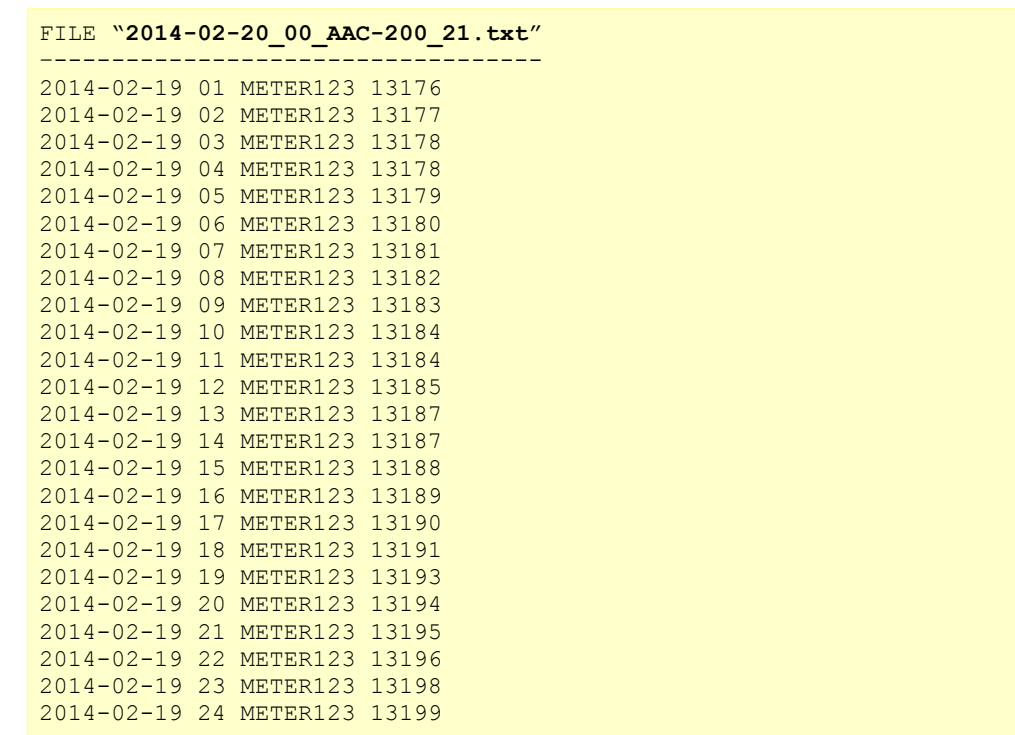

To enable FTP export, enter the following:

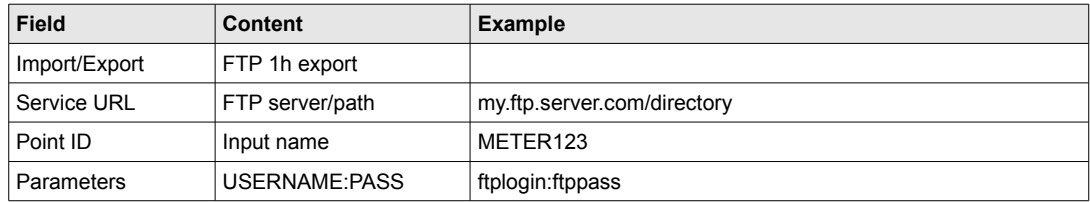

The file will be uploaded every 24 hours after midnight local time.

# Script introduction

The ezeio™ system supports the PAWN script language. PAWN has a C-like syntax and executes completely inside the ezeio™, allowing users to add custom functionality to the ezeio™.

This manual documents only the custom functions added to the language for interaction with the ezeio™ resources. We assume the reader already has a general understanding of writing computer code, and should with the help of the PAWN language guide (**http://ezesys.com/file/9**) be able to learn the specifics of the language.

## Help with programming

We recognize that mastering the scripting features of the ezeio<sup>™</sup> requires significant skill in analytics and programming. This manual and related documentation is not enough to learn how to program from scratch. You will need prior knowledge related to software development to be able to use the  $e$ zeio<sup>™</sup> scripting efficiently.

If you have any prior experience with JavaScript, C, Java, Perl or similar languages, PAWN will look very familiar to you, and looking at our examples in this manual should get you going quickly.

eze System offers programming services on hourly basis. If you have a specific feature request, please contact us.

## **Capabilities**

The PAWN language is powerful enough to create very complex functionality. Inputs, outputs, timers, schedules, alarm events and reporting features are available to the script through the custom functions defined in this manual, and the language can handle basic math, text strings, state machines and complex logic.

Compiled code can grow up to 64kB and use up to 6kB of RAM.

The ezeio™ executes over 100k instructions per second.

# Event-driven design

Scripts written for the ezeio should be "event driven". The ezeio™ defines a number of system events that are suitable as containers for user logic. There should be no "main loop" in the user code, as that would block the ability to process system events. Instead, design your code to react on the events, and as soon as you finish processing, return from the event call to allow the next event to be processed.

For example, let's say you want to monitor two inputs and set an output if the first input level exceeds the second. One recommended way to do this is:

```
@Tick(uptime) // called every second
{
  if( GetInputValue(1) > GetInputValue(2) )
    SetOutput(1, 1); // turn the output on
  else
    SetOutput(1, 0); // turn the output off
}
```
The if-statement above will be processed once every second, and the output set according to the result of the comparison of the inputs.

Processing the whole condition will be very quick (less than a millisecond), so there will be plenty of time for other things to happen in your script.

# String handling

The PAWN language defines strings as being either packed or unpacked. The ezeio™ supports only packed strings, meaning that each character is stored in a single byte.

Please refer to the PAWN documentation for further details.

# Sleep-function

The **sleep()** function defined in PAWN accepts one integer parameter, and will suspend the script for the number of milliseconds given. Any system events that occurs while the script is suspended will be queued, and called in the order they occurred when the time expires. If the sleep was more than one second, only the first Tick-event will be processed. The queue can hold up to 32 events. If more events occur, they will be lost.

Please be aware of this when using the sleep() function.

# Script function library

The ezeio™ support most of the language constructs defined in the PAWN language guide, including most of the functions for floating point math and the "proposed function library".

In addition, the following functions are also supported:

# Index of ezeio specific functions

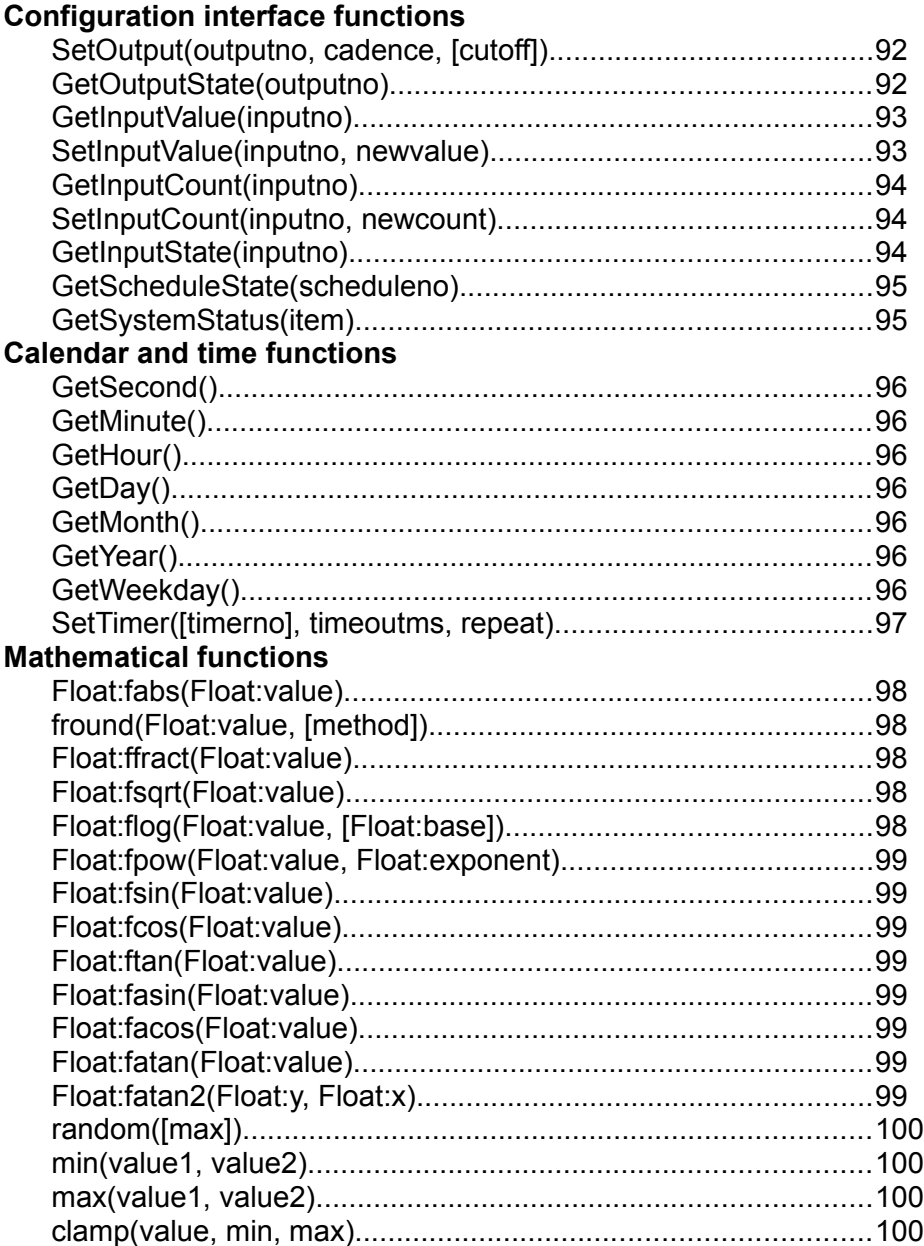

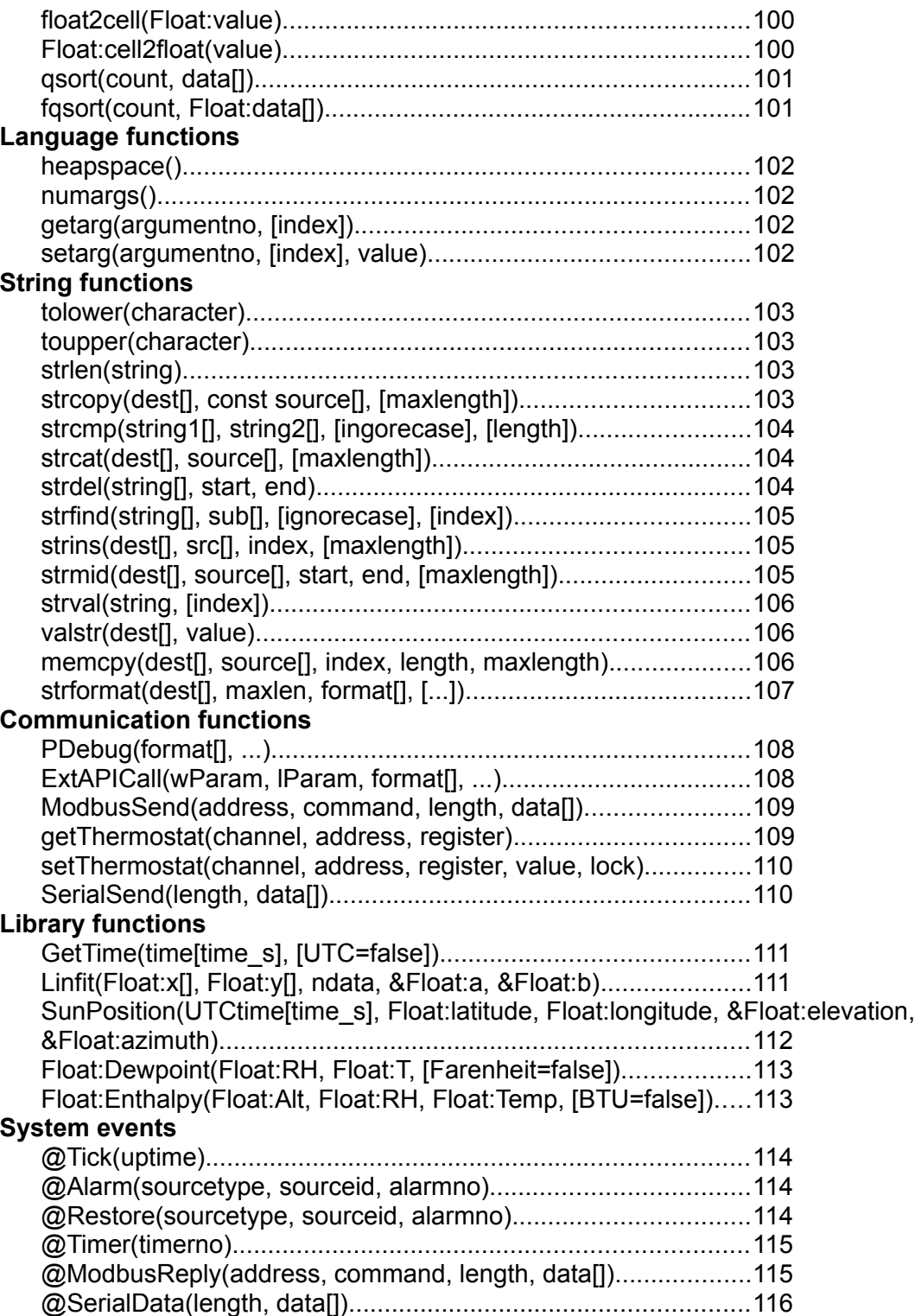

# SetOutput(outputno, cadence, [cutoff])

Use this function to directly control an output.

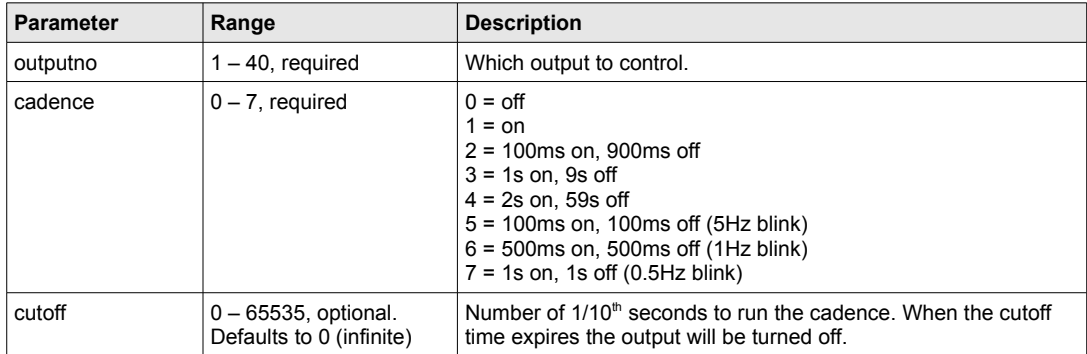

This function does not return a value.

Example: Turn on output 2 for 10 seconds:

**SetOutput(2, 1, 100);** *// cutoff 100 is 10 seconds*

## GetOutputState(outputno)

Read the current status of an output

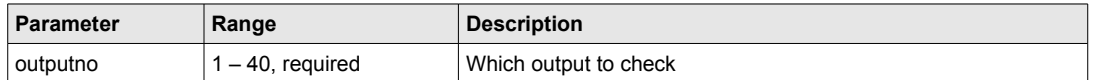

The return value is 1 if the output is active (on) and 0 if the output is inactive (off).

Example: Check the status of output 8 **if(GetOutputState(8))** 

*// code to run if output is on*

# GetInputValue(inputno)

Reads the raw value from an input.

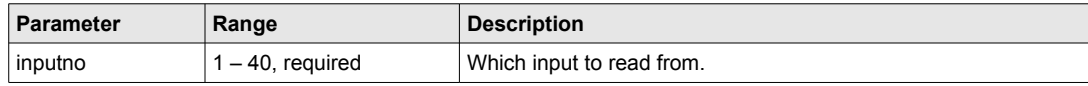

The return value is the raw reading from the input. The unit depends on the type of input :

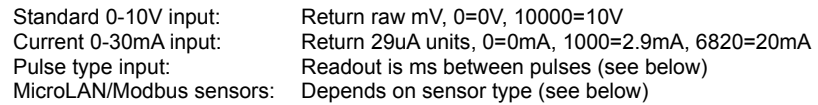

Example: Read the value from input 2 and assign the value to a variable.

```
in2mV = GetInputValue(2);
```
Example: Read the value from a microlan temperature sensor on input 5 as  $1/10^{th}$  C

```
Celcius = (10*GetInputValue(5))/16-55;
```
Example: Read the value from a microlan temperature sensor on input 1 as F

```
F = (100*GetInputValue(1))/888-67;
```
Example: Read power as kW from a pulse meter with 500 pulses per kWh

```
kW = 7200/GetInputValue(8);
```
### SetInputValue(inputno, newvalue)

Set an input raw value to the specified value

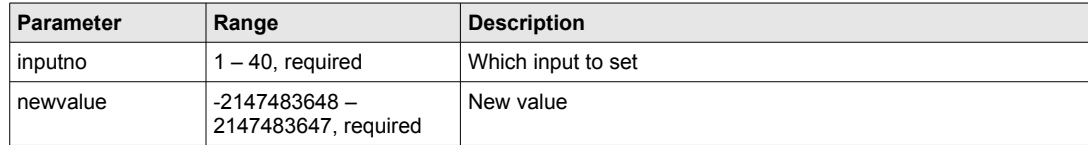

This function does not return a value.

Important: The input source must be configured as "Special/Software".

Example: Set the value of input 12 to 3456

**SetInputValue(12, 3456);**

# GetInputCount(inputno)

Reads the counter value from an input.

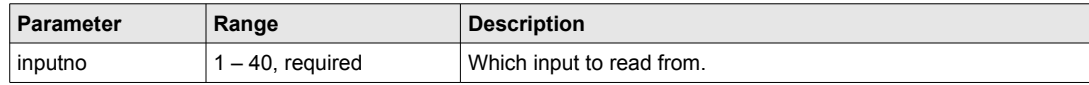

The return value is the current counter value for the input.

Example: Read the counter value from input 2 and assign the value to a variable.

```
mycnt = GetInputCount(2);
```
#### SetInputCount(inputno, newcount)

Set an input counter counter to a new value.

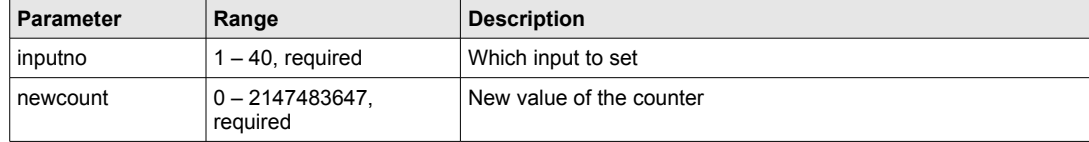

This function does not return a value.

Example: Set the counter of input 5 to 456 **SetInputCount(5, 456);**

### GetInputState(inputno)

Reads the current alarm state from the input.

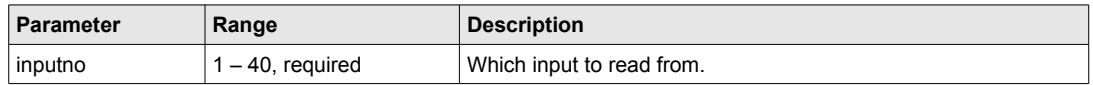

The return value is a bitmap with four bits indicating the status of each of the four alarms for this input. Bit 0=first alarm, Bit 3=fourth alarm.

Example: check the state of the third alarm for input 5:

```
if(GetInputState(5) & 0x04) // 0x04 = binary 0100
```

```
// Code to run if alarm was active
```
## GetScheduleState(scheduleno)

Read the current status of a schedule

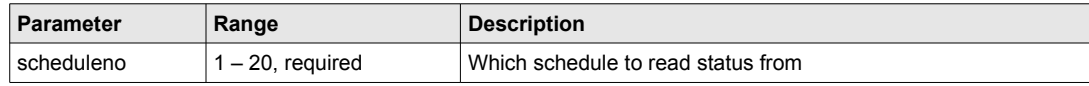

The return value is 1 if the schedule is active, 0 if the schedule is inactive.

Example: Check the status of schedule 1

```
if(GetScheduleState(1))
```

```
// code to run if schedule is active
```
### GetSystemStatus(item)

Read the current status of a system status

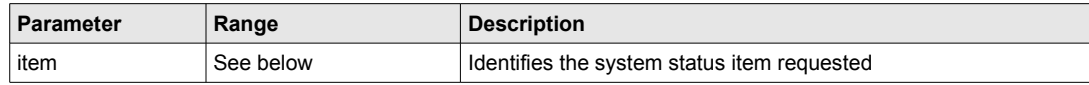

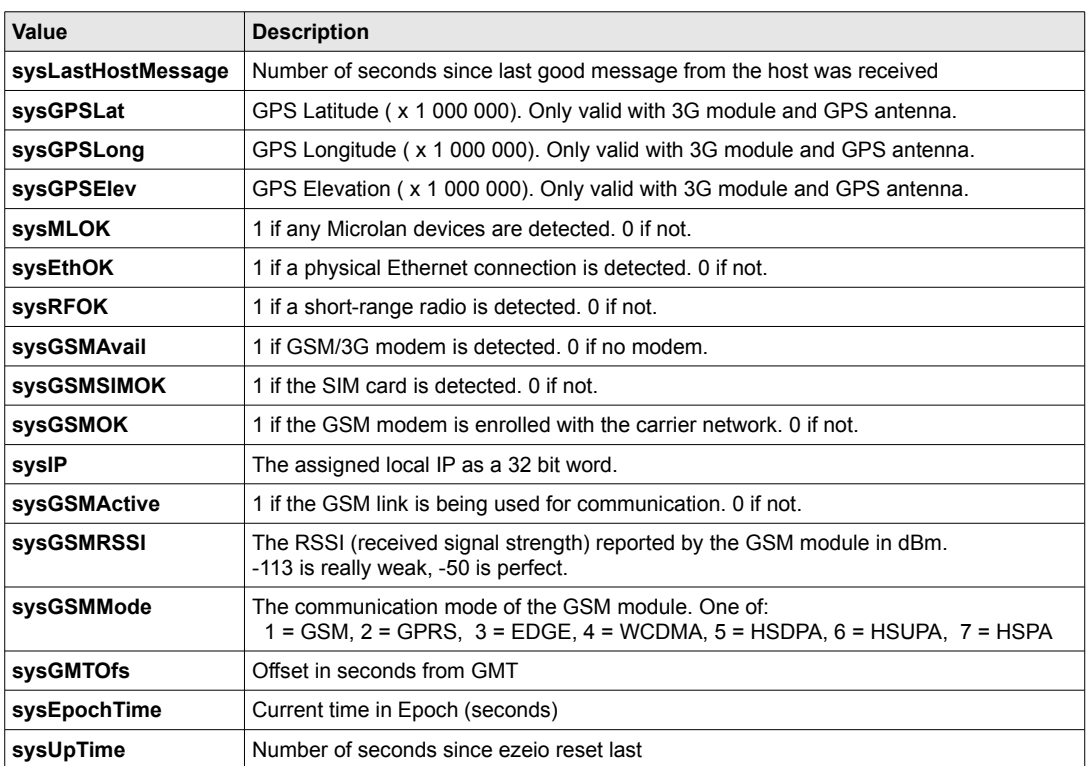

# GetSecond()

Return the current second from the real-time clock. This function does not have any parameters. The return value is the current second, in the range 0-59.

# GetMinute()

Return the current minute from the real-time clock. This function does not have any parameters. The return value is the current minute, in the range 0-59.

# GetHour()

Return the current hour from the real-time clock. This function does not have any parameters. The return value is the current hour, in the range 0-23.

# GetDay()

Return the current day of the month from the real-time clock. This function does not have any parameters. The return value is the current day, in the range 1-31.

# GetMonth()

Return the current month from the real-time clock. This function does not have any parameters. The return value is the current month, in the range 1-12.

# GetYear()

Return the current year from the real-time clock. This function does not have any parameters. The return value is the current year, in the range 2000-3000.

# GetWeekday()

Return the current year from the real-time clock. This function does not have any parameters. The return value is the current weekday, in the range 0 (Monday) through 6 (Sunday).

# SetTimer([timerno], timeoutms, repeat)

Set a millisecond timer. The timer will generate a @Timer event when the timeout is reached. Note that these timers are different from the timers in the configuration.

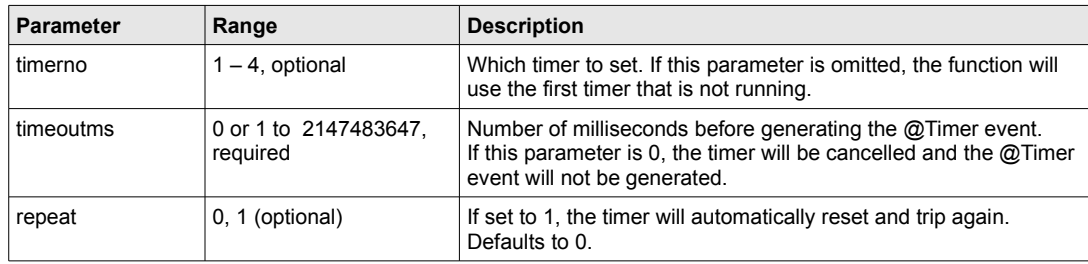

Returns the timer number that was set, or 0 if no timer was set..

Example: Set timer 3 to expire in 1.5 seconds.

**SetTimer(3, 1500);**

# Float:fabs(Float:value)

Return the absolute value of a floating point value

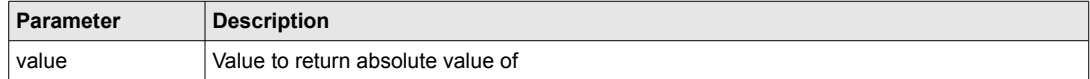

Returns the absolute value

# fround(Float:value, [method])

Round a floating point value to an integer

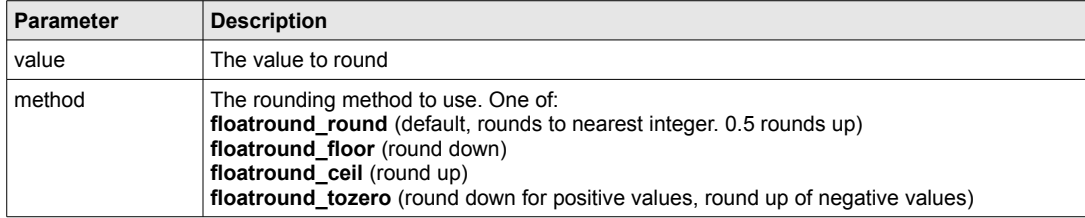

Returns the value rounded off, as an integer.

# Float:ffract(Float:value)

Return the fractional part of a number

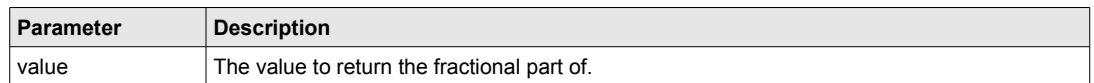

Returns the fractional part of value.

Example: ffract(3.14) returns 0.14

# Float:fsqrt(Float:value)

Return the square root of a value

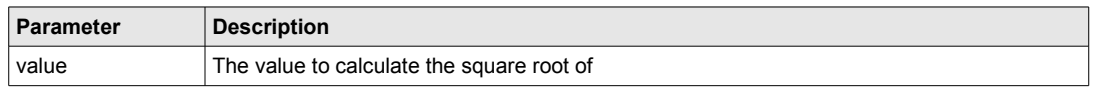

Returns the square root of the value.

# Float:flog(Float:value, [Float:base])

Return the logarithm of a value

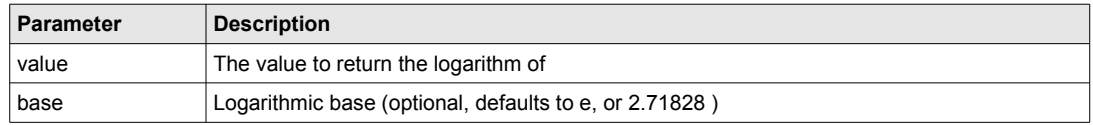

# Float:fpow(Float:value, Float:exponent)

Raise a floating point value to a power

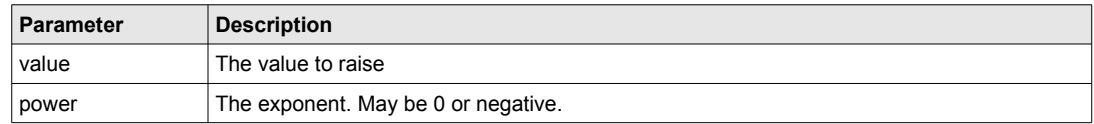

#### Float:fsin(Float:value)

Return the sine of a value

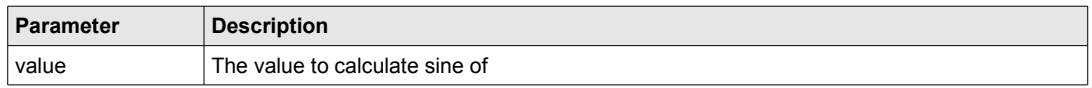

#### Float:fcos(Float:value)

Return the cosine of a value

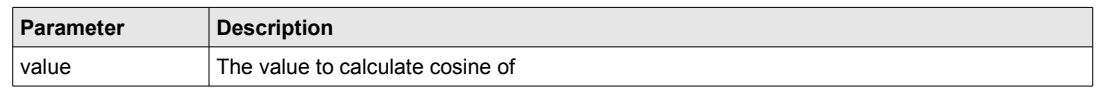

### Float:ftan(Float:value)

Return the tangent of a value

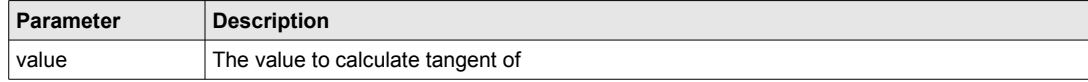

# Float:fasin(Float:value)

Return the reverse sine of a value

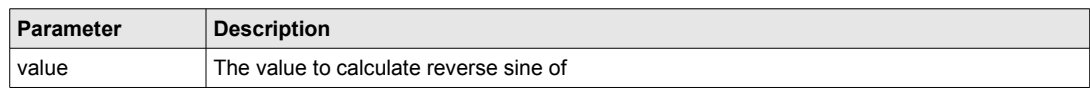

### Float:facos(Float:value)

Return the reverse cosine of a value

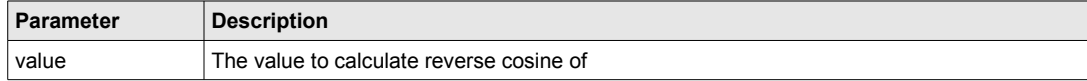

### Float:fatan(Float:value)

Return the reverse tangent of a value

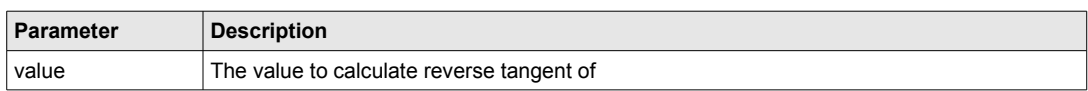

## Float:fatan2(Float:y, Float:x)

Return the inverse circular tangent of y divided by x

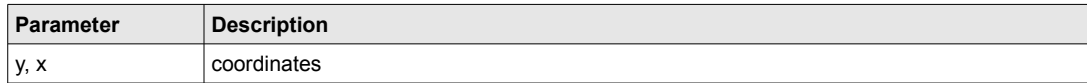

# random([max])

Return a random value

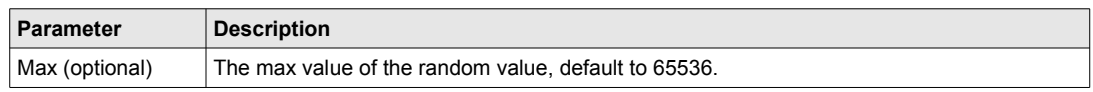

Returns a random value between 0 and the given max.

If the max parameter is 0, the random value is between  $-2^31$  and  $+2^31$ .

### min(value1, value2)

Return the smaller of value1 and value2.

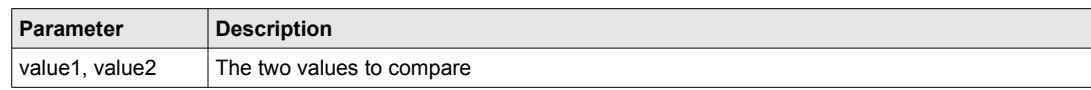

#### max(value1, value2)

Return the larger of value1 and value2.

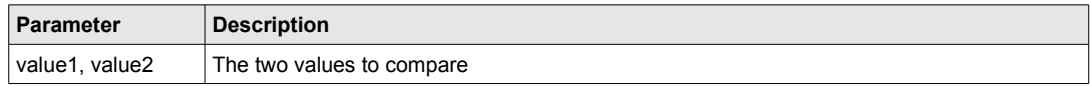

#### clamp(value, min, max)

Return the value, but no smaller than min, and no larger than max.

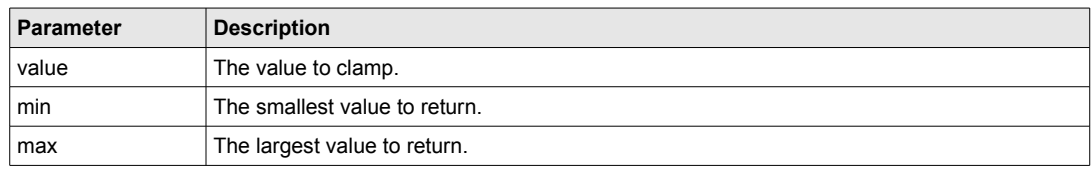

### float2cell(Float:value)

Return the Float value as a cell, using binary conversion (not converting it through its value, but just copying the bits).

This is useful in communication functions when parsing binary buffers containing float values.

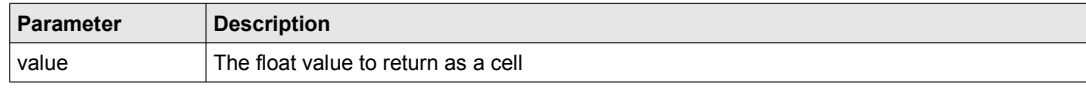

### Float:cell2float(value)

Return the cell value as a Float, using binary conversion (not converting it through its value, but just copying the bits).

This is useful in communication functions when parsing binary buffers containing float values.

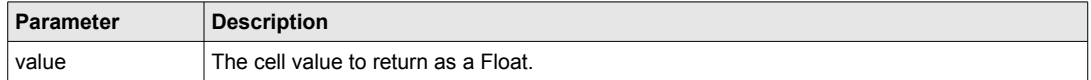

# qsort(count, data[])

Sorts the array in ascending order.

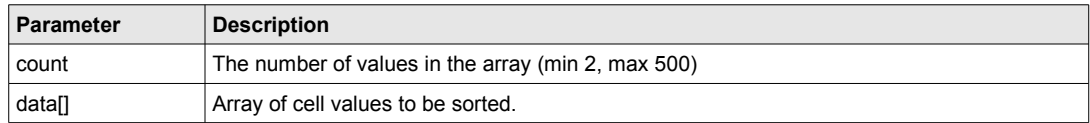

Returns 1 if successful. Returns 0 if there was an error

```
Example: 
 new a[5] = {45, 23, 89, 3, 7};
qsort(5, a);
```
# fqsort(count, Float:data[])

Sorts the array of float values in ascending order.

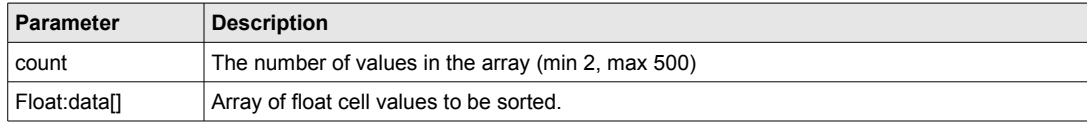

Returns 1 if successful. Returns 0 if there was an error

```
Example: 
   new Float:a[5] = {4.5, 23.3456, 0.89, 3.3, 77.7};
   fqsort(5, a);
```
# Language functions

### heapspace()

Return the size of the heap, in bytes. This function does not have any parameters.

#### numargs()

Return the number of arguments in a function call. This function does not have any parameters.

### getarg(argumentno, [index])

Return one argument from a function call.

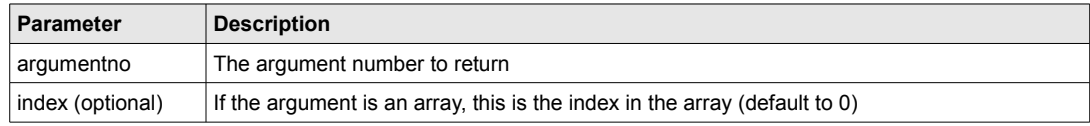

Returns the value of the argument.

### setarg(argumentno, [index], value)

Set an argument value

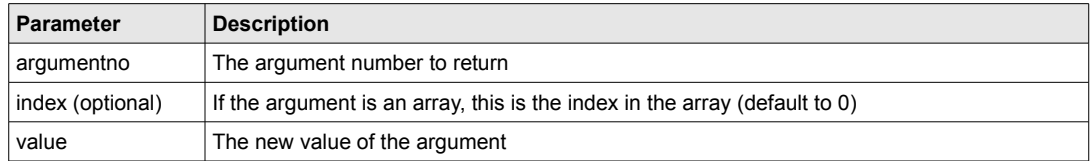

This function does not return a value.

# String functions

### tolower(character)

Return the lowercase version of the character code.

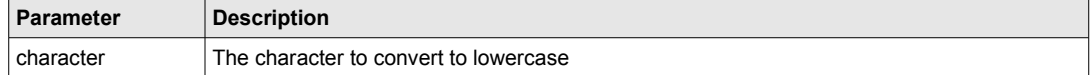

### toupper(character)

Return the upperrcase version of the character code.

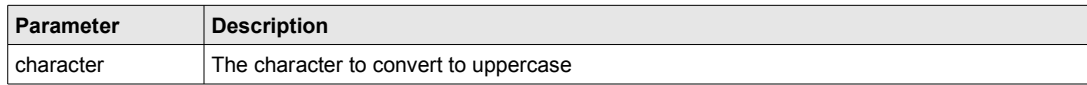

### strlen(string)

Return the length of a string.

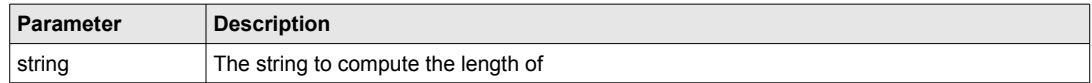

### strcopy(dest[], const source[], [maxlength])

Copy one string to a buffer.

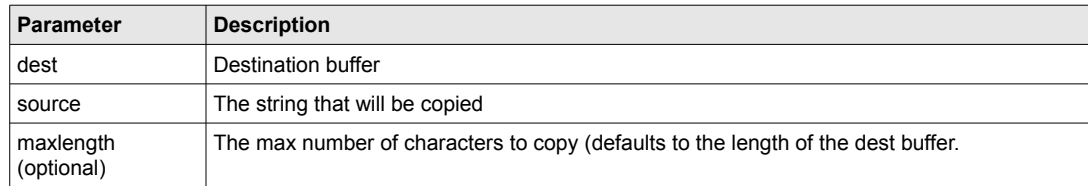

# strcmp(string1[], string2[], [ingorecase], [length])

Compare two strings

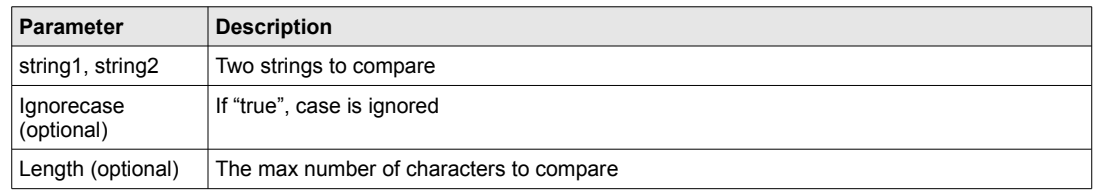

The return value is:

-1 if string1 comes before string2

0 if the strings are equal

1 if string1 comes after string2

## strcat(dest[], source[], [maxlength])

Concatenate two strings

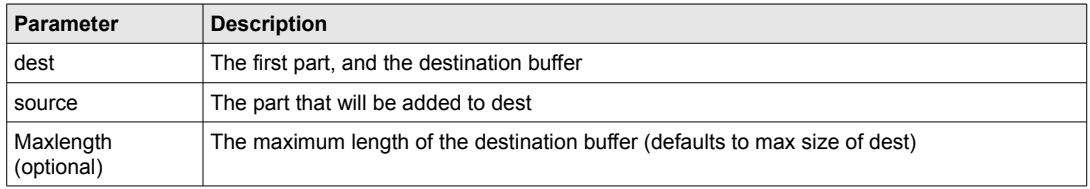

Returns the length of dest after concatenation

# strdel(string[], start, end)

Remove a numbet of characters from a string

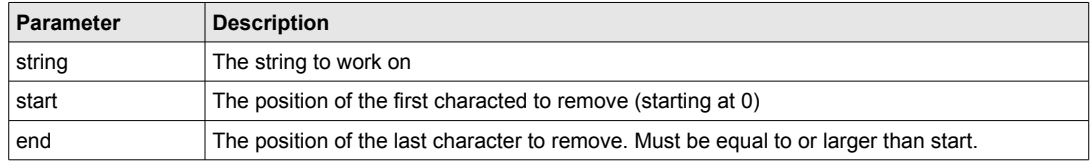

# strfind(string[], sub[], [ignorecase], [index])

Search for a substring within a string

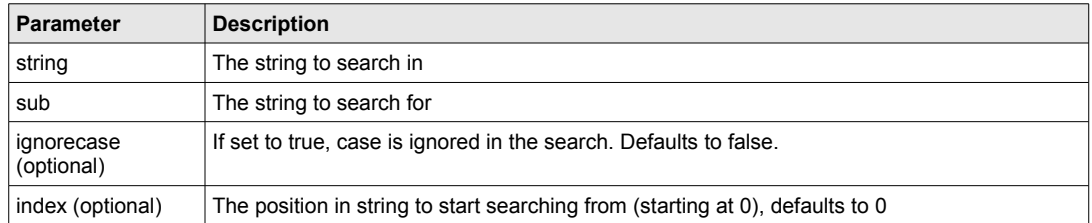

# strins(dest[], src[], index, [maxlength])

Insert a string into another string

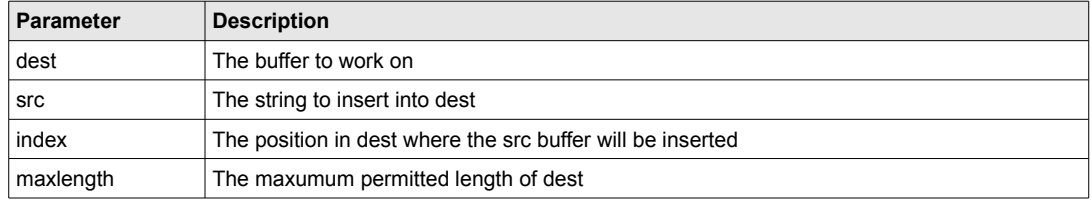

# strmid(dest[], source[], start, end, [maxlength])

Copy a section of one string to a buffer

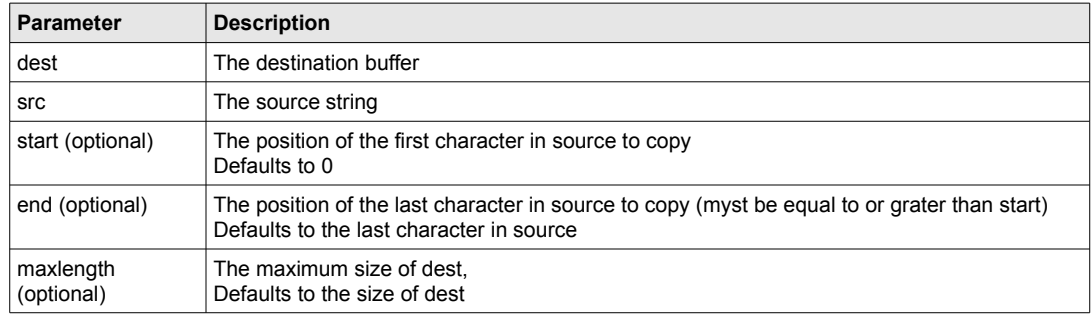

# strval(string, [index])

Evaluate a string and return an integer

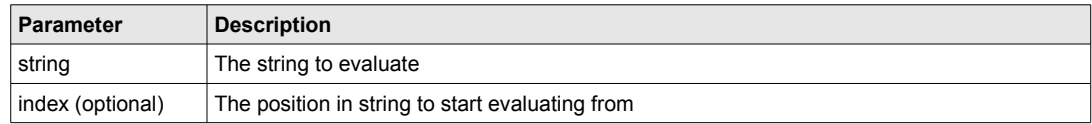

Returns the integer value found in the string

# valstr(dest[], value)

Convert an integer value to a string

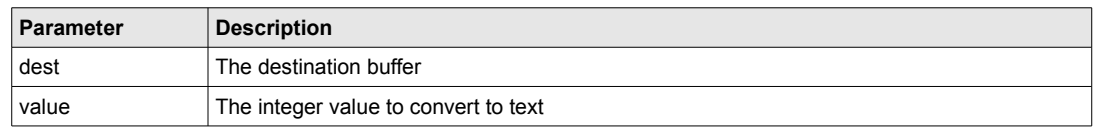

Returns the number of characters stored in dest excluding the teminating 0

### memcpy(dest[], source[], index, length, maxlength)

Copy bytes from one buffer to another

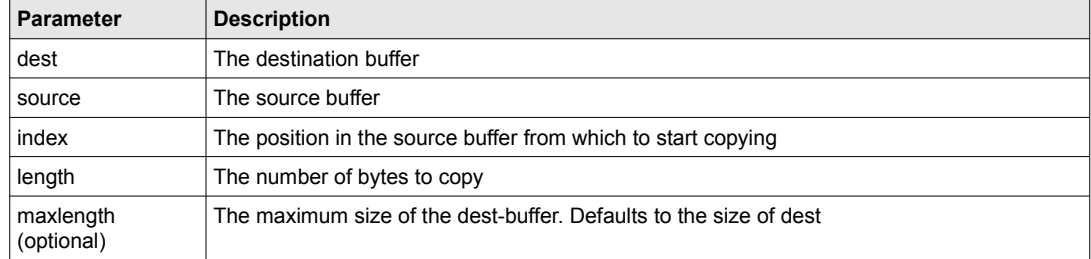

# strformat(dest[], maxlen, format[], [...])

Format a string and insert placeholders

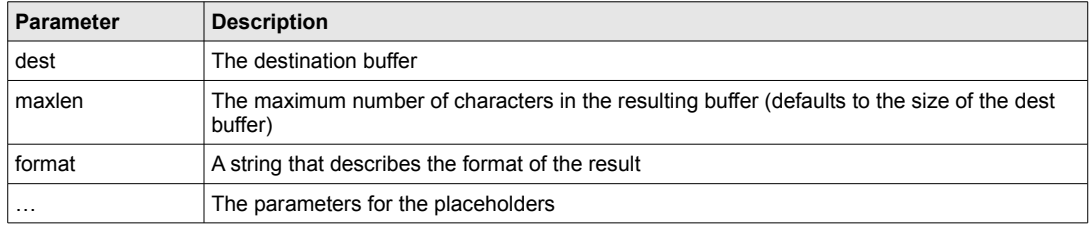

The format parameter is a string that may contain placeholders. The following placeholders are supported:

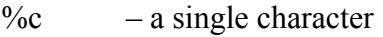

 $% d =$ an integer

- $\%x$  an integer presented as lowercase hex
- $\%X$  an integer presented as uppercase hex
- $% f$  a rational (floating point) number
- $\%$ s a string

Placeholders can be formatted with a number immediately following the % sign. The number indicates the field width in characters, and will add spaces if needed. To pad with zeros instead, enter the field with preceded with a zero.

To output a percent character, enter "%%"

Example: "%5d" will output something like " 123". "%05d" will output something like "00123".

# PDebug(format[], ...)

Send a string to the debug output on the server

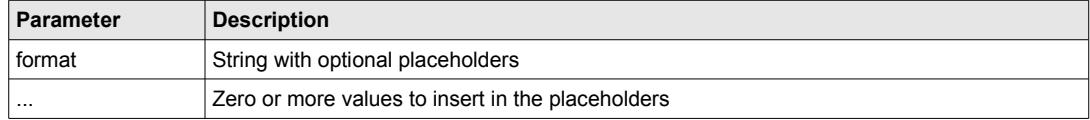

This function requires a working server link. It sends a string to the debug output screen of the server. The string can be formatted according to standard C-style printf.

There is a throttling mechanism to prevent PDebug messages from saturating the communications link. If you send more than 100 PDebug, and the delay between the messages is shorter than 5 seconds, messages will be dropped.

# ExtAPICall(wParam, lParam, format[], ...)

Generate an external call to a public server.

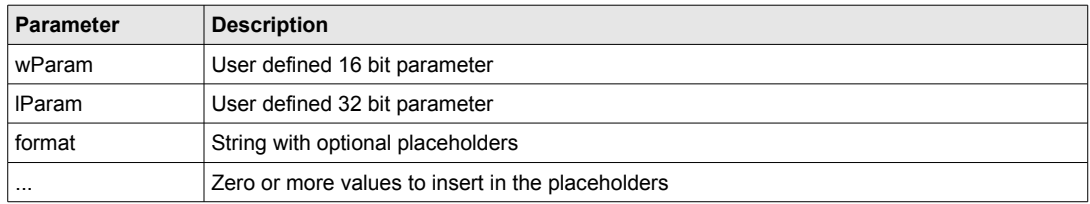

This function requires a working server link and an active account with available API service. Each use of this function counts as one API call.

The parameters will be forwarded to a server URL defined under Configure-System-Ethernet settings-External Server URL (see page [57\)](#page-56-0). The format of the data is determined by the URL type. The URL must begin with one of: http:// https:// json:// jsons:// xml:// or xmls://

The return value is 1 if the message was queued successfully, or 0 if the message buffer was full. Note that a return value of 1 does not mean the message was delivered.
#### ModbusSend(address, command, length, data[])

Send out a command to a Modbus device

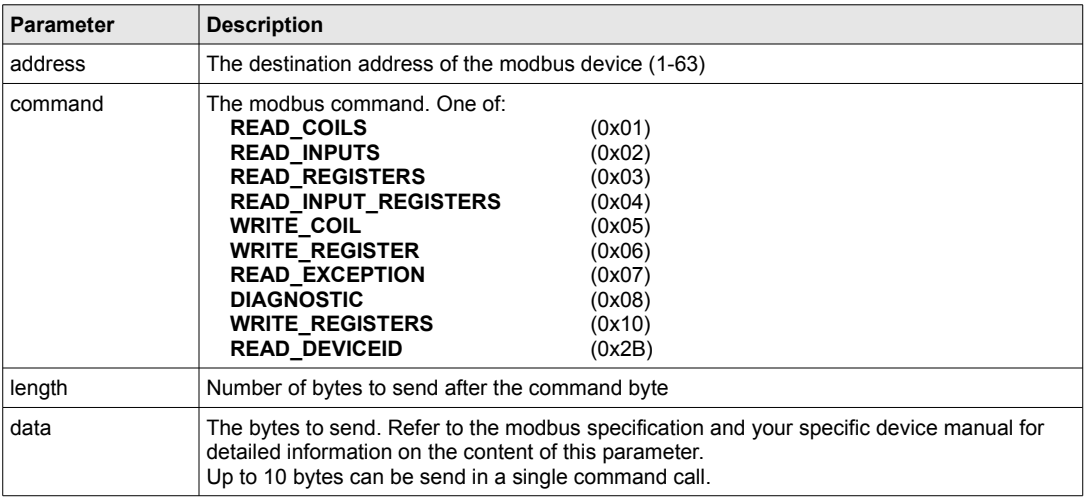

If a response is received as a result of this function, the @ModbusReply function will be called.

#### getThermostat(channel, address, register)

Retrieve the status of a single thermostat.

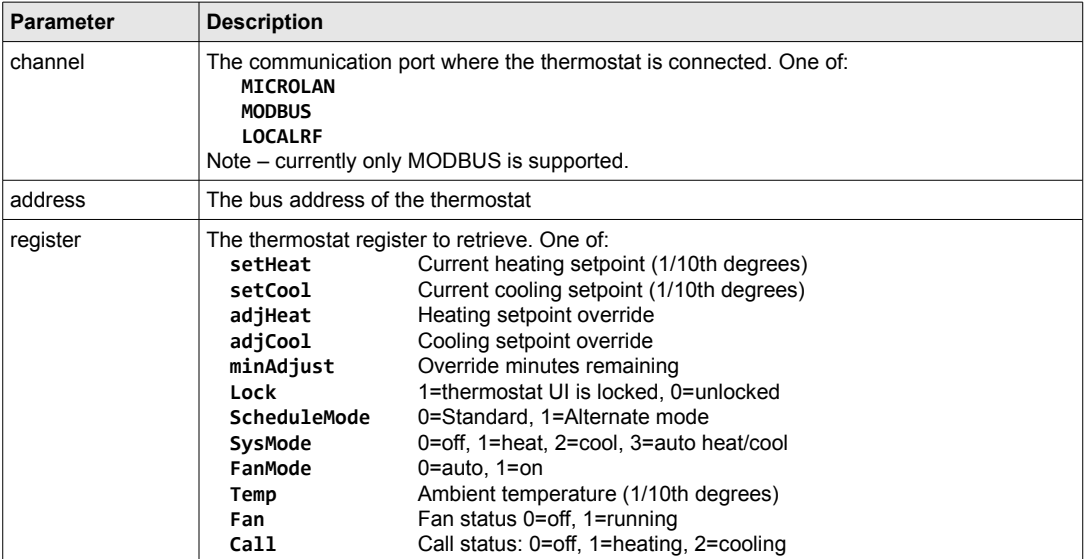

The return value depends on the "register" parameter as described above.

Example to read the current ambient temperature from modbus thermostat with address 8:

```
 new t = getThermostat(MODBUS, 8, Temp);
```
At 78.9F, the value of t will be 789.

#### setThermostat(channel, address, register, value, lock)

Control a single thermostat.

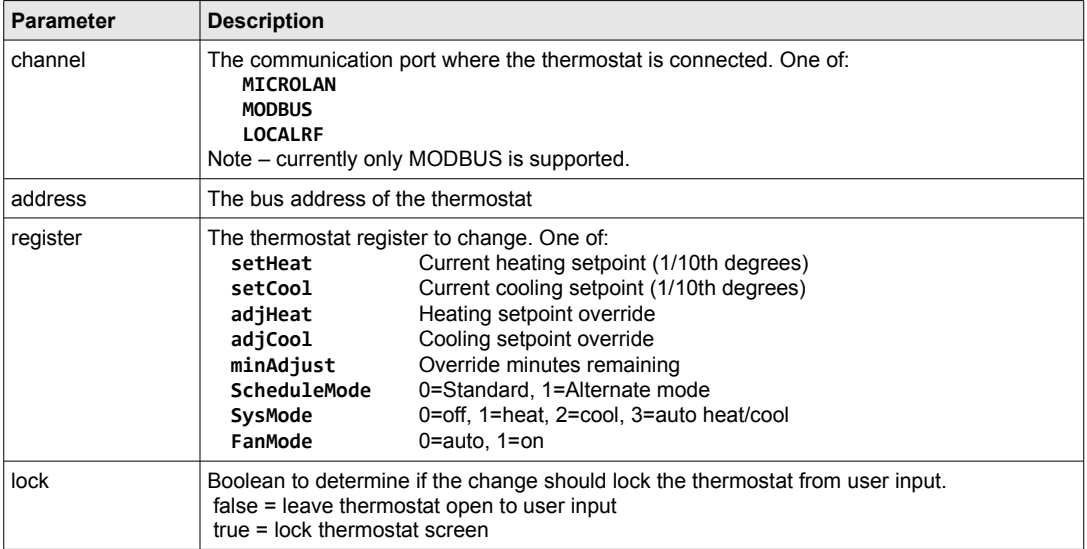

This function do not return a value.

#### SerialSend(length, data[])

Send data on the serial port.

Note that the port needs to be in "Custom protocol" mode. See page [58.](#page-57-0)

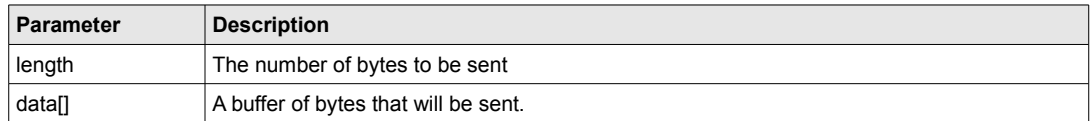

The data will be sent with the bitrate configured on the system settings screen. Data is always sent as 8 databits, 2 stopbits and no parity.

Received data is handled by the **@SerialData** event handler, see page [116.](#page-115-0)

This function will return 1 if the data was buffered for transmission. It returns 0 if the transmit buffer is full and no data was buffered.

## Library functions

Library functions are declared as stock functions and will be included automatically if referenced from the user script. Using a stock function will add significantly to the size of your code, so make sure your script does not grow beyond 64k compiled.

#### GetTime(time[time\_s], [UTC=false])

This function will fill in the supplied time[time\_s] structure with current local date and time. If UTC is sett to true, UTC time is returned.

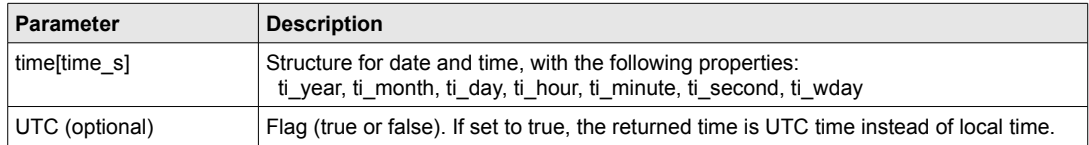

Example usage:

```
new t[time_s];
GetTime(t);
PDebug("Time %d:%d:%d", t[ti hour], t[ti minute], t[ti second]);
```
#### Linfit(Float:x[], Float:y[], ndata, &Float:a, &Float:b)

This function calculates a best-fit straight line using the least squares method

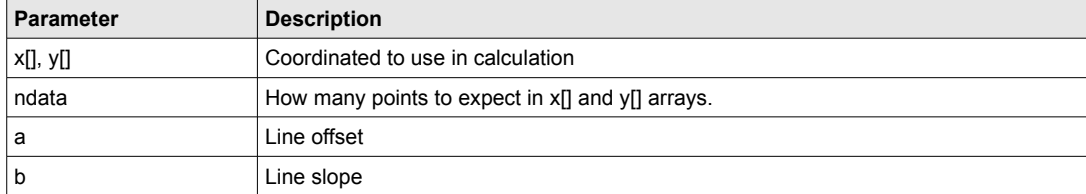

#### SunPosition(UTCtime[time\_s], Float:latitude, Float:longitude, &Float:elevation, &Float:azimuth)

This function returns the relative position of the sun, given time and position.

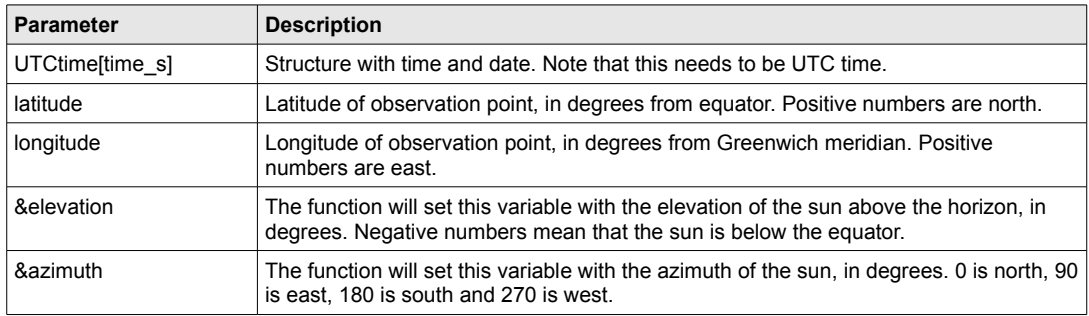

#### Example usage:

```
new t[time_s];
new Float:elev, Float:azim;
GetTime(t, true); \frac{1}{2} Get UTC time
SunPosition(t, 61.191,-149.802, elev, azim); // Anchorage, AK
PDebug("Elevation:%f, Azimuth:%f", elev, azim);
```
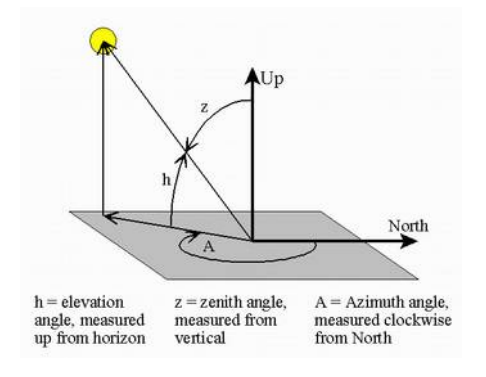

#### Float:Dewpoint(Float:RH, Float:T, [Farenheit=false])

This function calculates the dew point.

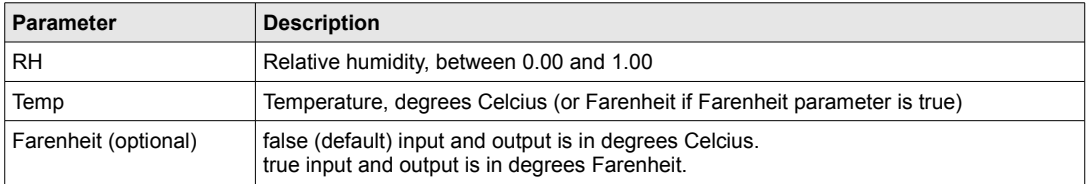

Example usage:

```
// Read temperature in F from MicroLan sensor on IN6
new Float:T = GetInputValue(6) / 8.8888 - 67.0;
// Read RH in percent from MicroLan sensor on IN7
new Float:RH = (GetInputValue(7) / 5000.0 - 0.16)/0.0062; 
// Calculate Dewpoint in F
new Float:DP = Dewpoint(RH/100.0, T, 1);
// Put result in IN13
SetInputValue(13, fround(DP * 100.0));
```
#### Float:Enthalpy(Float:Alt, Float:RH, Float:Temp, [BTU=false])

This function calculates the energy content in moist air.

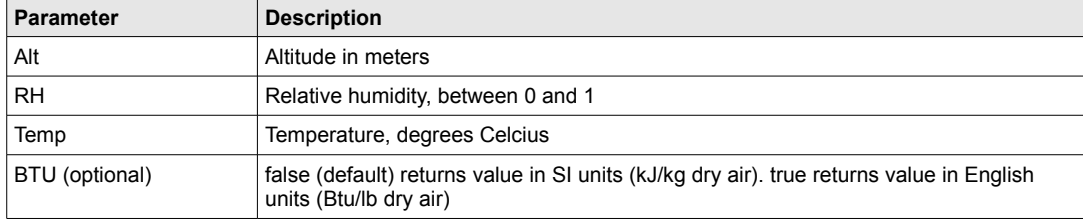

#### @Tick(uptime)

The @Tick function is called automatically once every second.

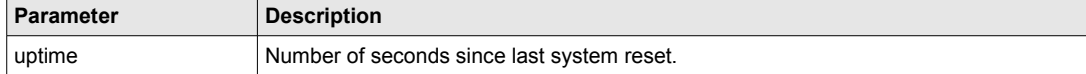

#### @Alarm(sourcetype, sourceid, alarmno)

The @Alarm function is called each time an alarm event is generated from the configuration. The function is called even if there are no actions configured, and regardless of conditions on any existing actions.

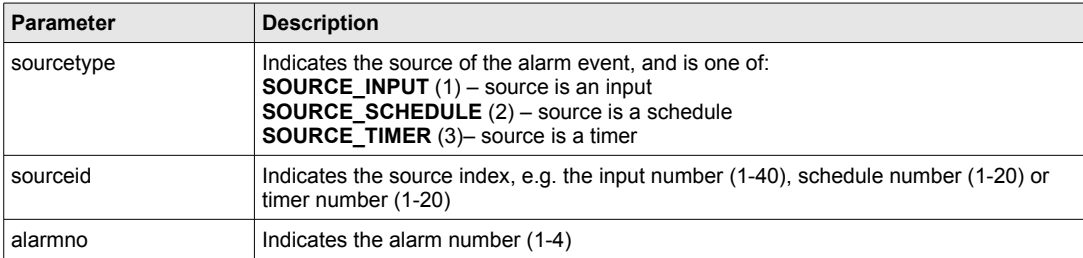

#### @Restore(sourcetype, sourceid, alarmno)

The @Restore function is called each time a restore event is generated from the configuration. The function is called even if there are no actions configured, and regardless of conditions on any existing actions.

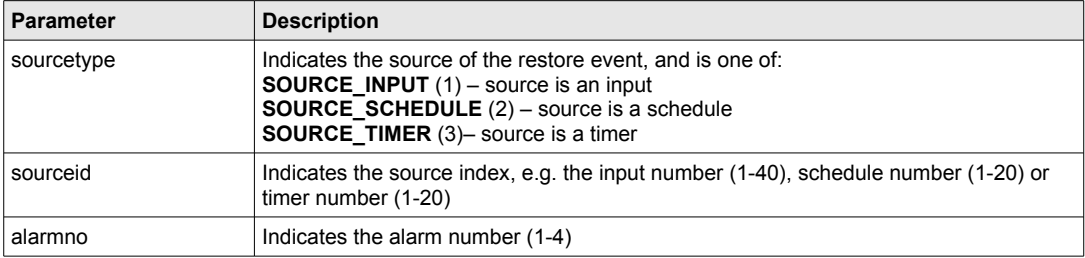

#### @Timer(timerno)

The @Timer function is called when a millisecond timer set with the "SetTimer" function expires. Note that the millisecond times has nothing to do with the timers in the configuration settings.

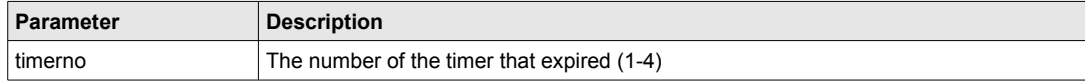

#### @ModbusReply(address, command, length, data[])

This function is called when a reply is received from a Modbus device as a result of a call to ModbusSend.

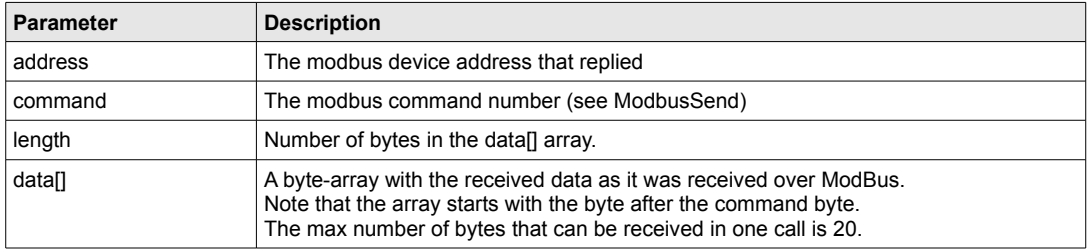

#### Example:

```
mbReadReg(deviceadr, regno, regcount)
{
 new b[4 char];<br>regno = (regno%10000)-1;
                                    regno = (regno%10000)-1; // Modbus address mapping
 b{0} = (regno>>8) &0xFF;b{1} = regno&0xFF;
 b{2} = (regcount>>8) &0xFF;b{3} = regcount & 0xFF;
  ModbusSend(deviceadr, READ_REGISTERS, 4, b); // Queue to send
}
@Tick(uptime)
{
   if((uptime%20)==0) { // every 20 seconds..
    mbReadReg(5, 40047, 1); // Request reg 40047 from device 5
   }
}
@ModbusReply(address, command, length, data[])
{
  new x;
   // Make sure this is a reply to the above query
  if((address==5) && (ModbusCommand:command==READ_REGISTERS)) {
   x = (data{1}<<8) | data{2}; // Extract a 16 bit value
    PDebug("Read %d", x); // Print on debug console
  }
}
```
#### <span id="page-115-0"></span>@SerialData(length, data[])

The @SerialData function is called when a packet of bytes has been received on the serial port. A packet is considered complete when there is at least five byte-times of no data after any byte(s).

Note that this only applies when the serial port is is Custom Protocol mode (see page [58\)](#page-57-0).

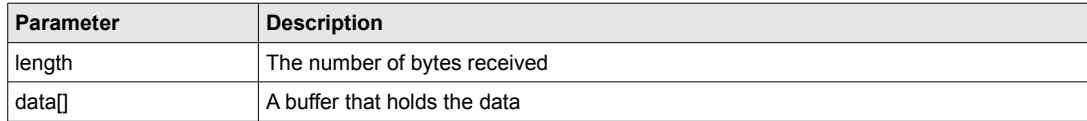

## Specifications

## ezeio**™**

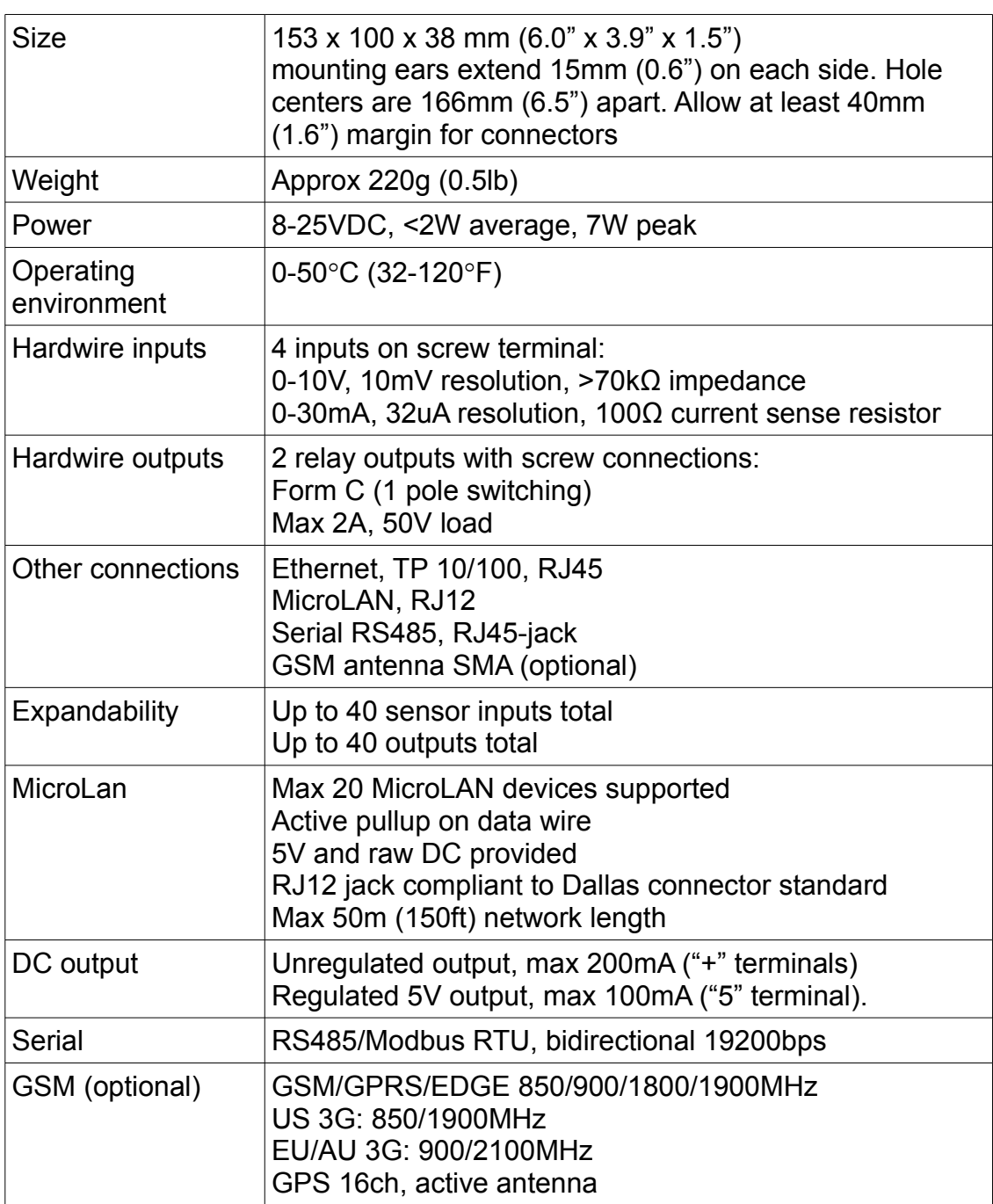

## Configuration and programming

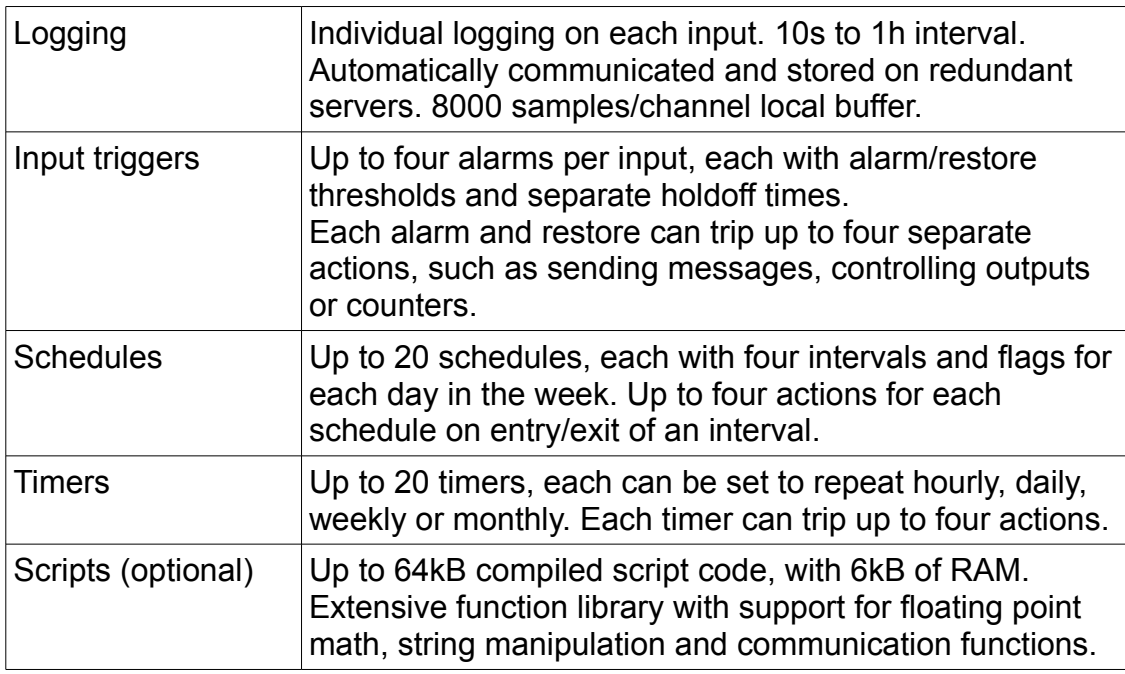

## Server Communication

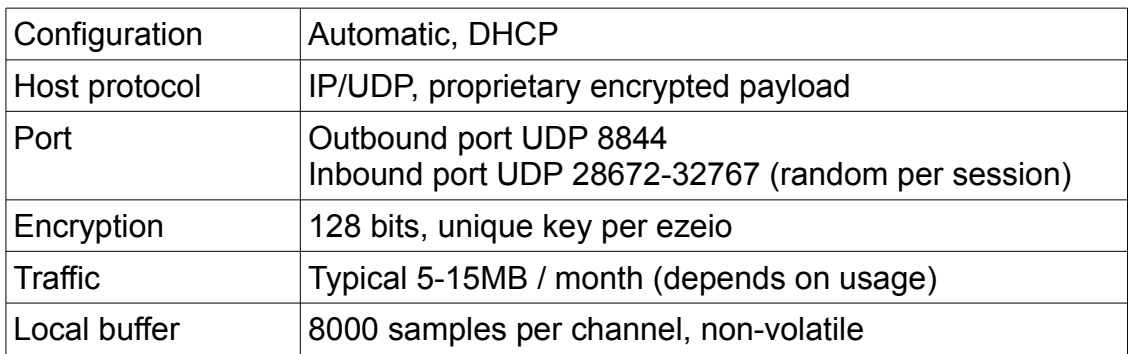

#### Manufacturers warranty statement

All ezeio<sup>™</sup> and accessories (the products) manufactured by eze System, Inc. are warranted for two years against manufacturing issues. The warranty is void if the products have been physically altered or subjected to conditions beyond the physical limits of the devices.

The company gives only the warranties specifically stated herein and waives all implied warranties, including but not limited to warranties for merchantability and for fitness for a particular use. The company's obligation for a breach of a warranty is to repair or replace the product.

## Liability disclaimer

eze System is not liable for any injury or mishap sustained by the use of the product. Please consult with a qualified dealer/installer before placing the product in service. Installation and use of the product must comply with local laws and regulations. The end user of the products acknowledges risks and waives any and all claims against eze System, Inc. and any of its agents. eze System is not responsible for any applications of its products or the suitability of its products for any application. eze System only warrants that the product will log, monitor and control that device if it is properly installed, configured and if the Internet connection has been properly initiated and maintained. Company is never responsible for any losses incurred by failure of a user designed system which results in any monetary loss, damage, injury or loss of life. The company's products are not designed to be fail-safe or fool-proof and should not be used in safety critical applications.

## Standards compliance

#### Applicable standards

Purt 15 Subpart B Sections 15.107 and 15.109

Note: This equipment has been tested and found to comply with the limits for a Class B digital device, pursuant to part 15 of the FCC Rules. These limits are designed to provide reasonable protection against harmful interference in a residential installation. This equipment generates, uses and can radiate radio frequency energy and, if not installed and used in accordance with the instructions, may cause harmful interference to radio communications. However, there is no guarantee that interference will not occur in a particular installation. If this equipment does cause harmful interference to radio or television reception, which can be determined by turning the equipment off and on, the user is encouraged to try to correct the interference by one or more of the following measures:

- Reorient or relocate the receiving antenna.
- Increase the separation between the equipment and receiver.
- Connect the equipment into an outlet on a circuit different from that to which the receiver is connected.
- Consult the dealer or an experienced radio/TV technician for help.

ezeio-W and ezeio-GW models contain FCC ID: X7J-A11072401 ezeio-G and ezeio-GW models contain FCC ID: UDV-1103022011008

# $C \epsilon$  2004/108/EC (EMC), 73/23/EC (LVD)

This equipment meets or exceeds the requirements of the following standards: EN55022 (2010), EN55024 (2010), EN61000-3-2 (2006) +A1 +A2, EN61000-3-3 (2008).

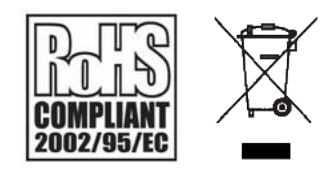

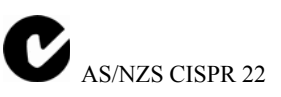

Tested to comply to the Australian/New Zealand requirements for information technology equipment.

California Safe Drinking Water and Toxic Enforcement Act of 1986:

WARNING: This product contains chemicals known to the State of California to cause cancer and birth defects or other reproductive harm.

Access your ezeio at: **[www.ezecontrol.com](http://www.ezecontrol.com/)**

ezeio email: **{serial}[@ezecontrol.com](mailto:XYZ987@ezecontrol.com)** subject doesn't matter, first line of message is password

> ezeio SMS: **US: +1 916 281-9001 UK/Global: +44 7937 985 875 SE: +46 769 439 907 AU: +61 448 838 189**

ezeioezeio serial, password, command

Visit the eze System, Inc. website at **[www.ezesys.com](http://www.ezesys.com/)**

The eze trademark, ezeio and the eze system design are property of eze System, Inc. Any other trademarks referenced are properties of their respective owner.

> © eze System, Inc 2008-2017 **[www.ezesys.com](http://www.exys.net/)**